IBM SPSS Modeler Advantage 6.2

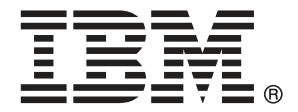

*Note*: Before using this information and the product it supports, read the general information under Hinweise auf S. [114.](#page-119-0)

This edition applies to 6 and to all subsequent releases and modifications until otherwise indicated in new editions.

Screenshots von Adobe-Produkten nachgedruckt mit Genehmigung durch Adobe Systems Incorporated.

Microsoft product screenshot(s) reprinted with permission from Microsoft Corporation.

Licensed Materials - Property of IBM

#### **© Copyright IBM Corporation 2010, 2011.**

US Government Users Restricted Rights - Use, duplication or disclosure restricted by GSA ADP Schedule Contract with IBM Corp.

# *Vorwort*

### *Informationen zu IBM Business Analytics*

Die Software IBM Business Analytics liefert umfassende, einheitliche und korrekte Informationen, mit denen Entscheidungsträger die Unternehmensleistung verbessern können. Ein umfassendes Portfolio aus [Business Intelligence,](http://www-01.ibm.com/software/data/businessintelligence/) [Vorhersageanalyse,](http://www-01.ibm.com/software/analytics/spss/) [Finanz- und Strategiemanagement](http://www-01.ibm.com/software/data/cognos/financial-performance-management.html) sowie [Analyseanwendungen](http://www-01.ibm.com/software/data/cognos/products/cognos-analytic-applications/) bietet Ihnen sofort klare und umsetzbare Einblicke in die aktuelle Leistung und gibt Ihnen die Möglichkeit, zukünftige Ergebnisse vorherzusagen. Durch umfassende Branchenlösungen, bewährte Vorgehensweisen und professionellen Service können Unternehmen jeder Größe die Produktivität maximieren, Entscheidungen automatisieren und bessere Ergebnisse erzielen.

Als Teil dieses Portfolios unterstützt IBM SPSS Predictive Analytics-Software Unternehmen dabei, zukünftige Ereignisse vorherzusagen und proaktiv Maßnahmen zu ergreifen, um bessere Geschäftsergebnisse zu erzielen. Kunden aus Wirtschaft, öffentlichem Dienst und dem Bildungsbereich weltweit nutzen IBM SPSS-Technologie als Wettbewerbsvorteil für Kundengewinnung, Kundenbindung und Erhöhung der Kundenumsätze bei gleichzeitiger Eindämmung der Betrugsmöglichkeiten und Minderung von Risiken. Durch die Einbindung von IBM SPSS-Software in ihre täglichen Operationen wandeln sich Organisationen zu "Predictive Enterprises" – die Entscheidungen auf Geschäftsziele ausrichten und automatisieren und einen messbaren Wettbewerbsvorteil erzielen können. Wenn Sie weitere Informationen wünschen oder Kontakt zu einem Mitarbeiter aufnehmen möchten, besuchen Sie die Seite *<http://www.ibm.com/spss>*.

### *Technischer Support*

Kunden mit Wartungsvertrag können den technischen Support in Anspruch nehmen. Kunden können sich an den technischen Support wenden, wenn sie Hilfe bei der Arbeit mit den Produkten von IBM Corp. oder bei der Installation in einer der unterstützten Hardware-Umgebungen benötigen. Zur Kontaktaufnahme mit dem technischen Support besuchen Sie die Website von IBM Corp. unter *<http://www.ibm.com/support>*. Sie müssen bei der Kontaktaufnahme Ihren Namen, Ihre Organisation und Ihre Supportvereinbarung angeben.

# *Inhalt*

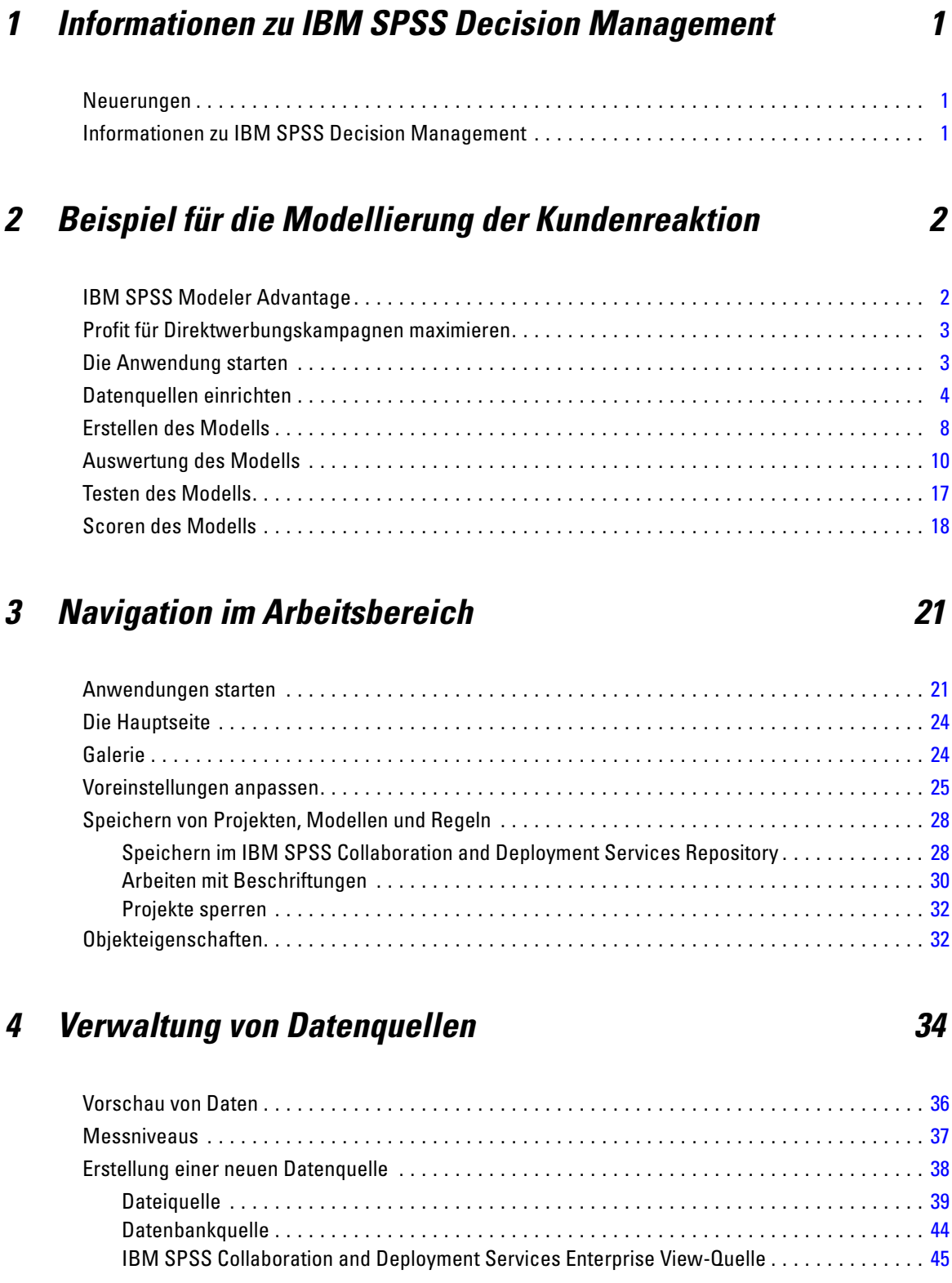

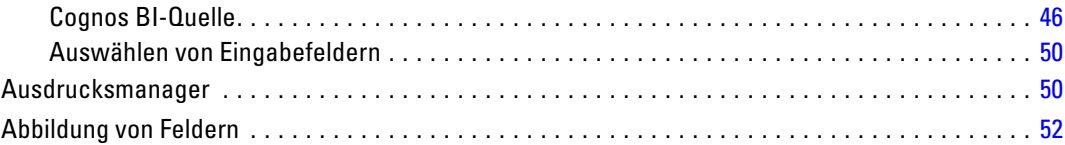

# *5 Regeln verwenden [53](#page-58-0)*

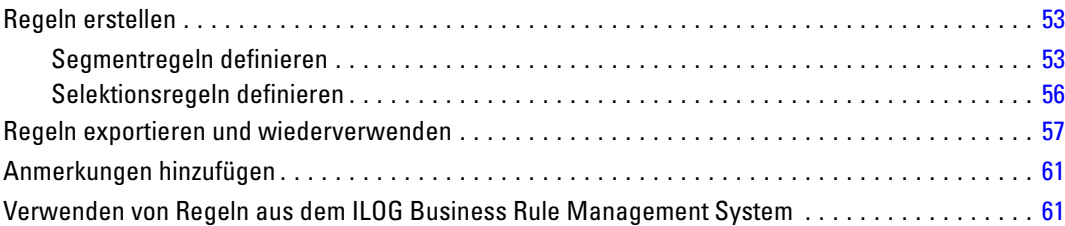

# *6 Vorhersagemodelle erstellen [65](#page-70-0)*

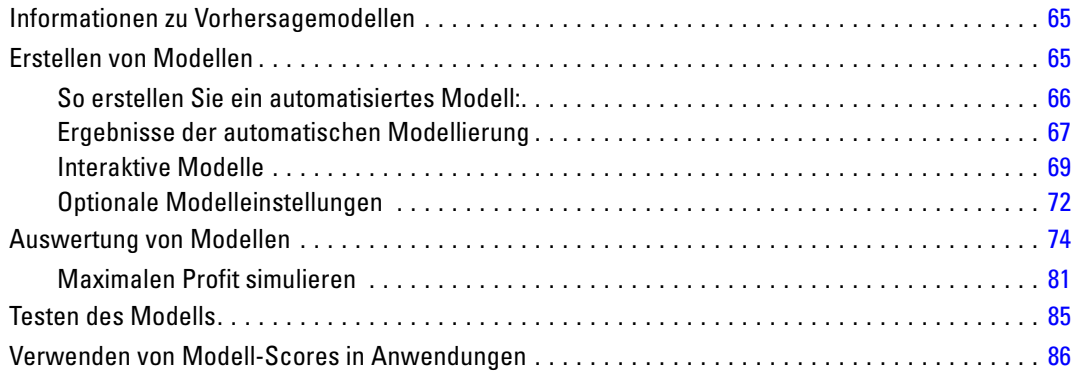

# *7 Scoren von Modellen [89](#page-94-0)*

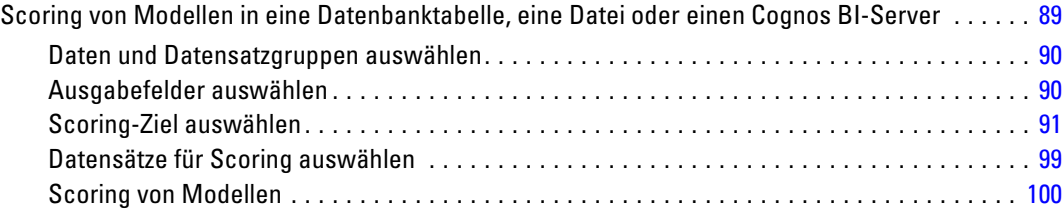

#### v

# *8 Anwendungen verwalten [103](#page-108-0)*

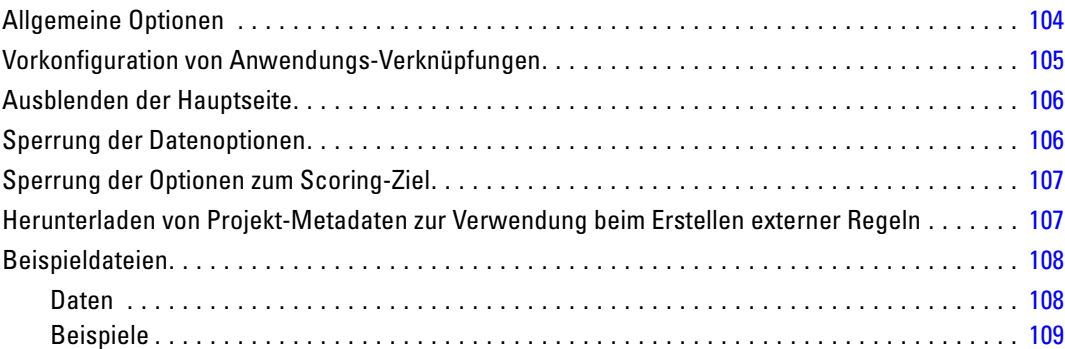

# *9 Hilfsangebote und Eingabehilfen [110](#page-115-0)*

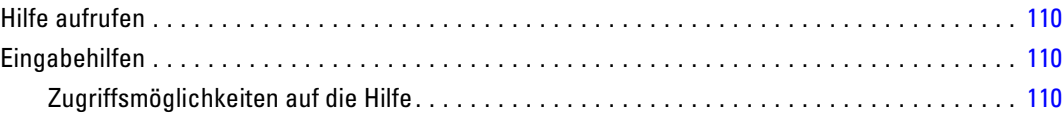

# *Anhänge*

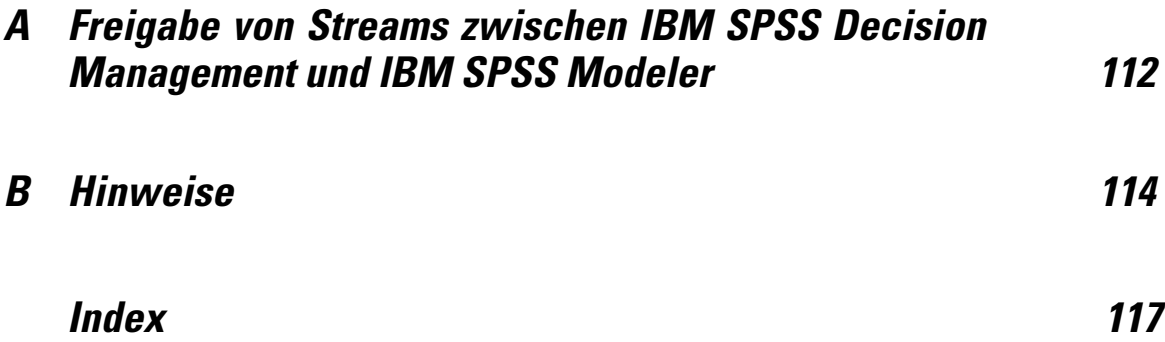

# <span id="page-6-0"></span>*Informationen zu IBM SPSS Decision Management*

## *Neuerungen*

In IBM® SPSS® Decision Management 6.2 sind folgende neue Funktionen enthalten:

**Unterstützung für Cognos-Daten.** Bei Verwendung mit IBM® SPSS® Modeler Server 14.2 oder neuer biete Decision Management die Möglichkeit, beim Definieren der Datenquellen Daten aus einem Cognos Business Intelligence-Server zu lesen und die Scoring-Ergebnisse wieder auf einen Cognos BI-Server zu schreiben. Nach der Definition einer Verbindung mit einem Cognos BI-Server, können Sie Pakete, Dimensionen, Abfragen und Berichte durchsuchen, um die gewünschten Felder auszuwählen. [Für weitere Informationen siehe Thema Cognos BI-Quelle in](#page-51-0) [Kapitel 4 auf S. 46.](#page-51-0)

**Integration mit dem ILOG Business Rule Management System.** In einem Business Rules Management System wie ILOG erstellte Regeln können in Decision Management-Anwendungen referenziert und verwendet werden, vorausgesetzt, sie wurden so entwickelt, dass sie dasselbe Datenmodell unterstützen, das im aktuellen Decision Management-Projekt verwendet wird. Diese externen Regeln können ausgewählt und auf dieselbe Weise verwendet werden wie andere Modelle und Regeln in der Decision Management-Anwendung. [Für weitere Informationen siehe Thema](#page-66-0) [Verwenden von Regeln aus dem ILOG Business Rule Management System in Kapitel 5 auf S. 61.](#page-66-0)

**Unterstützung für Linux auf System Z.** SUSE Enterprise Server 10 wird auf 64-Bit IBM System z10 unterstützt.

# *Informationen zu IBM SPSS Decision Management*

IBM® SPSS® Decision Management macht prädiktive Analytik für tatsächliche betriebswirtschaftliche Probleme nutzbar und ermöglicht es Ihnen, speziell auf Ihre Kunden oder Ihre Branche zugeschnittene Anwendungen zu erstellen. Während Anwendungen typischerweise für die Behebung spezieller Probleme konfiguriert sind, basieren alle auf einem gemeinsamen Funktionssatz:

- Entscheidungen mithilfe von Geschäftsregeln automatisieren.
- Erkenntnisse aus Vorhersagemodellen gewinnen.
- **Prioritäten oder Simulationen einsetzen, um optimale Entscheidungen zu treffen.**

Es sind verschiedene Anwendungspakete erhältlich, die auf bestimmte Geschäftsprobleme zugeschnitten sind. Weitere Informationen erhalten Sie bei Ihrem Händler.

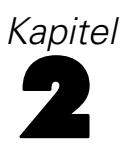

# <span id="page-7-0"></span>*Beispiel für die Modellierung der Kundenreaktion*

# *IBM SPSS Modeler Advantage*

IBM® SPSS® Modeler Advantage ist eine benutzerfreundliche Anwendung, die Geschäftsnutzern das ganze Potential der prädiktiven Modellierung zugänglich macht. Mithilfe von Vorhersagemodellen können Sie Muster in Vergangenheitsdaten aufdecken und die Wahrscheinlichkeit künftiger Ereignisse beurteilen.

Sie können beispielsweise ein Modell verwenden, um auf der Grundlage von Merkmalen wie Einkommen, Alter und Mitgliedschaft in bestimmten Organisationen vorherzusagen, welche Kunden mit der geringsten Wahrscheinlichkeit kündigen oder mit der höchsten Wahrscheinlichkeit auf ein bestimmtes Angebot reagieren. Die daraus hervorgehenden Vorhersagen können zur Erstellung von Listen von Zielkunden oder relevanten Fällen benutzt, als Ausgangsmaterial für die strategische Planung oder im Kontext einer Prognoseanwendung zusammen mit Regeln eingesetzt werden.

#### Abbildung 2-1 *IBM SPSS Modeler Advantage*

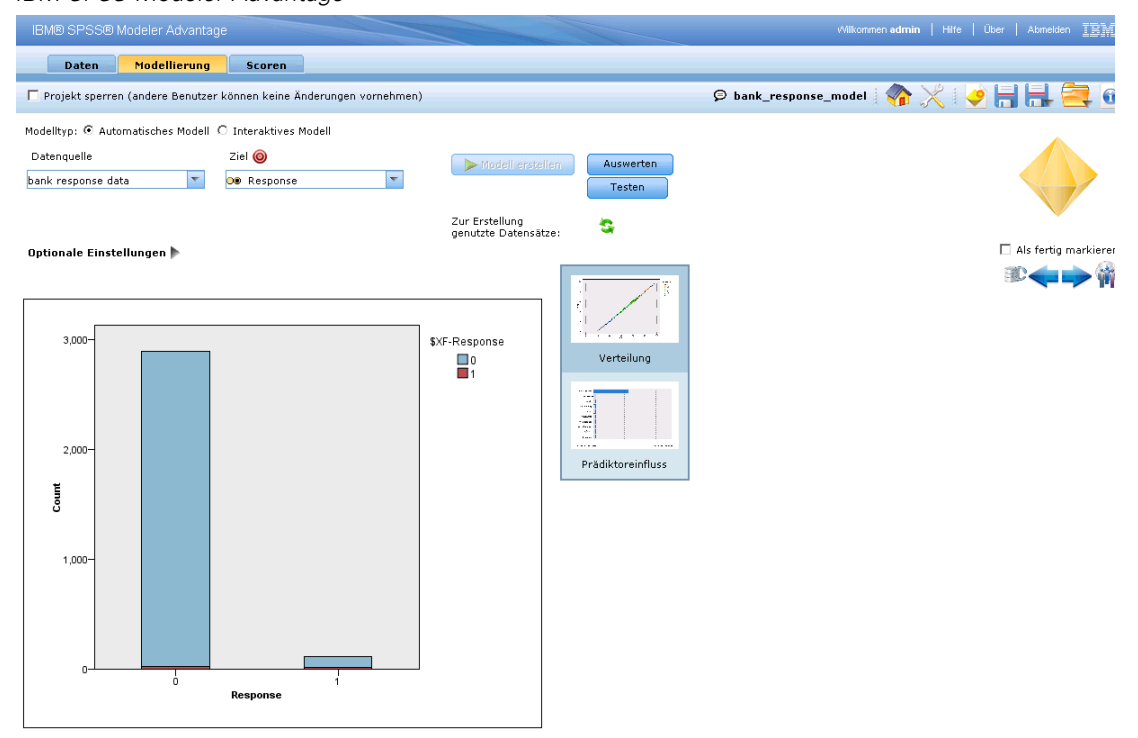

# <span id="page-8-0"></span>*Profit für Direktwerbungskampagnen maximieren*

In diesem Beispiel eines Vorhersagemodells vermarkten Sie Finanzprodukte und -dienstleistungen an die Kunden einer Bank. In einer Testkampagne wurde kürzlich einer Auswahl von Kunden eine von mehreren neuen Dienstleistungen angeboten und ihre Reaktion erfasst. Die Rücklaufquote war jedoch niedriger als erhofft, und die Kampagne verfehlte die Gewinnschwelle.

Ihr Ziel ist es, diesen Verlust mit IBM® SPSS® Modeler Advantage in einen Gewinn umzuwandeln, indem Sie unter Berücksichtigung von erwarteten Kosten, Umsatz und anderen Faktoren die aussichtsreichsten verfügbaren Kunden ansprechen.

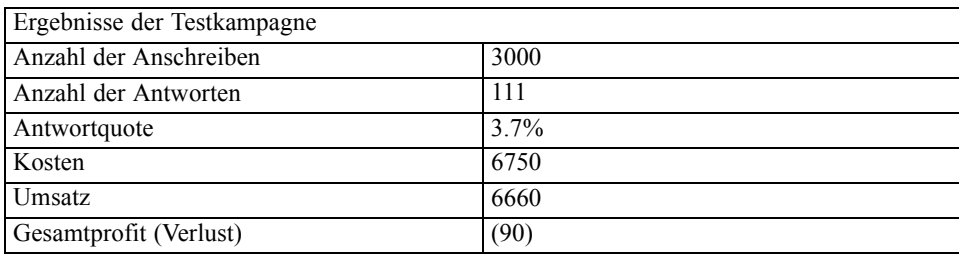

Die Ergebnisse der Testkampagne werden im Folgenden zusammengefasst.

Dieses Beispiel verwendet die Datendateien *bank\_customer\_data.txt* und *bank\_response\_data.txt*, die zusammen mit IBM SPSS Modeler Advantage bereitgestellt und installiert werden. Eine fertig gestellte Version des Beispiels steht mit der Datei *bank\_response\_model.str* zur Verfügung. Genaueres zu Installation und Beispieldateien können Sie ggfs. von Ihrem Administrator erfahren. [Für weitere Informationen siehe Thema Beispieldateien in Kapitel 8 auf S. 108.](#page-113-0)

# *Die Anwendung starten*

Der Startbereich enthält Verknüpfungen zu den auf Ihrer Site verfügbaren Anwendungen. Diese Verknüpfungen werden von Ihrem Administrator konfiguriert. Sie können evtl. aus weiteren Anwendungen wählen, indem Sie auf den Link in der rechten oberen Ecke klicken.

<span id="page-9-0"></span>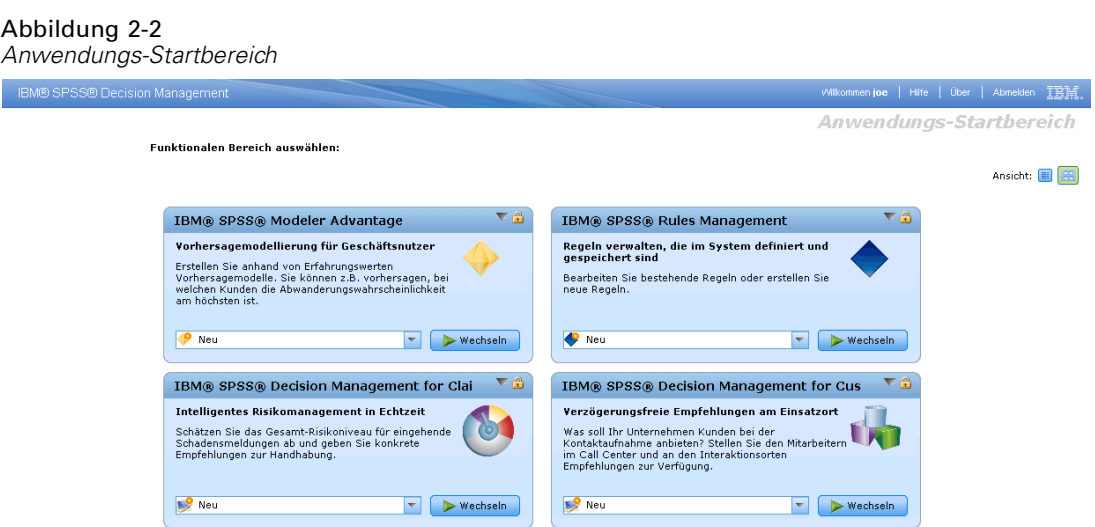

- ► Öffnen Sie den IBM® SPSS® Decision Management-Startbereich, um mit der Bearbeitung des Beispiels zu beginnen. Sie können in Ihrem Browser ein Lesezeichen auf diese Seite setzen oder eine Verknüpfung auf Ihrem Desktop erstellen, damit Sie später leichter darauf zugreifen können.
- E Zur Erstellung eines neuen Modells wählen Sie aus dem Dropdown-Menü der Anwendung in der Gruppe IBM® SPSS® Modeler Advantage die Option Neu. Dadurch wird die IBM SPSS Modeler Advantage-Hauptseite angezeigt.

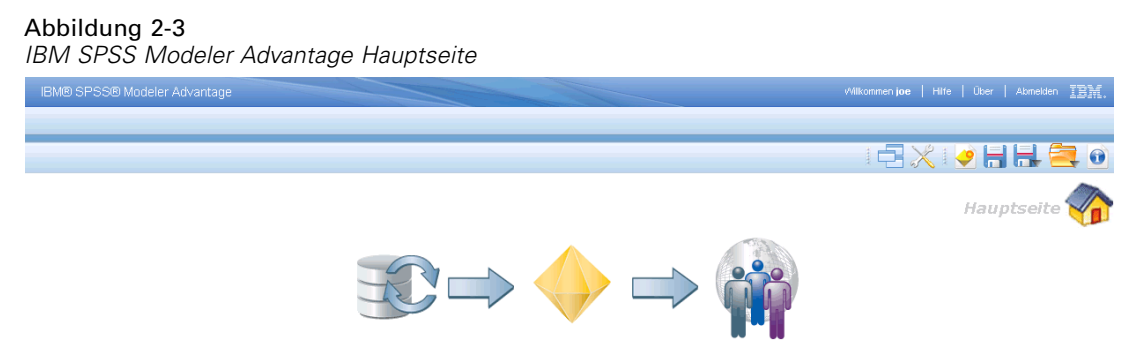

Jedes Symbol auf der Homepage stellt einen anderen Arbeitsschritt des Modellierungsprozesses dar, angefangen von der Definition der Daten bis zur Erstellung und Auswertung des Modells. Klicken Sie auf das Datensymbol links, um anzufangen.

# *Datenquellen einrichten*

Auf der Registerkarte "Daten" können Sie Datenquellen für die zwei im Beispiel benutzten Datendateien konfigurieren. Daten-Sets können von Ihrem Administrator konfiguriert oder von Ihnen selbst hinzugefügt werden.

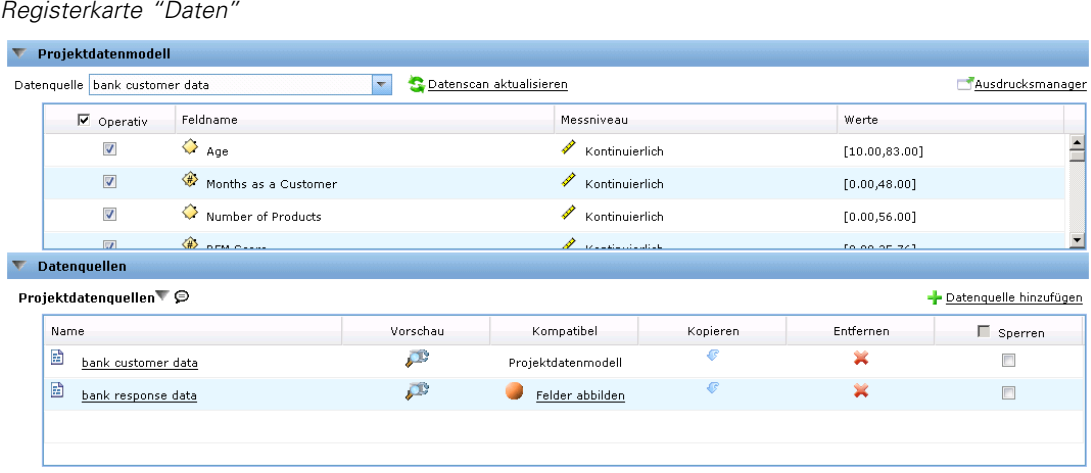

Das Projektdatenmodell gibt die Felder vor, die in der Anwendung verfügbar sind, und wird evtl. zur Auswertung von Regeln und Modellen benötigt. Alle anderen Datenquellen müssen auf das Datenmodell abgebildet werden, um in der Anwendung benutzt werden zu können.

Dieses Beispiel verwendet zwei Datendateien, die beide mit der Anwendung geliefert werden.

- **bank customer data.txt** enthält Informationen über Bestandskunden, z. B. Kunden-Nr., Zahlungsverlauf, Anzahl erworbener Produkte oder Länge der Kundenbeziehung in Monaten, sowie demografische Daten wie Alter oder Einkommen. Das Projektdatenmodell basiert auf dieser Datei.
- **bank\_response\_data.txt** enthält Informationen über Kunden, denen in früheren Kampagnen eine oder mehrere Leistungen angeboten wurden, sowie Angaben zur Reaktion der Kunden. Durch Analyse dieser Daten kann die Anwendung ermitteln, welche Kunden bei künftigen Kampagnen mit der höchsten Wahrscheinlichkeit auf ähnliche Angebote eingehen werden.

Standardmäßig werden die Beispiel-Datendateien im Verzeichnis IBM® SPSS® Modeler Server *Demos* abgelegt, auf das Sie über Ihre Anwendung zugreifen können (z. B. *C:\Program Files\IBM\SPSS\Modeler\14.2Demos\*). Wenden Sie sich an den Administrator, falls Sie Hilfe beim Installieren dieser Dateien benötigen. [Für weitere Informationen siehe Thema](#page-113-0) [Beispieldateien in Kapitel 8 auf S. 108.](#page-113-0)

#### *So definieren Sie das Projektdatenmodell:*

Abbildung 2-4

E Wählen Sie im Bereich Projektdatenquellen Datenquelle hinzufügen.

#### Abbildung 2-5

*Kundendatenquelle*

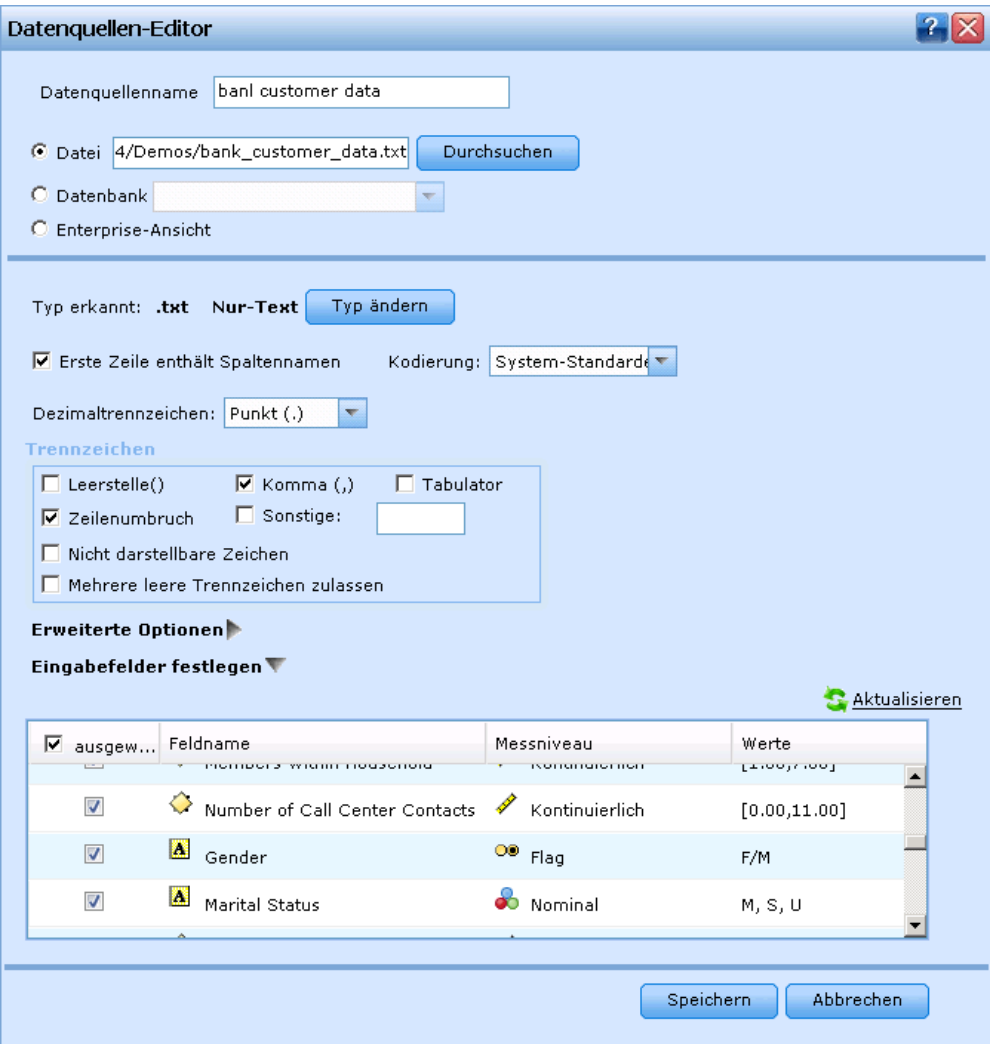

- E Geben Sie *bank customer data* als Datenquellennamen ein.
- E Wählen Sie Datei und dann *bank\_customer\_data.txt*.
- E Achten Sie darauf, dass das Messniveau des Felds *Schlechtes Zahlungsverhalten* unter Eingabefelder festlegen auf Flag eingestellt ist. Die Einstellung "Flag" bedeutet, dass das Feld zwei mögliche Werte haben kann, die für *wahr* und *falsch* stehen (oft als *T* und *F* oder in numerischen Feldern als 0 und 1 kodiert) und das Vorliegen bzw. Nichtvorliegen des jeweiligen Attributs ausdrücken.
- E Achten Sie darauf, dass das Messniveau des Felds *Geschlecht* unter Eingabefelder festlegen auf Nominal eingestellt ist. (Die Werte dieses Felds geben einfach an, ob das Geschlecht "männlich" oder "weiblich" ist, und nicht *wahr* oder *falsch*, wie es beim Messniveau Flag der Fall wäre.)
- E Klicken Sie auf Speichern.

Da dies die erste für das Projekt definierte Datenquelle ist, wird sie automatisch als Projektdatenmodell ausgewählt und zur Definition der für die Anwendung erforderlichen Felder benutzt. Alle anderen Daten-Sets werden relativ zu dieser Quelle abgebildet.

#### *So definieren Sie die Antwort-Datenquelle:*

Das Antwort-Daten-Set enthält weitgehend dieselben Felder, die auch im Projektdatenmodell erscheinen, aber zwei zusätzliche Felder mit der Bezeichnung *Kampagnen-ID* und *Antwort*. Diese Felder geben an, welches Angebot dem jeweiligen Kunden gemacht wurde und ob es angenommen wurde. Sie können zur Erstellung eines Modells benutzt werden, das vorhersagt, welche Kunden in der Zukunft mit der höchsten Wahrscheinlichkeit reagieren.

E Wählen Sie im Bereich Projektdatenquellen Datenquelle hinzufügen.

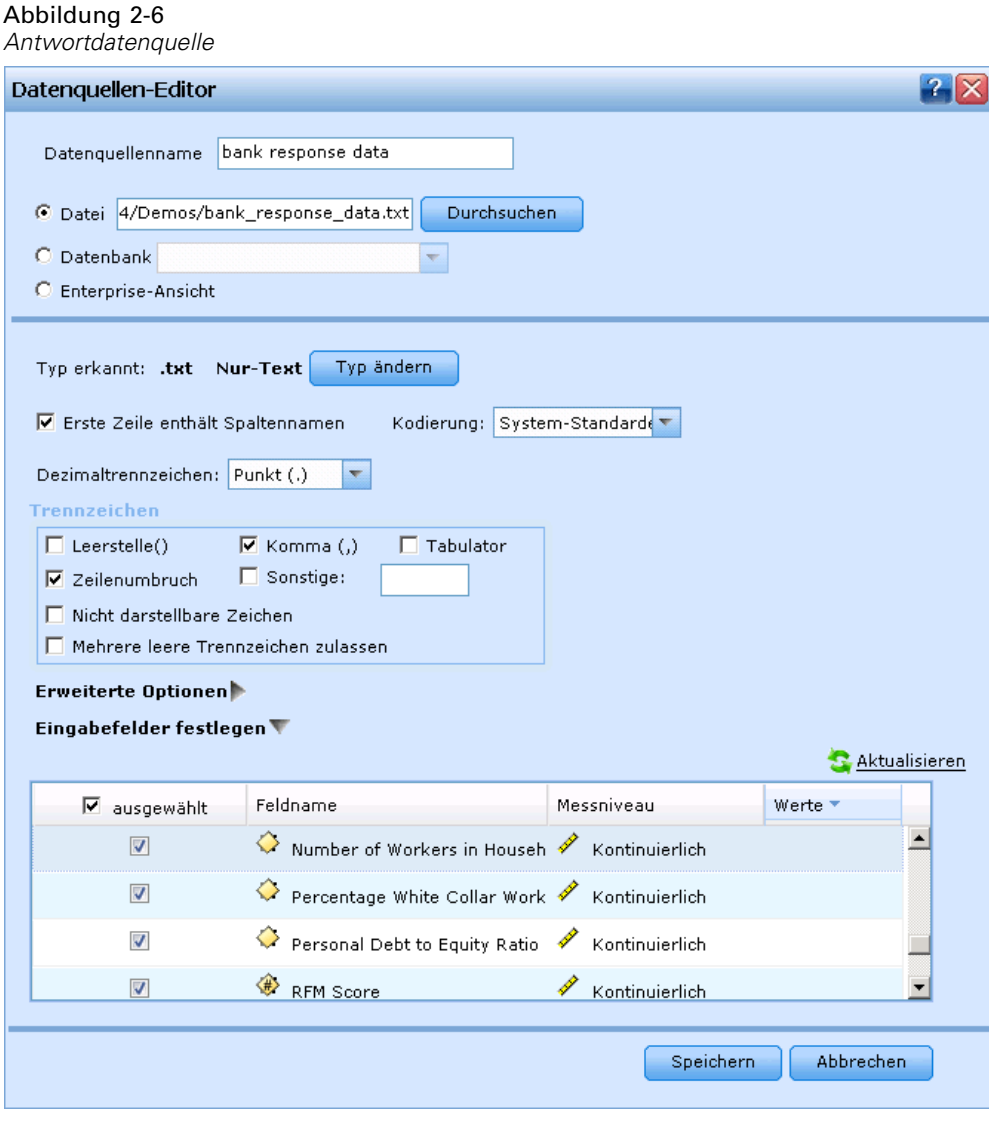

E Wählen Sie *bank response data* als Datenquellennamen.

- <span id="page-13-0"></span>E Wählen Sie Datei und dann *bank\_response\_data.txt*.
- E Achten Sie darauf, dass das Messniveau des Felds *Antwort* unter Eingabefelder festlegen auf Flag eingestellt ist.
- E Deaktivieren Sie unter Eingabefelder festlegen das Kontrollkästchen neben dem Feld*Kampagnen-ID*, um anzugeben, dass dieses Feld bei der Modellierung nicht als Eingabe verwendet werden soll. (Mit diesem Feld kann angegeben werden, für welche Kampagnen ein Kunde in der Vergangenheit ausgewählt wurde. Es ist jedoch nicht brauchbar zur Vorhersage zukünftiger Antworten.)
- E Klicken Sie auf Speichern.

Da einige der Felder des Datenmodells im Antwort-Daten-Set fehlen, wird für diese Datenquelle in der Spalte Kompatibel ein orangenes Symbol angezeigt, das darauf hinweist, dass manche, aber nicht alle Felder übereinstimmen. Das Daten-Set ist zur Modellierung geeignet, aber nicht zur Simulation, zum Scoren oder Bereitstellen. (Dazu müssten alle Felder des Datenmodells vorliegen.)

# *Erstellen des Modells*

Auf der Registerkarte "Modellierung" können Sie Datenquelle, Zielfeld und andere Optionen zur Erstellung und Auswertung des Modells festlegen.

*Beispiel für die Modellierung der Kundenreaktion*

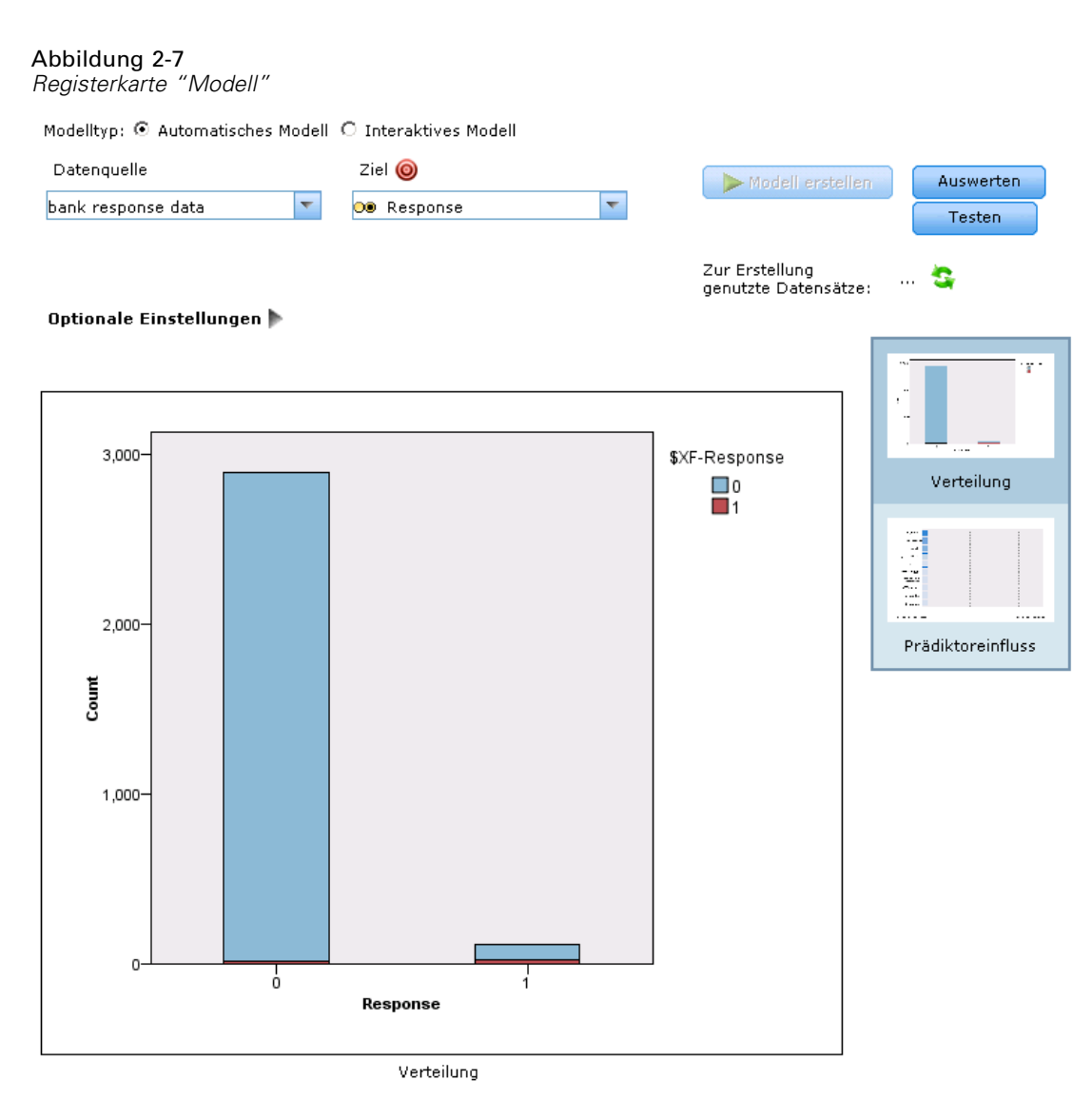

- E Wählen Sie *bank response data* als Datenquelle und *Antwort* als Zielfeld.
- E Wählen Sie Modellerstellung.

Wenn das Modell fertig ist, wird ein Verteilungsdiagramm angezeigt. Das Diagramm zeigt die beobachteten Werte auf der horizontalen Achse, wobei der Wert 1 für eine positive Antwort steht.

- Die Höhe der Balken drückt die Gesamtrücklaufquote aus. Von den 3000 Kunden des Daten-Sets haben 111 geantwortet, was einer Gesamttrefferquote von 3,8 % entspricht.
- Die farbigen Bereiche jedes Balkens stehen für die vom Modell vorhergesagten Antworten, wobei Rot einer positiven Vorhersage und Blau einer negativen Antwort entspricht, wie von der Legende rechts oben abzulesen. Aufgrund der niedrigen Gesamtrücklaufquote gibt es relativ wenige vorhergesagte Antworten (rote Bereiche). Der Balken für den Wert "falsch" (*Antwort = 0*) ist jedoch überwiegend blau, was bedeutet, dass der größte Teil derjenigen, für die keine Antwort vorhergesagt wurde, auch tatsächlich nicht antworteten.

<span id="page-15-0"></span>10

E Um eine bessere Vorstellung der Leistungsfähigkeit des Modells zu erhalten, klicken Sie auf die Schaltfläche Auswerten.

# *Auswertung des Modells*

Wählen Sie von der Registerkarte "Modell" Auswerten, um zu untersuchen, welche Resultate das Modell für Ihre Kundendaten bringt und wie es sich auf Ihren Profit auswirken kann.

#### Abbildung 2-8

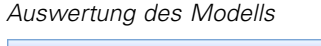

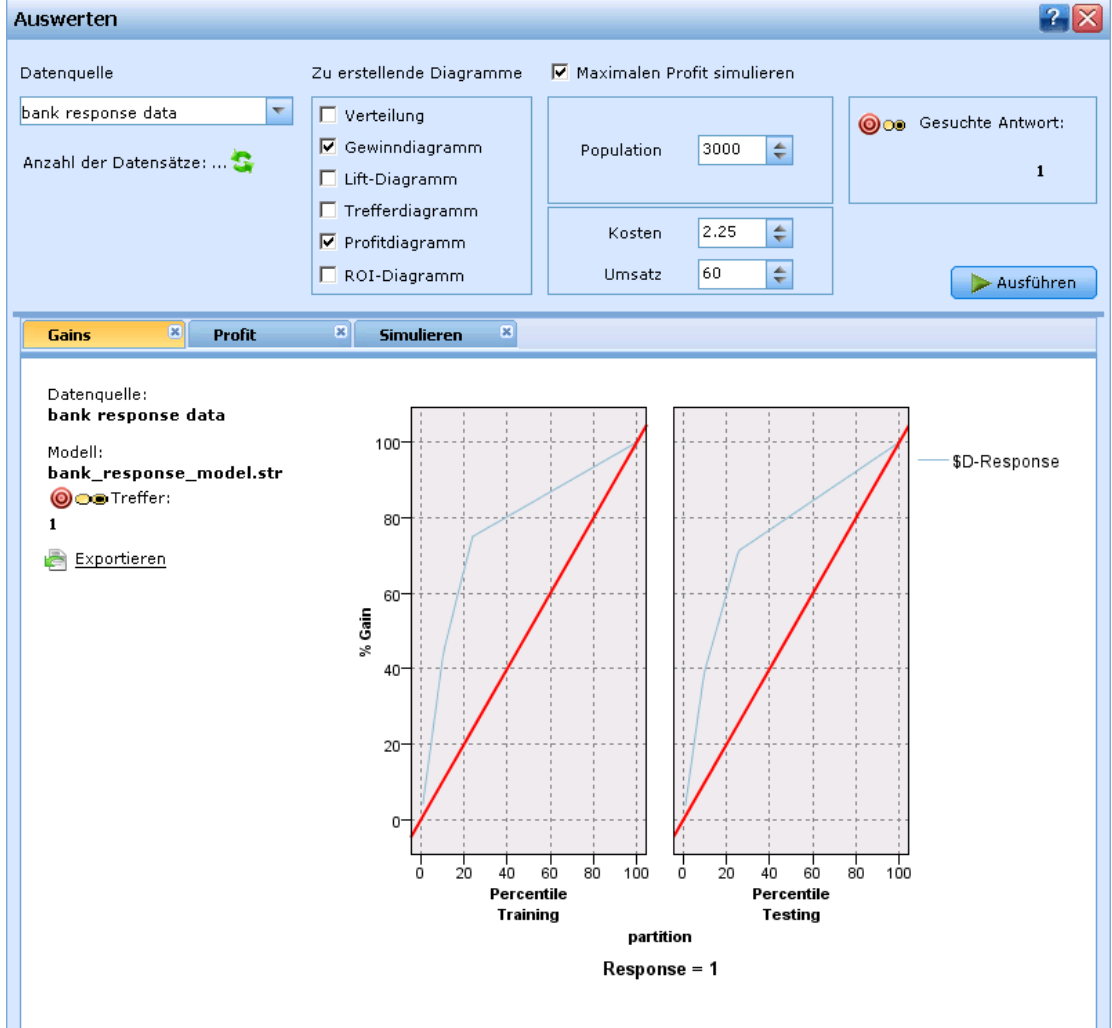

- E Wählen Sie *bank response data* als Datenquelle.
- E Wählen Sie als zu erstellende Diagrammtypen Gewinndiagramm und Profitdiagramm.
- E Wählen Sie Maximalen Profit simulieren und legen als Populationsgröße 3.000 fest. Dies entspricht der Zahl aus der Testkampagne.
- E Geben Sie 2,25 und 60 für Kosten bzw. Umsatz ein. Diese Werte geben Ihre Kosten für jedes Anschreiben (z. B. für Herstellung, Kuvertierung und Versand) sowie das zu erwartende Umsatzvolumen pro positiver Antwort an.
- Als Gesuchte Antwort geben Sie 1 ein.
- E Klicken Sie auf Ausführen.

Das Gewinndiagramm zeigt die Verbesserung (den "Lift"), die durch Einsatz des Modells erreicht werden kann. Da bei der Erstellung des Modells die Option Daten automatisch partitionieren gewählt wurde (unter "Optionale Einstellungen"), werden für Trainings- und Testpartition getrennte Diagramme angezeigt. Die Diagramme zeigen den Anteil der in jedem Perzentil enthaltenen Treffer (positiven Antworten) im Verhältnis zur Gesamtzahl der Treffer in der Stichprobe. Die gerade diagonale Linie bildet die ohne Modell für die gesamte Stichprobe erwartete Antwort ab - um die Hälfte der Treffer zu realisieren, müssten Sie auch die Hälfte der Personen kontaktieren. Die gekrümmte Linie zeigt die durch das Modell zu erreichende Verbesserung - indem Sie die 60 % der Kunden mit der höchsten Antwortwahrscheinlichkeit ansprechen, decken Sie fast alle Treffer ab, kommen aber mit viel weniger Anschreiben aus.

#### Abbildung 2-9

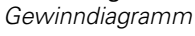

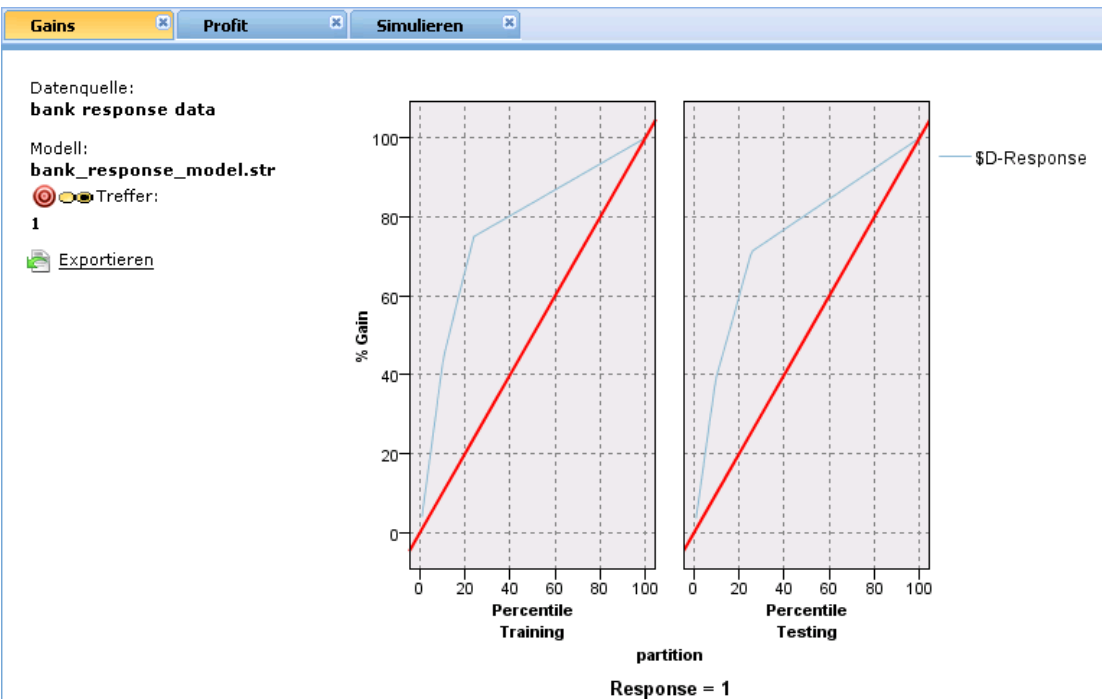

Das Profitdiagramm zeigt den Gewinn in Form des Gesamtprofits an, je nach den angegebenen Kosten- und Umsatzwerten. Bei der zum Trainieren des Modells verwendeten Stichprobe scheint der Profit direkt unterhalb des 30. Perzentils sein Maximum zu erreichen.

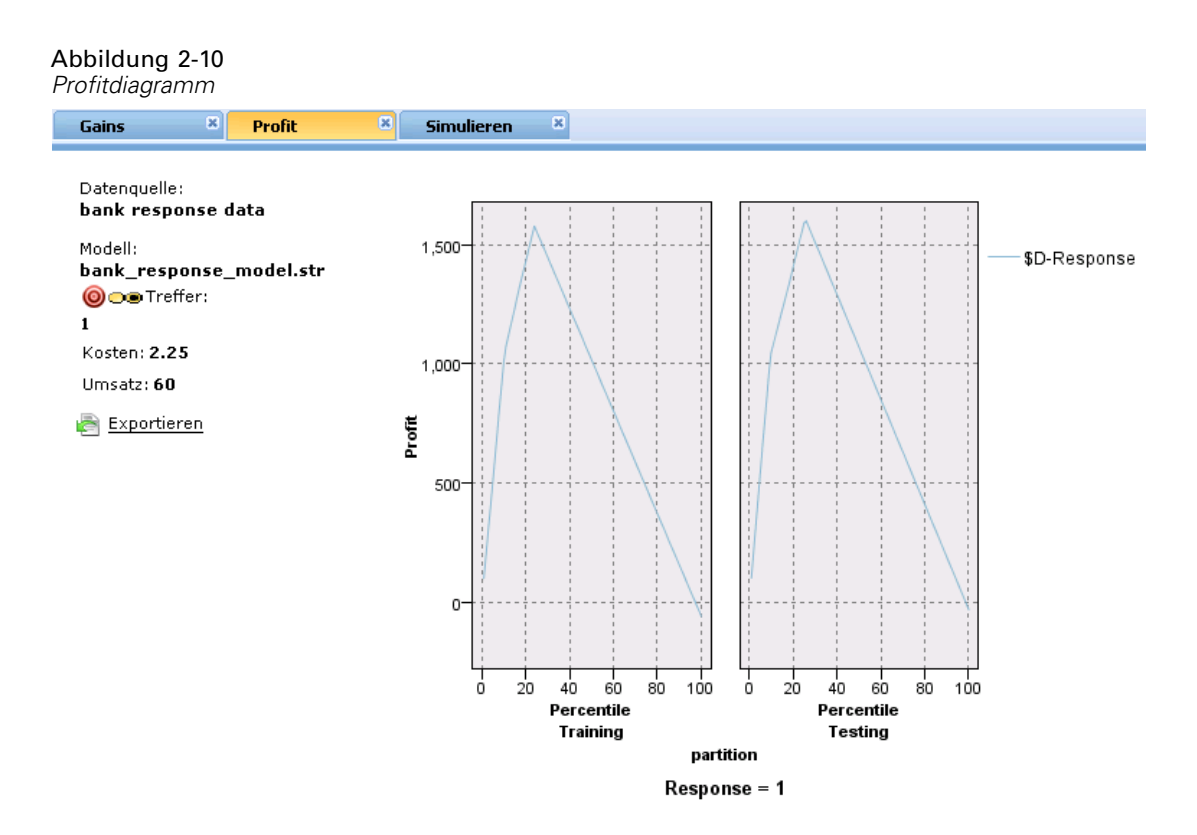

Ein konkretes Beispiel erhalten Sie, indem Sie auf der Registerkarte "Simulieren" den erwarteten maximalen Profit für die von Ihnen festgelegte Populationsgröße abrufen.

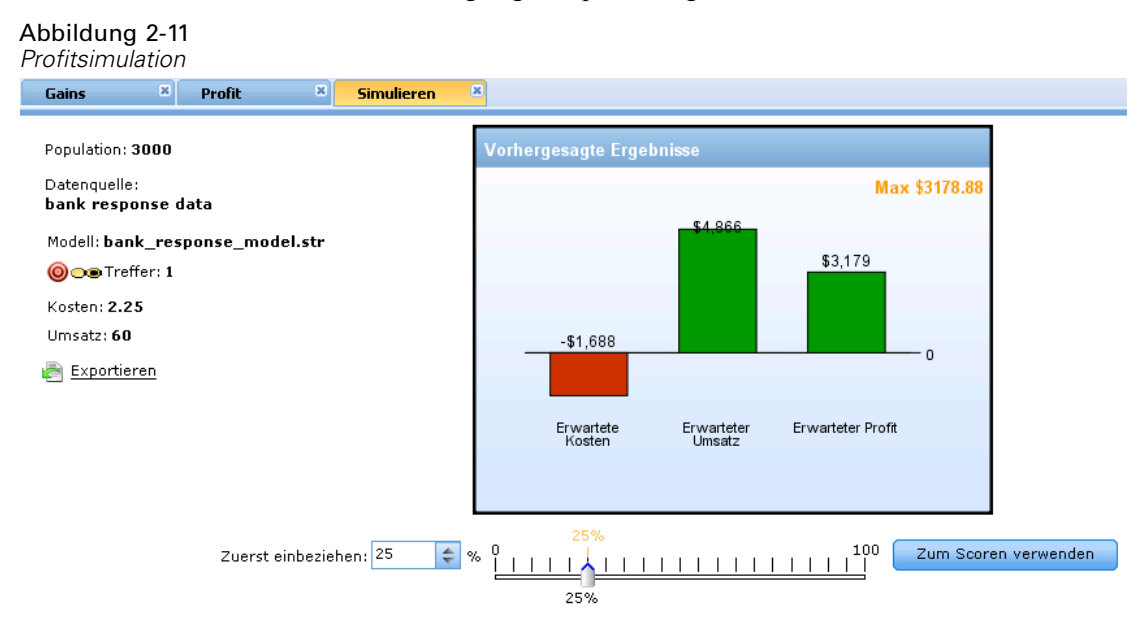

Der erwartete Profit wird mit der folgenden Formel ermittelt:

expected profit = (probability to respond \* revenue) - cost

Hierbei wird die Antwortwahrscheinlichkeit für jeden Kunden anhand des Modells ermittelt. Indem Sie sich auf diejenigen konzentrieren, die laut Modell am wahrscheinlichsten antworten, können Sie Ihren Profit pro Kunde steigern. Je mehr Kunden Sie aufnehmen, desto mehr steigt der Gesamtprofit - bis zu einem bestimmten Punkt-, selbst wenn der Ertrag pro Kunde allmählich zurückgeht, wenn Kunden mit geringeren Antwortquoten aufgenommen werden. Die Simulation erleichtert Ihnen die Entscheidung, wo die Grenze gezogen werden sollte, um den höchstmöglichen Profit zu realisieren.

### Abbildung 2-12

*Profitvergleich*

Profit vergleichen \

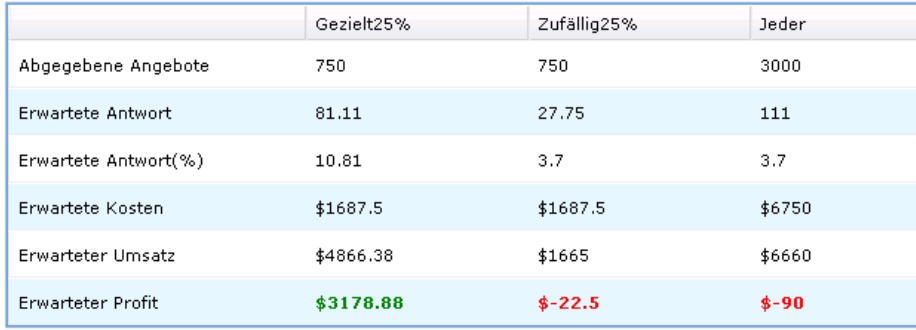

Der Profitvergleich fasst dieses Ergebnis ausführlicher zusammen.

- **Zielgruppe 28 %.** In dieser Spalte wird das Ergebnis aus der gezielten Ansprache der 28 % von Kunden mit der vom Modell vorhergesagten höchsten Antwortquote angezeigt. Durch selektive Aufnahme der 840 Kunden mit der höchsten Antwortwahrscheinlichkeit können Sie Ihren Ertrag maximieren und einen erwarteten Profit von 3.450,00 US-Dollar erzielen.
- **Stichprobe 28 %.** Zeigt das Ergebnis an, wenn Sie eine zufällige Stichprobe derselben Größe ziehen würden. In diesem Fall würden Sie dieselbe Anzahl an Angeboten (840) versenden, doch die erwartete Antwortquote fiele geringer aus (entsprechend der Quote aus der Testkampagne), da Sie nicht von den zusätzlich vom Modell bereitgestellten Informationen profitieren. Dies führt zu einem Verlust, da die Gesamtantwortquote nicht hoch genug ist, um die Versandkosten für jedes Angebot wieder einzubringen.
- **Jeder.** Zeigt das Ergebnis an, wenn Sie 3.000 Kunden in die Stichprobe aufnehmen, was genau dem Ergebnis aus der Testkampagne entspricht. Auch dies ergibt einen Verlust, da Sie nicht die Vorteile des Modells nutzen.

An den Ergebnissen können Sie erkennen, wie durch Einsatz des Modells die Rücklaufquote verbessert und eine verlustträchtige Kampagne in eine rentable umgewandelt werden kann. Die Differenz zwischen einem Verlust von 90,00 US-Dollar und einem Profit von 3.450,00 US-Dollar stellt den durch Vorhersagemodelle gewonnenen Vorteil dar. Dieser Ertrag beruht auf den 3.000 Kunden aus der Testkampagne, doch durch Vergrößerung der Zielgruppe steigen auch die Vorteile entsprechend.

E Wählen Sie nach der Überprüfung der Simulationsergebnisse unter dem Diagramm "Vorhergesagter Profit" die Option Zum Scoren verwenden aus, um die Registerkarte "Scoren"

auf der Grundlage des angegebenen Prozentsatzes (in diesem Fall 28 %) zu aktualisieren. [Für](#page-23-0) [weitere Informationen siehe Thema Scoren des Modells auf S. 18.](#page-23-0)

#### *Interaktive Modellierung*

Automatische Modelle bieten zwar meist die gewünschte Vorhersagekraft, doch in manchen Fällen sind möglicherweise etwas mehr Kontrolle und Einblick in die zugrunde liegende Logik des Modells vonnöten. In diesem Fall kann die interaktive Modellierung verwendet werden.

E Kehren Sie zur Registerkarte "Modell" zurück und wählen Interaktives Modell.

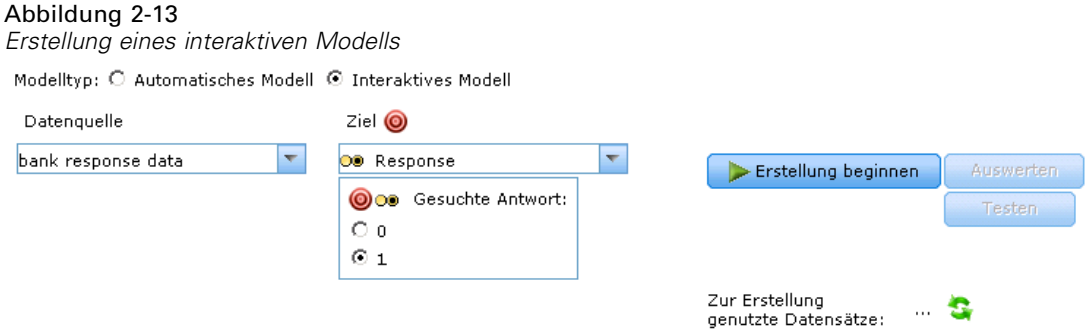

- E Wählen Sie *bank response data* als Datenquelle und *Antwort* als Zielfeld.
- ► Legen Sie 1 als die gesuchte Antwort fest, d. h., Sie suchen Kunden, die eine positive Antwort gegeben haben.
- E Wählen Sie Erstellung beginnen.

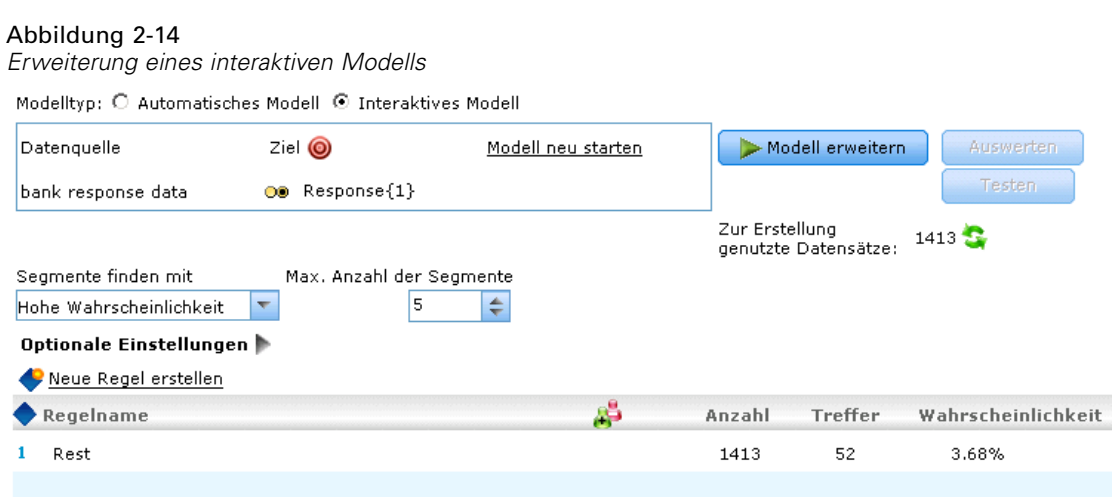

E Wählen Sie Modell erweitern, um Segmente mit einer höheren Antwortwahrscheinlichkeit zu finden. Die drei besten Regeln zur Ermittlung der Segmente mit der höchsten Antwortwahrscheinlichkeit, werden erstellt und angezeigt.

#### Abbildung 2-15

*Regeln für interaktive Modelle*

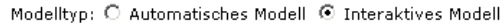

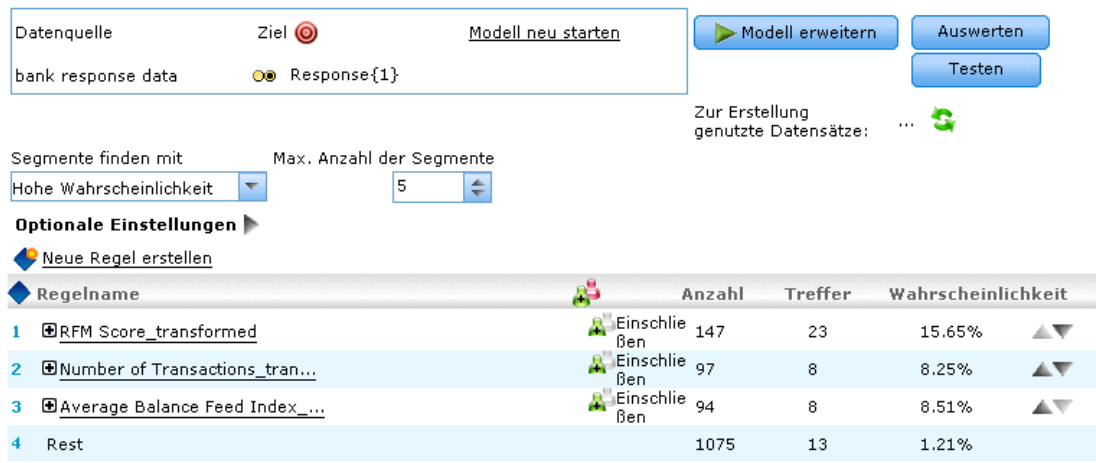

- E Klicken Sie auf das Einschließen- bzw. Ausschließen-Symbol, um festzulegen ob die von den einzelnen Regeln ausgewählten Kunden eingeschlossen werden sollen oder nicht. Das zweite und dritte Regelsegment beispielsweise zeigen eine Antwortquote von etwas mehr als 8 %, was zwar höher ist als die Gesamtquote der Testkampagne von 3,7 %, jedoch nicht annähernd so hoch wie die Quote von 15,65 % für das erste Segment. Um zu ermitteln, wie sich das Einschließen oder Ausschließen dieser beiden Regeln auf den Gesamtprofit auswirken, können Sie die Profitsimulation in beide Richtungen laufen lassen und das Ergebnis vergleichen. Gehen Sie dazu wie folgt vor:
- E Setzen Sie alle drei Regelsegmente auf Einschließen und klicken Sie auf Auswerten.

#### Abbildung 2-16

*Auswertung des interaktiven Modells*

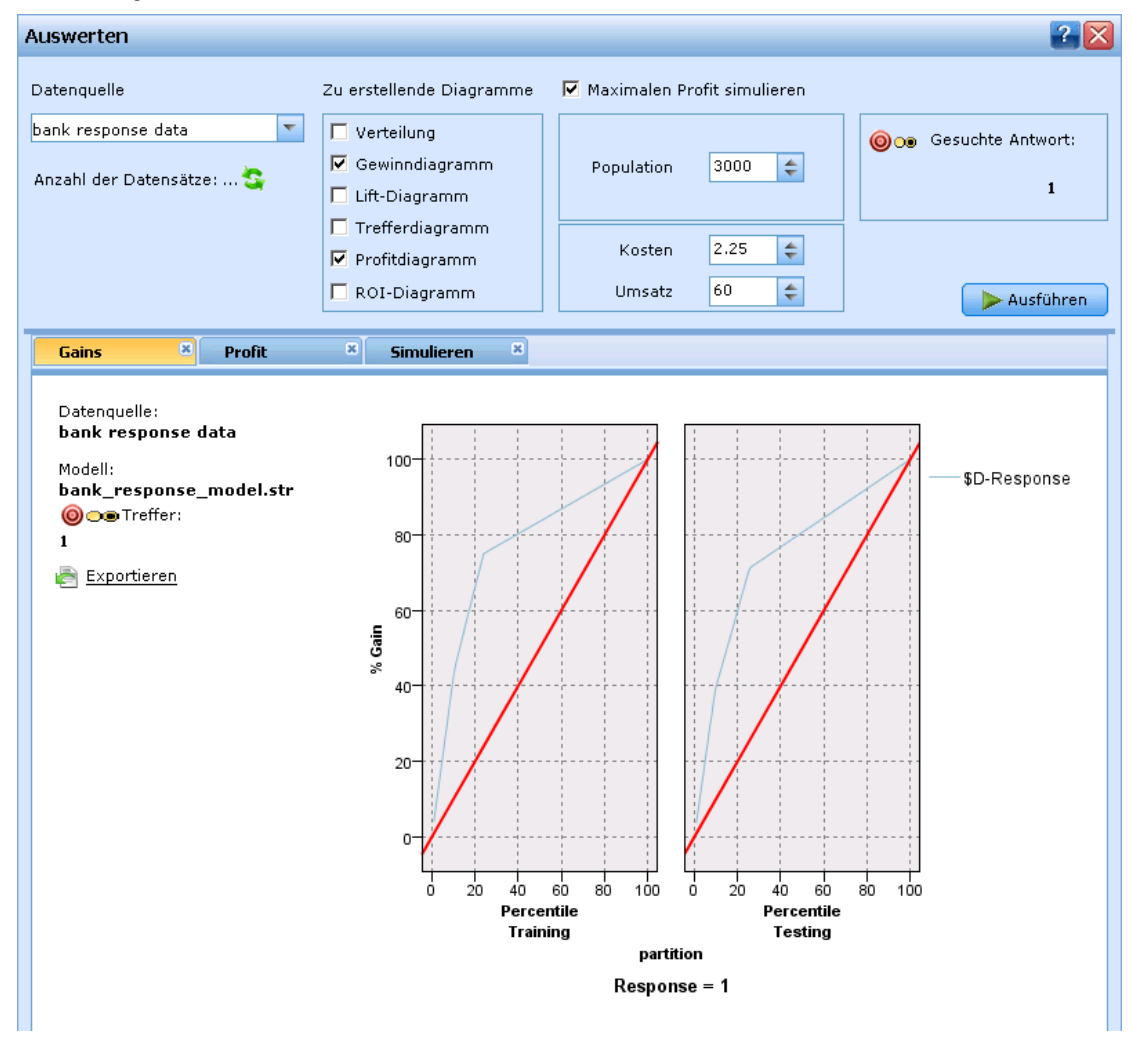

- E Wählen Sie Maximalen Profit simulieren und geben Sie 3.000 für die Population, 2,25 für die Kosten und 60 für den Umsatz an Diese Angaben werden auch bei der Auswertung des automatisierten Modells verwendet. Die gesuchte Antwort wird automatisch eingetragen.
- E Klicken Sie auf Ausführen und öffnen die Registerkarte "Simulieren", wenn die Diagramme erstellt wurden.

*Beispiel für die Modellierung der Kundenreaktion*

#### <span id="page-22-0"></span>Abbildung 2-17

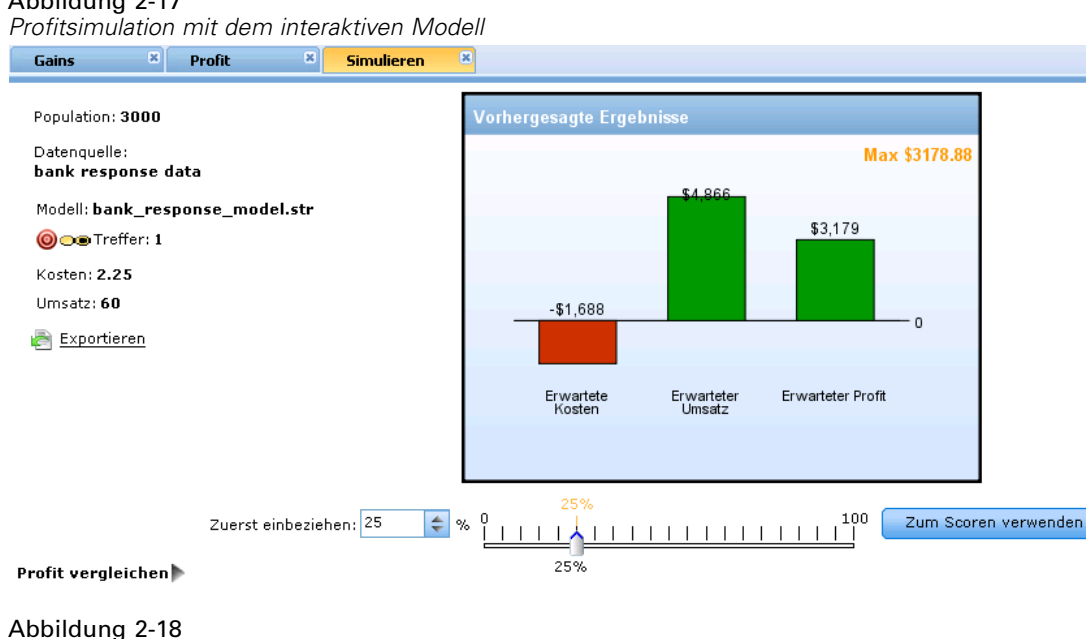

*Profitvergleich mit dem interaktiven Modell*

Profit vergleichen ₩

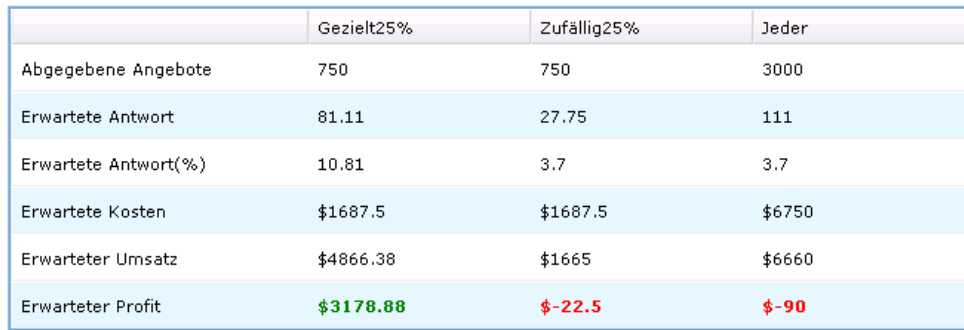

Der maximale simulierte Profit für dieses Modell beträgt 3.172,00 US-Dollar, etwas weniger als für das automatische Modell in diesem Fall. Wahlweise können Sie das Dialogfeld "Auswerten" schließen, die Einstellung für das zweite und dritte Regelsegment auf Ausschließen ändern und die Profitsimulation wiederholen, um herauszufinden, wie sich dadurch das Ergebnis ändert. Der wahre Vorteil der interaktiven Modellierung ist seine erhöhte Kontrolle und die tieferen Einblicke, die sie bietet.

# *Testen des Modells*

Nach der Modellbildung können Sie eine Auswahl der Kundendatensätze testen und prüfen, welche davon mit hoher Wahrscheinlichkeit auf Ihre Kampagne reagieren würden.

<span id="page-23-0"></span>E Wählen Sie Testen auf der Registerkarte "Modellierung", um eine Vorschau aufzurufen, die zeigt, wie bestimmte Datensätze beim Modell-Scoring verarbeitet werden. Das Dialogfeld "Testen" öffnet sich.

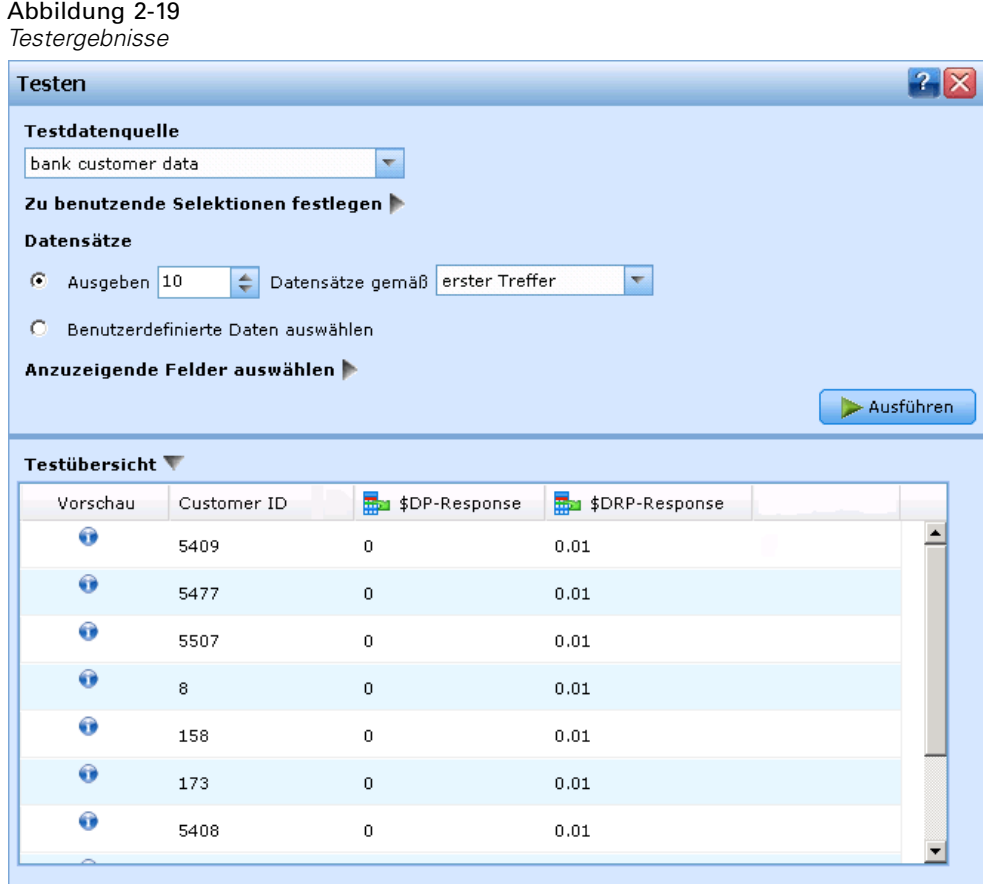

- **Erhöhen Sie im Bereich Datensätze die Rückgabezahl auf 100.**
- E Wählen Sie im Bereich Anzuzeigende Felder auswählen die Option *Kunden-ID*. Stellen Sie außerdem sicher, dass die Felder *\$XF-Antwort* und *\$XFRP-Antwort* ausgewählt sind, da diese die vorhergesagte Antwort (in diesem Fall 0 für nein, 1 für ja) und den Neigungs-Score für jeden Kunden angeben.

Sie können wahlweise weitere Felder einschließen, wie *Alter*, *Wochen seit letztem Angebot* und *Hat schlechten Zahlungsverlauf*, die dabei helfen zu verstehen, wie oder warum ein bestimmter Kunde vom Modell auf eine bestimmte Weise gescort wird.

## *Scoren des Modells*

Ein Modell zu scoren heißt, es auf die Datenquelle anzuwenden, für die Sie sich interessieren. Wenn Sie beispielsweise ein Modell generiert haben, das vorhersagt, welche Kunden mit der höchsten Wahrscheinlichkeit antworten, können Sie nun potenzielle Kunden bewerten (scoren), um zu ermitteln, welche davon in die Kampagne aufgenommen werden sollen. Im

Dialogfeld "Auswerten" haben Sie den Prozentsatz der Datensätze ermittelt, die im Hinblick auf Profitmaximierung gescort werden sollten, und den Prozentsatz angegeben, den Sie unter Berücksichtigung dieses Ergebnisses scoren wollten.

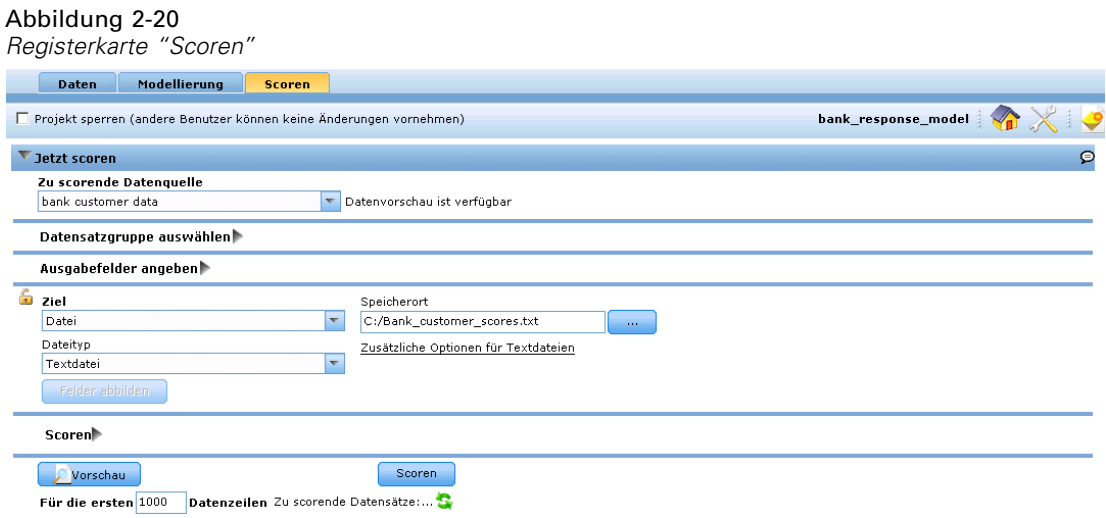

- E Wählen Sie die Registerkarte "Scoren".
- E Achten Sie darauf, dass im Bereich Ausgabefelder angeben das Feld *Kunden-ID*ausgewählt ist.
- E Geben Sie ein Ziel für die Scoring-Ergebnisse an. Dabei kann es sich entweder um eine Datenbanktabelle oder um eine Datei handeln. (Wenn Sie lediglich eine Vorschau der Scores anzeigen möchten, können Sie diesen Schritt überspringen.)
- E Unter Scoren sollten die Einstellungen bereits so konfiguriert sein, dass die ersten 28 % der Datensätze auf der Grundlage der bei der Evaluierung des Modells ausgeführten Profitsimulation gescort werden. (Wenn Sie bei der Anzeige der Simulationsergebnisse nicht die Schaltfläche Zum Scoren verwenden gewählt haben, können Sie die Einstellungen hier aktualisieren.)

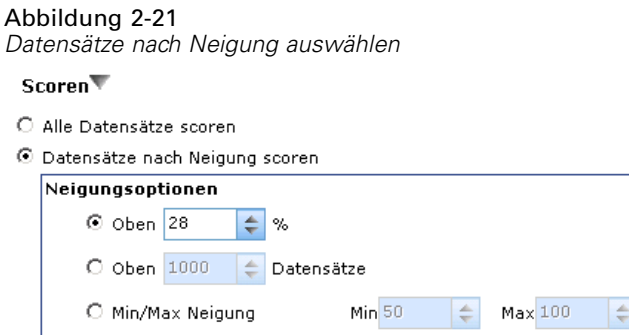

E Klicken Sie unten im Dialogfeld auf Vorschau, um ein Muster der Scoring-Ergebnisse anzuzeigen.

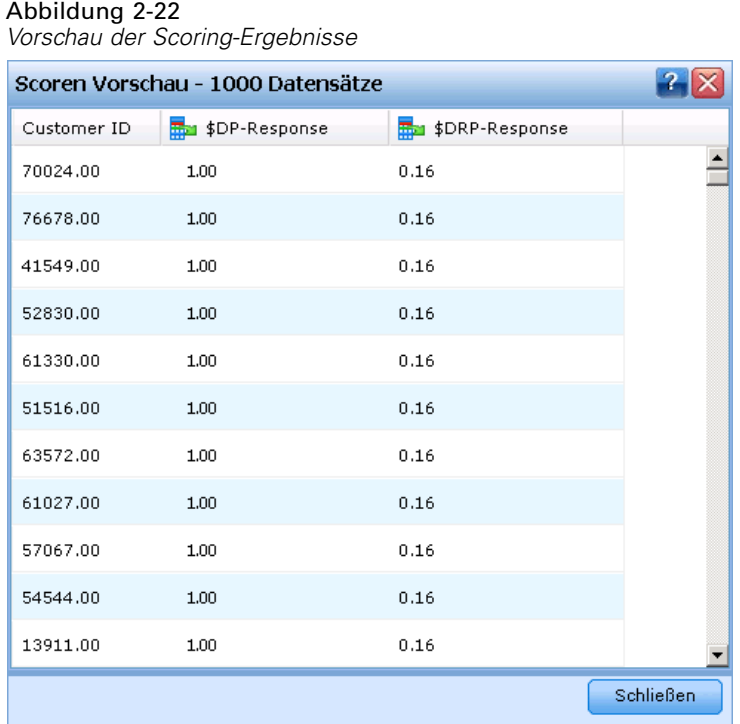

Da sie sich für ein Scoring nach Neigung entschieden haben, werden nur Kunden mit der höchsten Neigung zu antworten mit aufgenommen. Durch die Verknüpfung der Kunden-ID mit Ihrer Kundendatenbank könnten Sie eine Mailingliste generieren, die auf diesem Ergebnis beruht.

E Klicken Sie auf Scoren. Das Modell wird auf die Kundendaten angewandt, und unten im Dialogfeld erscheint eine Bestätigungsmitteilung.

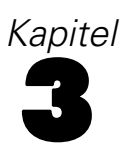

# <span id="page-26-0"></span>*Navigation im Arbeitsbereich*

# *Anwendungen starten*

Im Anwendungs-Startbereich werden konfigurierbare Verknüpfungen zu Ihren installierten Anwendungen angezeigt. Jedes Feld repräsentiert eine installierte Anwendung. Klicken Sie auf das Dropdown-Menü, um aus den zuletzt gespeicherten Projekten, Modellen oder Regeln zu wählen. Außerdem können Sie eine oder mehrere eigene Verknüpfungen hinzufügen, die auf bestimmte beschriftete Versionen verweisen.

#### Abbildung 3-1

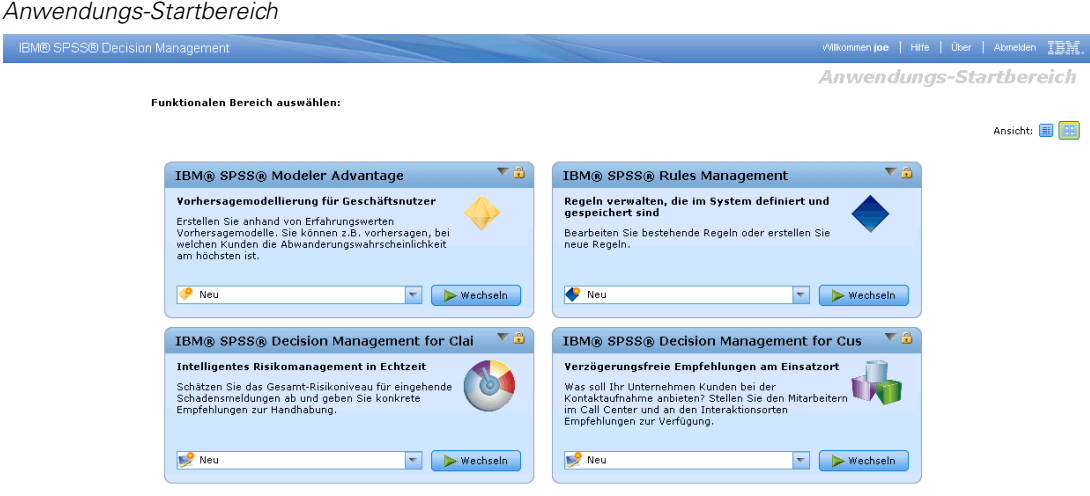

- E Die URL des Anwendungs-Startbereichs lautet *http://hostname:port/DM*, wobei *hostname* die IP-Adresse oder der Name des Repository-Rechners und *port* die Portnummer des Anwendungsservers ist. Falls Sie diese Informationen nicht kennen, wenden Sie sich an Ihren Administrator. Sie können auch in Ihrem Browser ein Lesezeichen auf diese Seite setzen oder eine Verknüpfung auf Ihrem Desktop einrichten.
- E Zur Erstellung eines neuen Projekts, eines neuen Modells bzw. einer neuen Regel wählen Sie aus der Dropdown-Liste für die gewünschte Anwendung die Option Neu aus und klicken Sie dann auf Wechseln.
- E Um ein neues Projekt, ein neues Modell bzw. eine neue Regel zu öffnen, wählen Sie eine kürzlich verwendete Version bzw. Verknüpfung aus der Dropdown-Liste im Anwendungsfeld aus, oder wählen Sie Durchsuchen in der Dropdown-Liste aus, um ein anderes Objekt bzw. eine andere Version auszuwählen.
- E Um eine neue Verknüpfung hinzuzufügen, die immer in der Dropdown-Liste verfügbar ist, klicken Sie auf das dreieckige Pfeilsymbol rechts oben im Anwendungsfeld. Sie können die Anzahl der anzuzeigenden Verknüpfungen festlegen.

#### Abbildung 3-2

*Benutzerdefinierte Verknüpfungen hinzufügen*

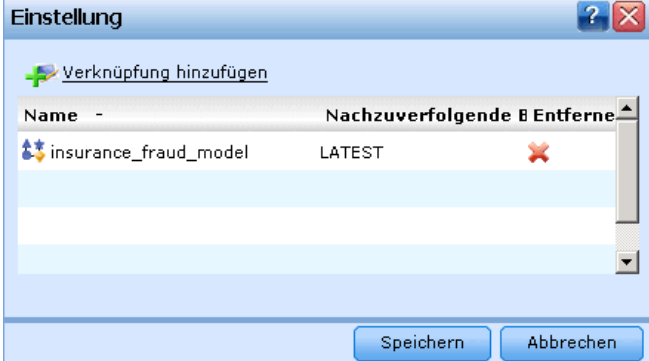

#### *Andere Methoden zum Öffnen einer Anwendung*

- Kopieren oder Schreiben Sie die URL in die Adresszeile Ihres Browsers oder fügen Sie sie der Liste der gespeicherten Lesezeichen bzw. Favoriten hinzu.
- Erstellen Sie eine Desktop-Verknüpfung, die auf die URL verweist.
- Setzen Sie auf der Intranetsite oder dem Portal Ihres Unternehmens einen Link auf die Anwendungs-URL.

#### *Den Startbereich anpassen*

Mit den Steuerelementen rechts oben im Startbereich können Sie Anwendungen hinzufügen und zwischen Feld- und Listenansicht umschalten. Sie können die Felder durch Klicken und Ziehen umordnen.

E Zum Hinzufügen eines neuen Anwendungsfelds wählen Sie in der rechten oberen Ecke des Anwendungs-Startbereichs die Option Anwendung hinzufügen. (Falls keine zusätzlichen Anwendungen verfügbar sind, ist dieser Link nicht verfügbar.)

#### Abbildung 3-3 *Link zum Hinzufügen einer Anwendung*

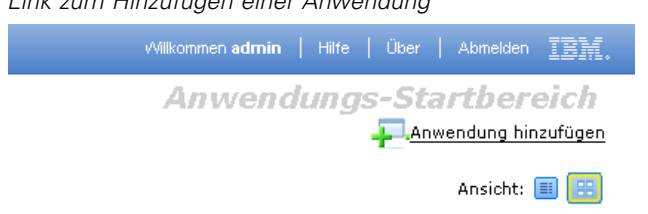

Eine Liste verfügbarer Anwendungen wird angezeigt. Optional können Sie Verknüpfungen zu einer oder mehreren beschrifteten Versionen erstellen.

#### Abbildung 3-4

*Anwendungen zum Startbereich hinzufügen*

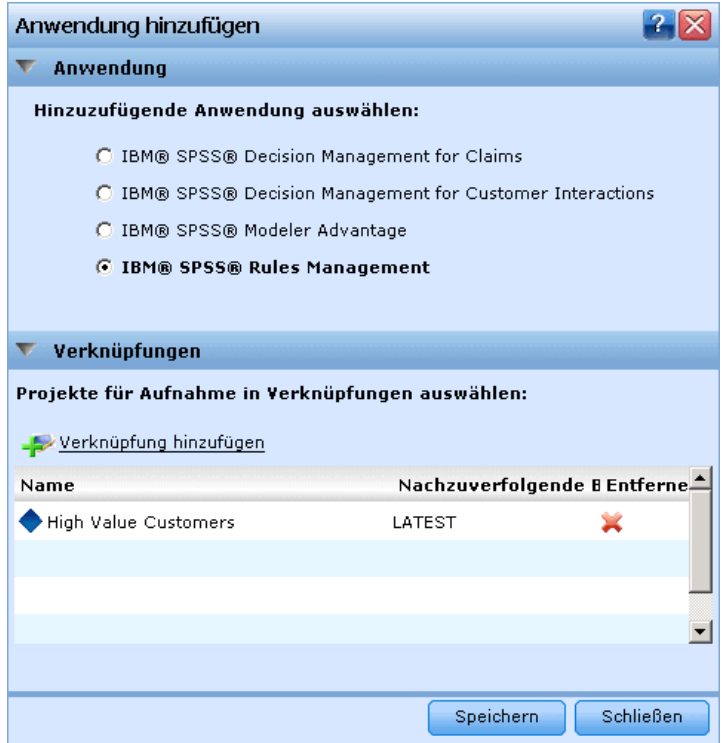

- E Sie können die Anordnung der Anwendungsfelder im Startbereich ändern, indem Sie auf die Titelleiste eines Felds klicken, die Maustaste gedrückt halten und das Feld an seine neue Position ziehen.
- ► Zum Entfernen einer Anwendung klicken Sie auf das Lösch-Symbol (rotes X) in der rechten oberen Ecke des Anwendungsfelds. Alle Verknüpfungen, die auf diese Anwendung verweisen, werden ebenfalls gelöscht. (Das Lösch-Symbol ist nicht verfügbar, wenn das Anwendungsfeld auf der Seite vom Administrator gesperrt wurde.)
- E Ungespeicherte Projekte, Modelle und Regeln werden in der Galerie des Startbereichs aufgeführt. Diese Galerie enthält Modelle, die sich noch im Aufbau befinden, sowie fertige, aber noch nicht gespeicherte Modelle. [Für weitere Informationen siehe Thema Galerie auf S. 24.](#page-29-0)

# <span id="page-29-0"></span>*Die Hauptseite*

Die Anwendung stellt auf der Hauptseite die verschiedenen Schritte des Arbeitsablaufs in Form von Symbolen dar. Klicken Sie auf ein Symbol, um zu dem betreffenden Schritt zu gelangen.

#### Abbildung 3-5

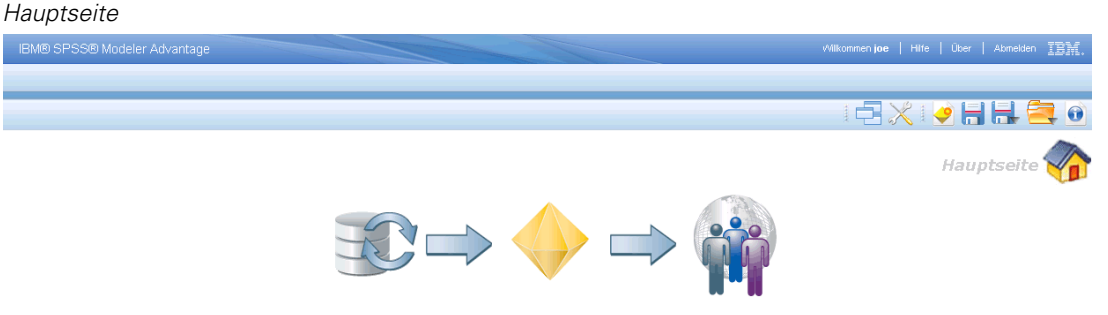

**Daten.**Die von der Anwendung zu verwendenden Daten-Sets auswählen.

**Modell.** Erstellen Sie anhand analytischer Daten Modelle und bewerten Sie diese mittels Prädiktoreinfluss-, Verteilungs- und Gains-Diagrammen. Dadurch können Sie in den Daten verborgene Muster aufdecken und so Ihre Entscheidungsprozesse weiter verbessern.

**Scoren.** Scoren Sie das Modell.

**Abgeschlossene Schritte markieren.** Während der Arbeit mit der Anwendung können Sie wichtige Abschnitte als erledigt markieren. Diese Abschnitte werden zur besseren Übersicht durch einen grünen Haken gekennzeichnet. Optional kann Ihr Administrator einen oder mehrere Bereiche für Sie ausfüllen (z.B. Datenquellen).

# *Galerie*

Die Galerie kann entweder im Anwendungs-Startbereich sowie auf den Anwendungs-Hauptseiten angezeigt werden, je nachdem, wie der Administrator das System konfiguriert hat. Sie führt ungespeicherte Arbeitsvorgänge auf, wie etwa ein Modell, das über Nacht erstellt werden soll: Sie können den Vorgang gegen Büroschluss starten, den Browser schließen und am nächsten Morgen das fertige Ergebnis abrufen. Sie können die Galerie auch benutzen, um Ihre Arbeit wiederherzustellen, wenn der Browser unbeabsichtigt geschlossen wurde. Zu den Objekten in der Galerie können Projekte, Regeln, Modelle, Datenscans, Auswertungsvorgänge und je nach Anwendung andere langlaufende Aufgaben gehören.

*Navigation im Arbeitsbereich*

<span id="page-30-0"></span>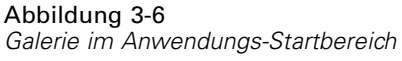

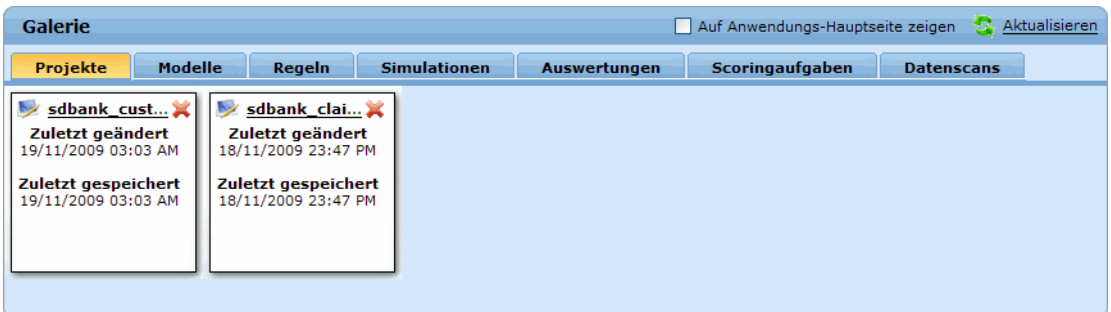

Falls der Name des Objekts unterstrichen ist, können Sie zum Öffnen darauf klicken. Wenn z. B. ein Datenscan noch nicht abgeschlossen wurde, können Sie auf dessen Titel in der Galerie klicken, um die Registerkarte "Daten" zu öffnen.

Wenn Sie ein in der Galerie gezeigtes Objekt nicht mehr benötigen, klicken Sie zum Entfernen auf das Löschen-Symbol. Es erscheint dann eine Bestätigungsaufforderung zur permanenten Löschung des Objekts.

## *Voreinstellungen anpassen*

Es gibt eine Reihe von Voreinstellungen, mit denen Sie IBM® SPSS® Decision Management an Ihre Bedürfnisse anpassen können. Diese Anpassung besteht hauptsächlich aus der Festlegung eigener Standardeinstellungen, damit bei Erstellung, Test und Speicherung Ihrer Arbeit nicht jedes Mal dieselben Vorgänge abgewickelt werden müssen. Die von Ihnen festgelegten Voreinstellungen werden in alle Anwendungen übernommen, die Sie benutzen, gelten aber nicht für andere Personen.

Sie können die Voreinstellungen aus einer Anwendung durch Klicken auf das entsprechende Symbol in der Symbolleiste aufrufen.

Abbildung 3-7 *Symbol für die Voreinstellungen*

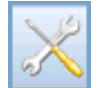

#### Abbildung 3-8

*Dialogfenster der Voreinstellungen*

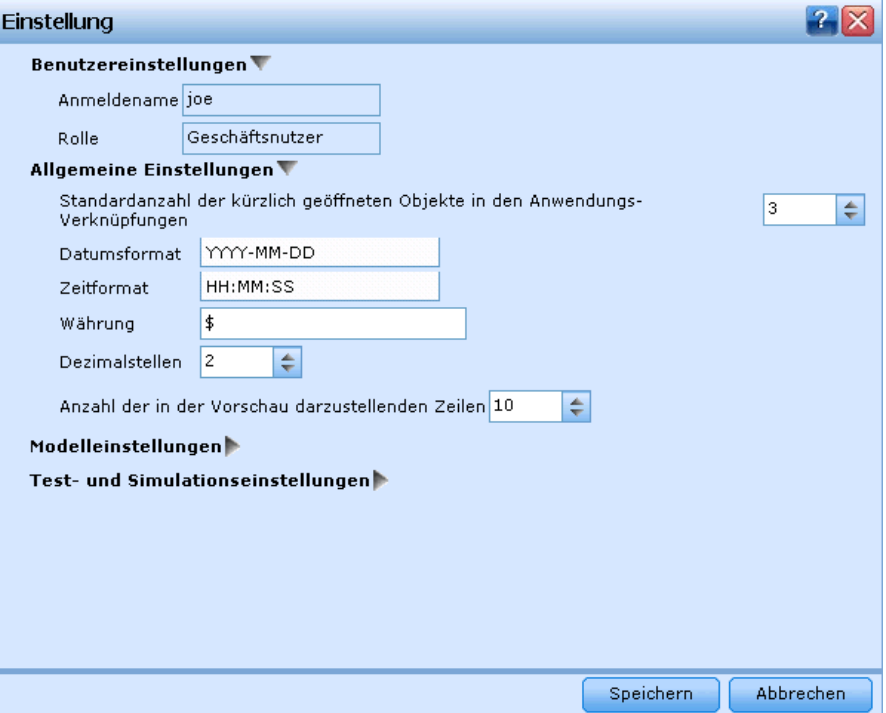

Sie können für die verschiedenen Bereiche wie in den folgenden Abschnitten beschrieben Voreinstellungen vornehmen.

### *Benutzereinstellungen*

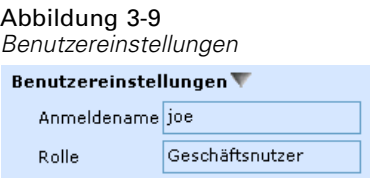

#### *Allgemeine Einstellungen*

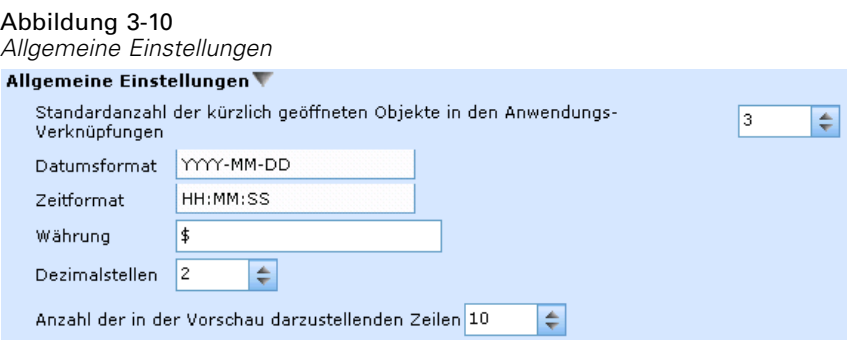

**Standardanzahl der kürzlich geöffneten Objekte in den Anwendungs-Verknüpfungen.** Wählen Sie die Anzahl der Objekte, die im Dropdown-Menü des Anwendungs-Startbereichs verfügbar sein sollen.

**Datumsformat.** Legen Sie das Format fest, das zur Anzeige und Aufzeichnung von Datumsangaben verwendet wird.

**Zeitformat.** Legen Sie das Format fest, das zur Anzeige und Aufzeichnung von Zeitangaben verwendet wird.

**Währung.** Wählen Sie die Standardwährung für neue Projekte. Beachten Sie, dass dadurch bestehende Daten mit anderer Währung nicht überschrieben werden.

**Anzahl der in der Vorschau darzustellenden Zeilen.** Legen Sie die Höchstzahl der Datensätze fest, die in einer Vorschau angezeigt werden, z. B. bei der Überprüfung einer Datenquelle nach der Importierung.

**Vor dem Löschen immer bestätigen.** Wählen Sie diese Option, um Bestätigungsaufforderungen zum Löschen zu erzwingen, auch wenn sie in einzelnen Anwendungen aufgehoben wurden.

#### *Modelleinstellungen*

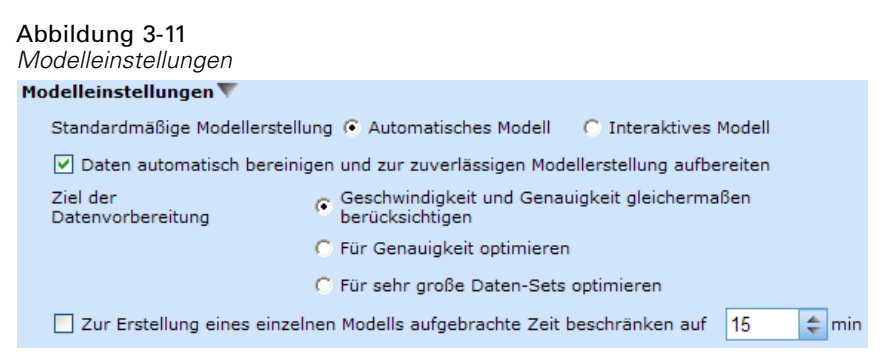

**Standardmäßige Modellerstellung.** Legen Sie fest, ob die Anwendung automatisch das beste Modell aus den verfügbaren Daten erstellen soll oder Sie die Erstellungsoptionen bei jeder Modellbildung anpassen wollen.

**Automatisch bereinigen.** Wenn Sie diese Option wählen, können Sie einen Großteil der Datenvorbereitung von der Anwendung übernehmen lassen. Z. B. Datenprobleme beheben, weniger nützliche Daten herausfiltern oder neue Attribute ableiten.

Sie können wählen, ob für den Bereinigungsprozess Geschwindigkeit und Genauigkeit gleichermaßen berücksichtigt oder einem der beiden Priorität gegeben werden soll, z. B., wenn Sie mit sehr großen Daten-Sets arbeiten oder ein schnelles Ergebnis benötigen.

**Zeit für die Erstellung beschränken.** Legen Sie mit dieser Option die Standardzeit fest, die zur Erstellung eines Modells aufgebracht wird. Dies kann insbesondere bei der Verarbeitung sehr großer Daten-Sets nützlich sein und sich deutlich auf die zur Modellerstellung benötigte Zeit auswirken.

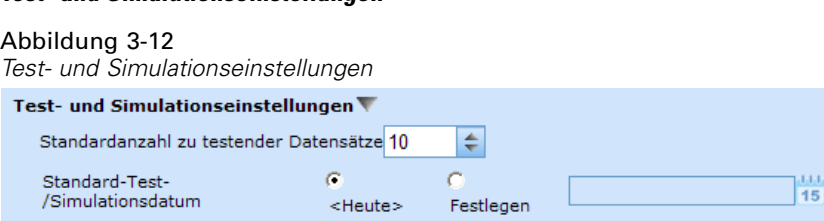

**Standardanzahl zu testender Datensätze.** Legen Sie die Standardanzahl der für Testläufe heranzuziehenden Datensätze fest.

**Standard-Test-/Simulationsdatum.** Stellen Sie ein, ob als Standard-Simulationsdatum das aktuelle oder ein anderes benutzt wird.

# *Speichern von Projekten, Modellen und Regeln*

<span id="page-33-0"></span>*Test- und Simulationseinstellungen*

Sie können Ihre Arbeit im IBM® SPSS® Collaboration and Deployment Services Repository speichern oder in das lokale Dateisystem herunterladen. Die Speicherung im IBM SPSS Collaboration and Deployment Services Repository bringt wichtige Vorteile wie Unterstützung mehrerer Versionen, Beschriftung und Sicherheit mit sich. Abhängig von der lokalen Konfiguration werden möglicherweise nicht alle Optionen unterstützt.

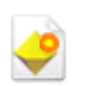

Erstellt ein neues Modell.

Speichert das aktuelle Projekt, das Modell oder die Regel am letzten bekannten Ort im IBM SPSS Collaboration and Deployment Services Repository. Optional können Sie beim Speichern eine neue Beschriftung übernehmen.

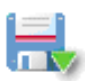

Speichert das aktuelle Projekt, das Modell oder die Regel unter einem neuen Namen. Gegebenenfalls können Sie zwischen der Speicherung im IBM SPSS Collaboration and Deployment Services Repository und dem Herunterladen ins lokale Dateisystem wählen.

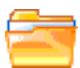

Öffnet ein Projekt, ein Modell oder eine Regel aus dem IBM SPSS Collaboration and Deployment Services Repository und/oder dem lokalen Dateisystem.

### *Speichern im IBM SPSS Collaboration and Deployment Services Repository*

IBM® SPSS® Collaboration and Deployment Services Repository bringt wichtige Vorteile wie Unterstützung mehrerer Versionen, Beschriftung und Sicherheit mit sich. Jedes Mal, wenn Sie speichern, erstellen Sie eine neue Version, und Sie können jederzeit zu früheren Versionen zurückkehren. Außerdem können Sie Versionen durch Beschriftungen verwalten und mithilfe von Sicherheitseinstellungen festlegen, wer ein Objekt aufrufen, anzeigen oder entfernen kann. Um auf diese Funktionen zugreifen zu können, muss IBM® SPSS® Collaboration and Deployment Services unterstützt werden.

*Navigation im Arbeitsbereich*

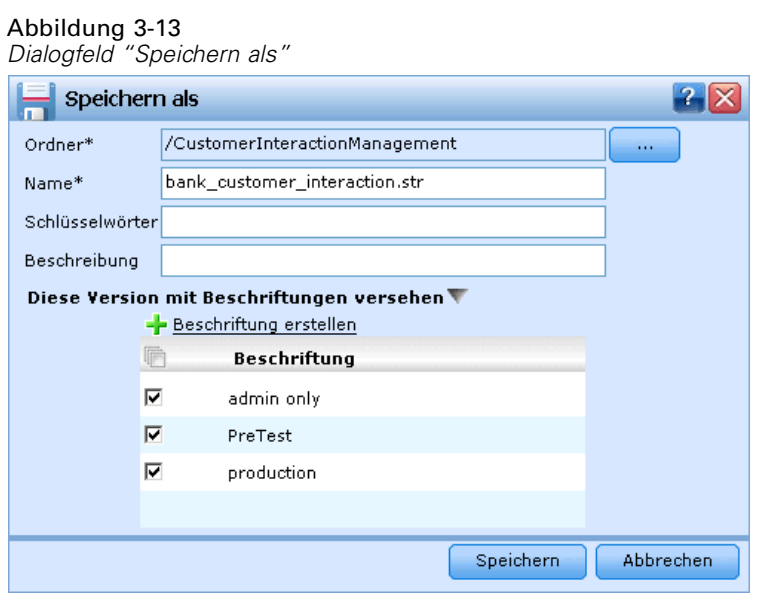

**Ordner.** Wählen Sie den Speicherordner aus (siehe unten).

**Name.** Geben Sie einen eindeutigen Namen für das Objekt ein, das Sie speichern.

**Schlüsselwörter.** Geben Sie Schlüsselwörter zur Erleichterung der Suche nach dem gespeicherten Objekt ein. Sie könnten z. B. "Absatz" und "1-2009" wählen.

**Beschreibung.** Geben Sie eine ausführlichere Beschreibung des gespeicherten Objekts ein. Diese könnte z. B. "Analyse des Einzelhandel-Absatzes; 1. Quartal 2009" lauten.

**Diese Version mit Beschriftungen versehen.** Falls Sie mehrere Versionen desselben gespeicherten Objekts erstellen, können Sie jeder eine eigene, eindeutige Beschriftung geben. Wählen Sie entweder eine vorhandene Beschreibung aus oder erstellen eine neue.

#### <span id="page-35-0"></span>*Einen Ordner auswählen*

#### Abbildung 3-14

*Auswahl des Speicherordners*

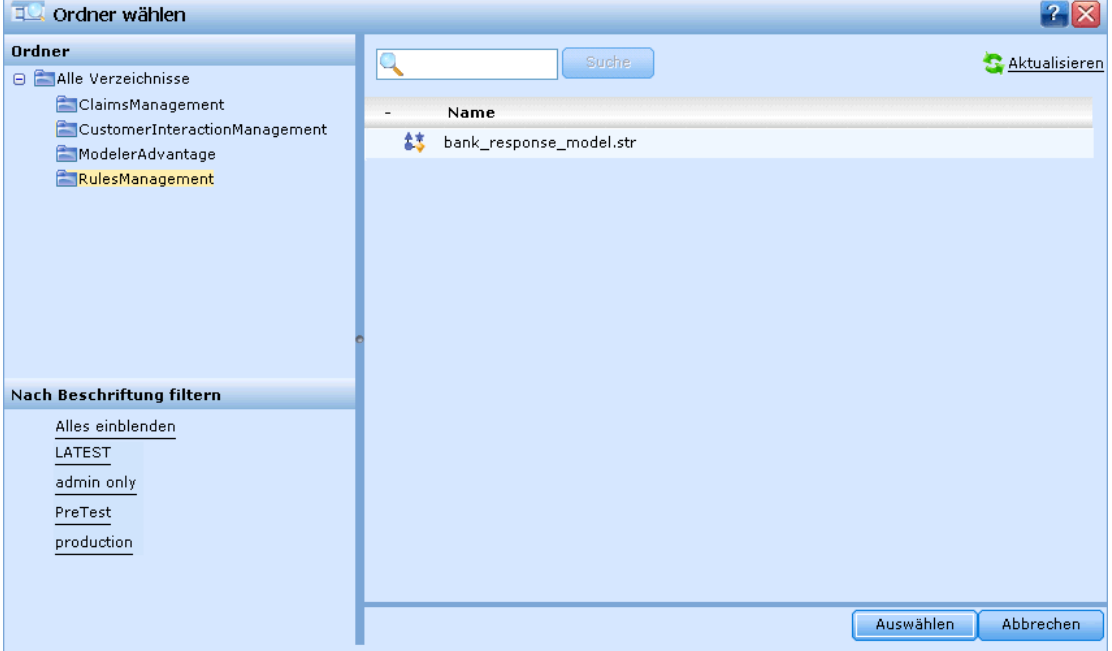

In der Baumansicht im linken Fensterbereich sind die Verzeichnisse des IBM SPSS Collaboration and Deployment Services Repository aufgeführt, zu deren Anzeige Sie berechtigt sind. Zum Suchen können Sie den Verzeichnisbaum oder die Suchfunktion nutzen. Sie können auch die Dateiliste nach den im linken unteren Bereich verfügbaren Beschriftungen filtern. Zum Beispiel können Sie auf eine Beschriftung namens *Produktion* klicken, um nur Dateien mit dieser Beschriftung anzuzeigen.

Weitere Informationen zu einer Datei erhalten Sie, wenn Sie auf das dazugehörige Informations-Symbol klicken. Hierdurch wird ein Eigenschaftsfeld mit Angaben wie Schlüsselwörtern, Beschriftungen, Autor und Datum eingeblendet.

**Ordner.** Zeigt die verfügbaren Verzeichnisse an und ermöglicht es Ihnen, die Verzeichnisstruktur zu durchsuchen.

**Nach Beschriftung filtern.** Beschränkt die Anzeige auf Objekte mit der gewählten Beschriftung. Beim Durchsuchen von Verzeichnissen werden nur Objekte mit dieser Beschriftung angezeigt.

### *Arbeiten mit Beschriftungen*

Beschriftungen werden dazu verwendet, eine bestimmte Version eines Projekts, eines Modells oder einer Regel zu kennzeichnen. Wenn z. B. eine Regel in mehreren Projekten zum Einsatz kommt, können Sie festlegen, dass die Version mit der Beschriftung *Produktion* benutzt werden
soll. Wenn eine neuere Version der Regel erstellt wird, ändert sich die in Ihrem Projekt benutzte nicht, sofern nicht außerdem die Beschriftung *Produktion* zu dieser Version verschoben wird.

| 보내<br>Regel suchen                                                                                                    |   |                            |                       |                     | $\mathbb{R}$ $\mathbb{R}$ |  |
|----------------------------------------------------------------------------------------------------|---|----------------------------|-----------------------|---------------------|---------------------------|--|
| Ordner<br>Alle Verzeichnisse<br>ClaimsManagement<br>CustomerInteractionMar<br>ModelerAdvantage<br>RulesManagement<br>Nach Beschriftung filtern<br>Alles einblenden. |   |                            | Suche                 |                     |                           |  |
|                                                                                                    |   | Name                       |                       |                     |                           |  |
|                                                                                                    | v | Bad Payment Record.rul     | $\boldsymbol{\rho}$ o |                     |                           |  |
|                                                                                                    |   | Beschriftung -             | Autor                 | Datum               |                           |  |
|                                                                                                    |   | <b>LATEST</b>              | joe                   | 2010-07-21 06:43:52 | $\bullet$                 |  |
|                                                                                                    |   | production                 | ioe                   | 2009-12-15 15:56:00 | $\mathbf{Q}$              |  |
|                                                                                                    |   | Female.rul                 |                       |                     | A <sup>0</sup>            |  |
|                                                                                                    |   | High Value Customers.rul   |                       |                     | $\mathbf{A}^{\mathbf{0}}$ |  |
|                                                                                                    |   | Homeowner.rul              |                       |                     | A <sup>0</sup>            |  |
|                                                                                                    |   | Low Debt Ratio.rul         |                       |                     | $\mathbf{A}$ o            |  |
|                                                                                                    |   | Male.rul                   |                       |                     | A <sup>0</sup>            |  |
|                                                                                                    |   | Weeks Since Last Offer.rul |                       |                     | $\mathbf{A}$              |  |
|                                                                                                    |   |                            |                       |                     |                           |  |
|                                                                                                    |   |                            |                       |                     |                           |  |
|                                                                                                    |   |                            |                       |                     |                           |  |
|                                                                                                    |   |                            |                       |                     |                           |  |
| $\vert$<br>$\blacktriangleright$                                                                                                    |   |                            |                       | Öffnen              | Abbrechen                 |  |

Abbildung 3-15 *Eine vorhandene Regel suchen*

Bei der Referenzierung gemeinsam genutzter Objekte wird die Verwendung einer bestimmten beschrifteten Version sehr empfohlen - inbesondere in einer Produktionsumgebung -, da spätere Änderungen an der neuesten Version sonst zu unerwarteten Konsequenzen führen können. In bestimmten Fällen, z. B. bei der Referenzierung einer Regel innerhalb einer Regel, muss eine beschriftete Version verwendet werden[.Für weitere Informationen siehe Thema Regeln](#page-62-0) [exportieren und wiederverwenden in Kapitel 5 auf S. 57.](#page-62-0)

Wenn keine Version festgelegt wird, wird die jeweils neueste verwendet. Das bedeutet, dass spätere Änderungen an der Regel automatisch übernommen werden. (Stellen Sie sich *NEUESTE* als eine spezielle Beschriftung vor, die bei der Erstellung einer neuen Version automatisch auf diese übertragen wird.)

Jedes Mal, wenn Sie ein neues Objekt oder eine Version speichern, können Sie die Beschriftungen für diese Version auswählen. [Für weitere Informationen siehe Thema Speichern von Projekten,](#page-33-0) [Modellen und Regeln auf S. 28.](#page-33-0)

**Einschränkungen für Beschriftungsnamen** Bei der Definition von Beschriftungen für IBM® SPSS® Decision Management dürfen die Zeichen **? #&** und **:** (Doppelpunkt) nicht verwendet werden, da die Anwendung sonst Referenzen auf Objekte nicht korrekt interpretieren könnte, die diese Beschriftungen verwenden. Daher wären die folgenden Beispiele keine gültigen Beschriftungsnamen.

*Testen & Bereitstellen*

### *BEREITSTELLEN:PHASE1*

### *Projekte sperren*

Wenn Sie ein Projekt, ein Modell oder eine Regel zum Bearbeiten öffnen, wird das Objekt im IBM® SPSS® Collaboration and Deployment Services Repository gesperrt, so dass andere Benutzer es nicht bearbeiten können. Ein Kontrollkästchen oben rechts im Arbeitsbereich weist darauf hin. Sie können die Markierung dieses Kontrollkästchens entfernen, um anderen die Bearbeitung des Objekts zu erlauben.

Abbildung 3-16

*Arbeitsbereiche sperren*

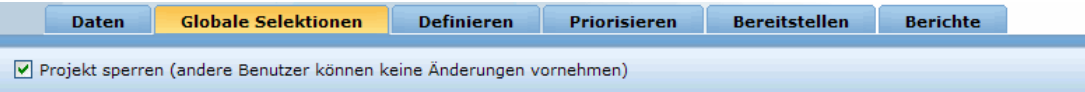

- Wenn ein Projekt gesperrt wurde, können es andere Benutzer zwar noch öffnen, aber keine Änderungen speichern.
- Wenn Sie ein gesperrtes Projekt schließen (z. B. durch Schließen des Browsers), wird die Sperrung aufgehoben und andere Benutzer können das Objekt bearbeiten.
- Wenn Sie ein gesperrtes Projekt wieder freigeben, ohne es zu schließen (indem Sie die Markierung des Kontrollkästchens entfernen), werden Sie ggfs. zum Speichern der Änderungen aufgefordert. Ungespeicherte Änderungen gehen verloren, wenn das Objekt freigegeben wird.
- Nach der Freigabe eines Projekts können Sie den Arbeitsbereich weiterhin bedienen, aber die Änderungen nicht mehr speichern.

# *Objekteigenschaften*

Wenn Sie einen Regelsatz, ein Modell oder Projekt bearbeiten, können Sie diesem Schlüsselwörter und eine Beschreibung hinzufügen, um das Wiederauffinden zu einem späteren Zeitpunkt zu erleichtern. Zur Anzeige des Dialogfelds "Eigenschaften bearbeiten" klicken Sie auf das Eigenschaften-Symbol der Anwendung.

Abbildung 3-17 *Eigenschaften-Symbol*

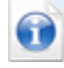

### Abbildung 3-18

*Eigenschaften eines Modells, einer Regel oder eines Projekts*

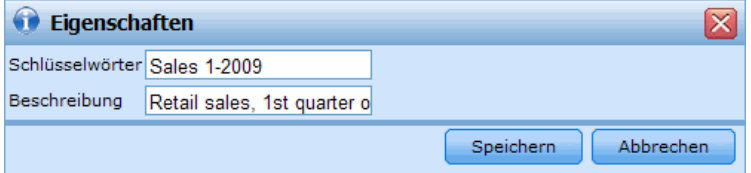

**Schlüsselwörter.** Geben Sie Schlüsselwörter zur Erleichterung der Suche nach dem gespeicherten Objekt ein. Sie könnten z. B. "Absatz" und "1-2009" wählen.

**Beschreibung.** Geben Sie eine ausführlichere Beschreibung des gespeicherten Objekts ein. Diese könnte z. B. "Analyse des Einzelhandel-Absatzes; 1. Quartal 2009" lauten.

# *Verwaltung von Datenquellen*

Auf der Registerkarte "Daten" können Sie Datenquellen für Analysen, Simulationen und Tests sowie fürs Scoring und andere Verwendungszwecke definieren. Daten-Sets können von Ihrem Administrator konfiguriert oder von Ihnen selbst hinzugefügt werden.

## Abbildung 4-1

*Registerkarte "Daten"*

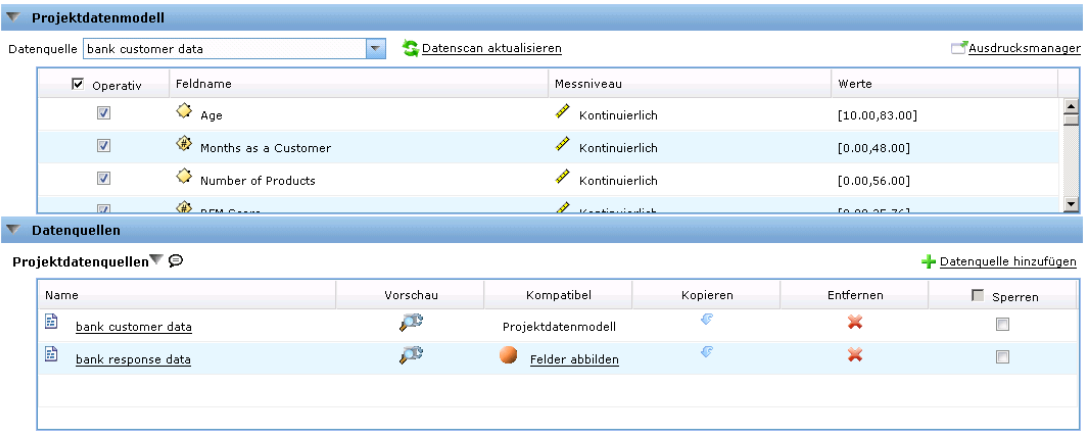

Die Registerkarte ist in drei große Bereiche aufgeteilt:

- **Projektdatenmodell.** Definiert die von der Anwendung benötigten Felder. Alle anderen Daten-Sets werden relativ zu dieser Quelle abgebildet.
- **Projektdatenquellen.** Listet die Datenquellen auf, die für die Benutzung mit dem aktuellen Projekt, dem Modell oder der Regel gespeichert wurden.
- **Eigene Datenquellen.** Listet die von Ihnen definierten oder gespeicherten Datenquellen auf. Daten-Sets aus dieser Liste können in andere Projekte oder aus diesen kopiert werden, sodass Daten anwendungsübergreifend gemeinsam genutzt werden können.

### *Projektdatenmodell*

Das Projektdatenmodell fungiert als Vorlage für die Eingabefelder und -typen, die Ihr Projekt verwenden wird.

**Operativ.** Die Markierung dieses Kästchens weist darauf hin, dass die Daten im Feld für die Verwendung in Regeln und Ausdrücken sowie für Vorhersagen verfügbar sind. Entfernen Sie die Markierung, falls das Feld für die Analyse als Zielfeld benutzt werden soll. Wenn Sie z. B. eine Anfrage durchführen, um zu beurteilen, wie gut Kunden auf eine Direktwerbungskampagne ansprechen würden, dann wäre das Ergebnisfeld analytisch, da Ihnen die Antwortwerte nicht im Voraus bekannt sind.

35

*Anmerkung*: Bei Auswahl einer IBM® SPSS® Collaboration and Deployment Services Enterprise View-Datenquelle als Projektdatenmodell sind die Kästchen dieser Spalte deaktiviert.

**Feldname.** Zeigt den Namen jedes Felds wie in der Datenquelle aufgeführt an sowie ein Symbol, das auf den Speichertyp hinweist.

**Messniveau.** Zeigt das Messniveau jedes Felds der Datenquelle an. Falls Sie eines der Messniveaus ändern, müssen Sie den Datenscan aktualisieren, damit die Datenkompatibilität gewährleistet bleibt. [Für weitere Informationen siehe Thema Messniveaus auf S. 37.](#page-42-0)

**Wert.** Zeigt die Werte für die Felder der Datenquelle an. Z. B. Minimal- und Maximalwerte in einem bestimmten Bereich. Wenn Sie bei Flag-Feldern den Mauszeiger über den Wert halten, wird der für dieses Feld definierte "wahre" und "falsche" Wert in einem Tool Tip angezeigt.

### *Projektdatenquellen*

Projektdatenquellen können sowohl vom Administrator vordefinierte als auch von Benutzern hinzugefügte Datenquellen umfassen. Der Administrator hat auch die Möglichkeit, eine oder mehrere Datenquellen zu sperren, so dass Benutzer sie nicht verändern oder entfernen können, oder alle Datenoptionen zu sperren, so dass Benutzer keine neuen Datenquellen erstellen können.

Falls die Eingabedaten einer Datenquelle denen des Projektdatenmodells nicht direkt entsprechen, können Sie Erstere auf Letzteres abbilden und die Diskrepanz beheben. Wenn beispielsweise das Projektdatenmodell ein Feld namens *Kauf* mit den Werten *Ja* und *Nein* enthält (Messniveau "Flag"), müssen alle benutzten Datenquellen über ein vergleichbares Feld verfügen, das entsprechend abgebildet werden kann.

**Name.** Gibt den Namen der Datenquelle an und zeigt ein Symbol, das auf den Dateityp hinweist.

**Vorschau.** Ermöglicht Ihnen die Anzeige einer Stichprobe der in der Quelle enthaltenen Daten. [Für weitere Informationen siehe Thema Vorschau von Daten auf S. 36.](#page-41-0)

**Kompatibel.** Zeigt entweder einen Hinweis an, dass die Datenquelle als Projektdatenmodell benutzt wird, oder andernfalls einen grünen, orangenen oder roten Kreis, der die Kompatibilität der Datenquelle mit dem Projektdatenmodell angibt.

- Ein grüner Kreis bedeutet, dass die Datenquelle mit der Datenquelle des Projektdatenmodells operativ kompatibel ist. Operativ kompatible Datenquellen müssen alle operativen Felder des Projektdatenmodells enthalten, können aber auch zusätzliche aufweisen. Solche Datenquellen sind für Regeln, Scoring, Simulation und Tests geeignet.
- Ein orangener Kreis bedeutet, dass die Datenquelle über wenigstens ein mit dem Projektdatenmodell kompatibles Feld verfügt, dessen Name und Typ identisch sind. Solche Datenquellen können ebenfalls zusätzliche Felder enthalten und sind zur Erstellung und Auswertung von Modellen geeignet.
- Ein roter Kreis bedeutet, dass die Datenquelle mit der Datenquelle des Projektdatenmodells inkompatibel ist und die Felder vor der Benutzung in der Anwendung abgebildet werden müssen. Inkompatible Datenquellen sind solche, die wenigstens ein Feld aufweisen, dessen Typ mit dem entsprechenden Typ des Projektdatenmodells inkompatibel ist.

<span id="page-41-0"></span>**Felder abbilden.** Mit dieser Option können Sie die Felder der Datenquelle mit denen des Projektdatenmodells vergleichen und alle kompatiblen Felder abbilden, so dass sie den vom Projektdatenmodell verlangten entsprechen, sowie Abbildungen aufheben. [Für weitere](#page-57-0) [Informationen siehe Thema Abbildung von Feldern auf S. 52.](#page-57-0)

**Kopieren.** Erlaubt das Kopieren der Datenquelle in den Bereich Eigene Datenquellen.

### *Eigene Datenquellen*

Datenquellen in dieser Liste werden unter Ihrem Benutzerkonto gespeichert, sodass sie Ihnen bei jeder Anmeldung zur Verfügung stehen, und können in beliebige Projekte, Modelle oder Regeln, die Sie öffnen, kopiert werden (vorausgesetzt, Sie haben vom Administrator die entsprechenden Berechtigungen erhalten). Die Felder in diesem Bereich der Registerkarte funktionieren genauso wie die des Bereichs Projektdatenquellen, mit dem Unterschied, dass es keine Kompatibilitäts-Spalte gibt.

Die Spalte Kopieren ermöglicht es Ihnen, die Datenquelle in den Bereich Eigene Datenquellen zu kopieren.

### *Arbeiten mit Datenquellen*

- E Um eine neue Datenquelle entweder zu den Projektdatenquellen oder Eigenen Datenquellen hinzuzufügen, wählen Sie Datenquelle hinzufügen. [Für weitere Informationen siehe Thema](#page-43-0) [Erstellung einer neuen Datenquelle auf S. 38.](#page-43-0)
- E Zum Ändern des Messniveaus oder Typs eines Felds in der Datenquelle im Projektdatenmodell wählen Sie das entsprechende Niveau. [Für weitere Informationen siehe Thema Messniveaus](#page-42-0) [auf S. 37.](#page-42-0)
- E Um Datenquellen in die oder aus der Liste der Projektdatenquellen zu kopieren, klicken Sie auf den entsprechenden Pfeil in der Spalte "Kopieren".
- E Um Feldnamen für eine Datenquelle auf das Projektdatenmodell abzubilden, klicken Sie auf den entsprechenden Link in der Spalte "Kompatibel". (Nachdem die Feldnamen abgebildet wurden, wird der Link nicht mehr angezeigt.) [Für weitere Informationen siehe Thema Abbildung](#page-57-0) [von Feldern auf S. 52.](#page-57-0)
- E Für eine Vorschau der Datenquelle klicken Sie auf das Vorschau-Symbol. Für weitere Informationen siehe Thema Vorschau von Daten auf S. 36.

# *Vorschau von Daten*

Um zu überprüfen, ob Sie die richtige Datenquelle ausgewählt haben, klicken Sie auf das Vorschau-Symbol. Ein Muster der in der Quelle enthaltenen Daten wird angezeigt.

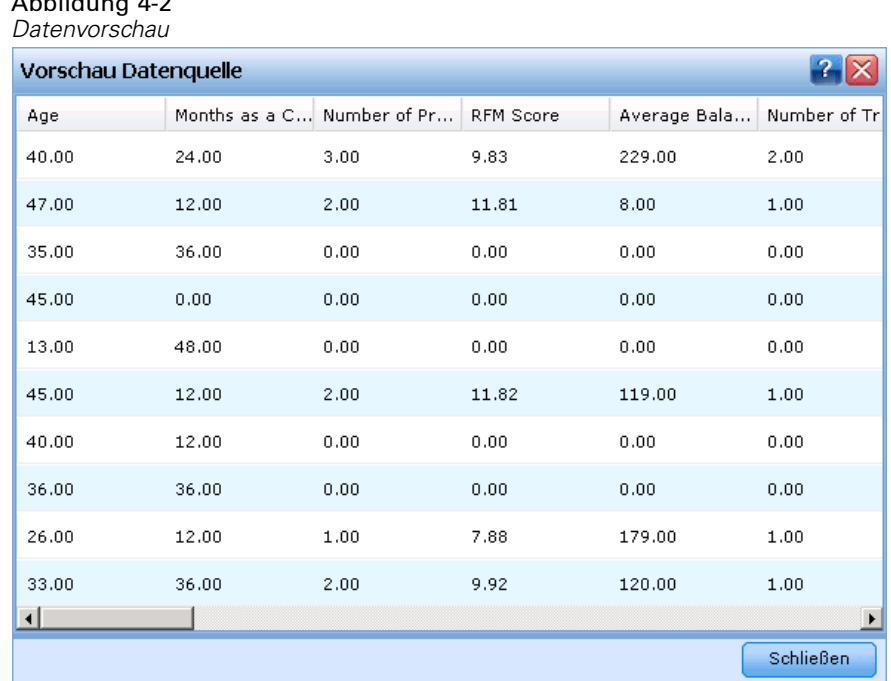

# *Messniveaus*

<span id="page-42-0"></span>Abbildung 4-2

Mit dem Messniveau können die von jedem Datenfeld dargestellten Informationen charakterisiert werden, und es kann festlegen, wie ein bestimmtes Feld in Regeln, bei der Modellierung oder in anderen Anwendungen verwendet wird. Das Messniveau kann im Projektdatenmodell einer Datenquelle festgelegt werden. Beispielsweise können Sie das Messniveau für ein ganzzahliges Feld mit den Werten 0 und 1 auf *Flag* setzen, um anzugeben, dass 0 = *Falsch* und 1 = *Wahr*. Alternativ können Sie das Messniveau im Dialogfeld Datenquellen-Editor ändern, wenn Sie die zu verwendenden Eingabefelder festlegen. [Für weitere Informationen siehe Thema Auswählen von](#page-55-0) [Eingabefeldern auf S. 50.](#page-55-0)

Die folgenden Messniveaus stehen zur Verfügung:

- **Stetig.**Wird zur Beschreibung numerischer Werte verwendet, beispielsweise des Bereichs 0–100 oder 0,75–1,25. Stetige Werte können ganze Zahlen, reelle Zahlen oder Daten/Uhrzeiten sein.
- **Kategorial.** Wird für Zeichenfolgewerte benutzt, wenn die genaue Anzahl unterschiedlicher Werte unbekannt ist. Dies ist ein **uninstantiierter** Datentyp, was bedeutet, dass noch nicht alle möglichen Informationen über die Speicherung und Verwendung der Daten bekannt sind. Sobald Daten gelesen worden sind, wird das Messniveau *Flag*, *Nominal* oder *Typlos*.
- **Flag.** Wird für Daten mit zwei unterschiedlichen Werten verwendet, die das Vorliegen oder Nichtvorliegen eines Merkmals ausdrücken, wie z. B. true (wahr) und false (falsch), Yes (Ja) und No (Nein) bzw. 0 und 1. In IBM® SPSS® Decision Management wird der erste Wert aus der Kategorienliste als der "falsche" Wert und der zweite als der "wahre" Wert verwendet. Hierzu wird ein entsprechender Tool Tip angezeigt, wenn Sie den Mauszeiger auf die Werte in

<span id="page-43-0"></span>der Registerkarte "Daten" bewegen. Die Daten können als Text, ganze Zahlen, reelle Zahlen, Datum, Uhrzeit oder Zeitstempel dargestellt werden.

- **Nominal.** Wird zur Beschreibung von Daten mit mehreren verschiedenen Werten benutzt, die jeweils als Element einer Menge behandelt werden, z. B. small/medium/large (klein/mittel/groß). Nominale Daten können einen beliebigen Speichertyp aufweisen - "Numerisch", "Zeichenkette" oder "Datum/Uhrzeit". Beachten Sie, dass die Werte durch die Festlegung des Messniveaus *Nominal* nicht automatisch in den Speichertyp "Zeichenkette" umgewandelt werden.
- **Ordinal.** Wird für Daten mit mehreren unterschiedlichen Werten benutzt, die über eine implizite Reihenfolge verfügen. Beispielsweise können Gehaltskategorien oder Zufriedenheitsranglisten als ordinale Daten behandelt werden. Die Reihenfolge wird durch die natürliche Sortierreihenfolge der Datenelemente definiert. Zum Beispiel ist 1, 3, 5 die natürliche Sortierreihenfolge für eine Menge ganzer Zahlen, während HIGH, LOW, NORMAL (HOCH, NIEDRIG, NORMAL) (alphabetisch aufsteigend) die Reihenfolge einer Menge von Zeichenfolgen ist. Das Messniveau "Ordinal" ermöglicht es Ihnen, eine Menge kategorialer Daten als Ordinaldaten zur Visualisierung, zur Modellbildung und zum Export in andere Anwendungen wie z. B. IBM® SPSS® Statistics zu definieren, die Ordinaldaten als eigenen Datentyp behandeln. Sie können Ordinalfelder überall dort benutzen, wo Nominalfelder benutzt werden können. Außerdem können Felder beliebigen Speichertyps (reell, ganze Zahl, Zeichenkette, Datum, Uhrzeit usw.) als Ordinalfelder definiert werden.
- **Typlos.** Wird für Daten benutzt, die keinem der obigen Typen entsprechen, für Felder mit einem einzigen Wert sowie für nominale Daten, deren Menge mehr als die zulässige Anzahl von Elementen enthält. Dieser Typ ist außerdem in Fällen nützlich, wo das Messniveau andernfalls eine Menge mit sehr vielen Elementen wäre (z. B. Kontonummern).

# *Erstellung einer neuen Datenquelle*

Abbildung 4-3

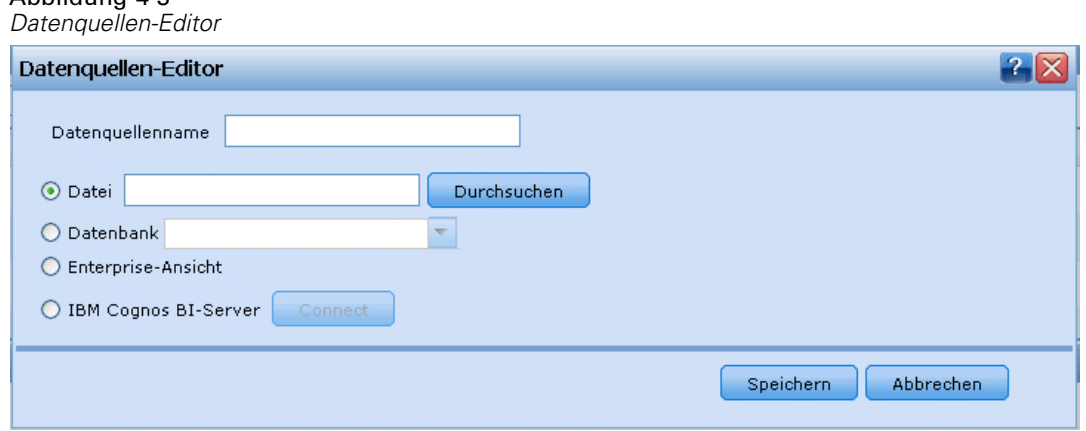

- E Zum Öffnen des Datenquellen-Editors wählen Sie entweder im Bereich "Projektdatenquellen" oder im Bereich "Eigene Datenquellen" den Befehl Datenquelle hinzufügen.
- E Geben Sie einen Namen für die Datenquelle ein.

39

- E Wählen Sie den Typ der Quelle:
	- **Datei.** Zu den unterstützten Dateitypen gehören das Textformat (\*.*txt*, \*.*csv*), das Excel-Format sowie das von IBM® SPSS® Statistics benutzte Format \*.*sav*. Für weitere Informationen siehe Thema Dateiquelle auf S. 39.
	- Datenbank. Alle Datenbanken, die ODBC unterstützen, z. B. Microsoft SQL Server, DB2, Oracle u. a. [Für weitere Informationen siehe Thema Datenbankquelle auf S. 44.](#page-49-0)
	- **IBM SPSS Collaboration and Deployment Services Enterprise View.** Erstellt eine Verbindung zu einer IBM® SPSS® Collaboration and Deployment Services Enterprise View wie in IBM® SPSS® Collaboration and Deployment Services definiert. [Für weitere Informationen siehe](#page-50-0) [Thema IBM SPSS Collaboration and Deployment Services Enterprise View-Quelle auf S. 45.](#page-50-0)
	- **Cognos BI Server.** Alle Datenbanken, die Cognos BI Server, Version 14,1 oder niedriger, unterstützen. [Für weitere Informationen siehe Thema Cognos BI-Quelle auf S. 46.](#page-51-0)
- **Egen Sie für den Datenquellentyp geeignete Optionen fest.**

### *Dateiquelle*

Die Anwendung unterstützt verschiedene Datendateitypen. Wenn Sie den Dateinamen eingeben oder eine Datei suchen, erkennt die Anwendung den Dateityp automatisch und blendet im Datenquellen-Editor zusätzliche Felder speziell für den betreffenden Typ ein.

Falls der Dateityp nicht korrekt erkannt wird oder eine bestimmte Programmversion erfordert (z. B. Microsoft Excel 1997-2003), können Sie den richtigen Dateityp von Hand einstellen.

### *Textbasierte Datendateien*

Wenn Sie eine textbasierte Datenquelle auswählen, werden Sie aufgefordert, weitere Details einzugeben.

### Abbildung 4-4

*Einstellungen für textbasierte Datenquellen*

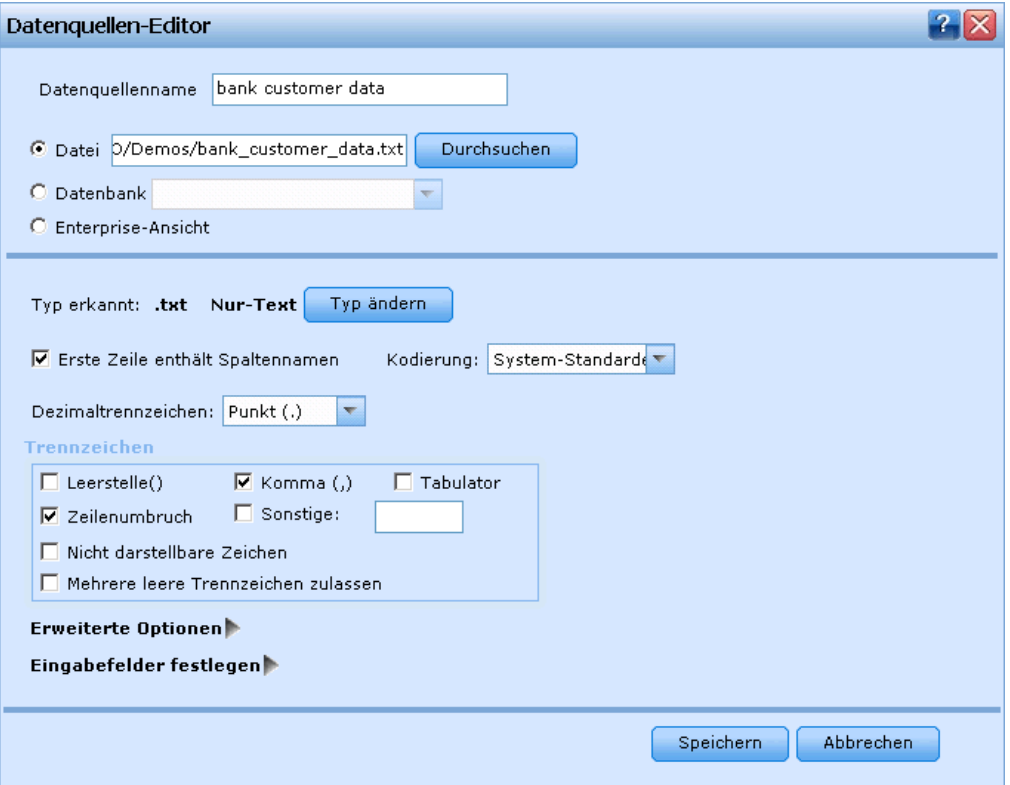

**Erste Zeile enthält Spaltennamen.** Wählen Sie diese Einstellung, wenn die Namen der einzelnen Spalten in der ersten Zeile der Datenquelle angegeben sind.

**Kodierung.** Gibt die verwendete Textkodierungsmethode an. Sie haben die Wahl zwischen der System-Standardeinstellung und UTF-8.

**Dezimaltrennzeichen.** Hier können Sie das Trennzeichen für die Dezimalstellen in den Daten festlegen.

- Punkt (.). Als Dezimaltrennzeichen wird ein Punkt verwendet.
- **Komma (.).** Als Dezimaltrennzeichen wird ein Komma verwendet.

**Trennzeichen.** Mit den für dieses Steuerelement aufgelisteten Kontrollkästchen können Sie angeben, welche Zeichen, z. B. das Komma (,), die Feldbegrenzungen in der Datei definieren. Außerdem können Sie mehr als ein Trennzeichen angeben, z. B. ", |" für Datensätze mit mehreren Trennzeichen. Das Standardtrennzeichen ist das Komma.

*Anmerkung*: Wenn das Komma auch als Dezimaltrennzeichen definiert ist, funktionieren die Standardeinstellungen in diesem Fall nicht. Wenn das Komma sowohl als Feldtrennzeichen als auch als Dezimaltrennzeichen festgelegt ist, wählen Sie in der Liste "Trennzeichen" Andere aus. Geben Sie dann manuell ein Komma in das Eingabefeld ein.

Wählen Sie Mehrere leere Trennzeichen zulassen aus, um mehrere nebeneinander liegende leere Trennzeichen als ein einzelnes Trennzeichen zu behandeln. Beispiel: Wenn auf einen Datenwert vier Leerzeichen und ein weiterer Datenwert folgen, wird diese Gruppe als zwei statt fünf Felder betrachtet.

### *Erweiterte Optionen*

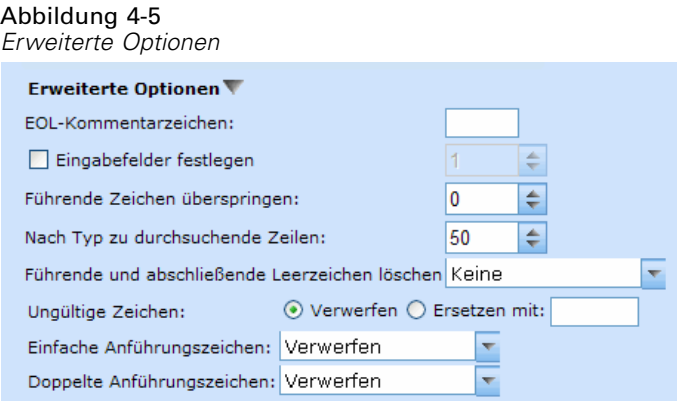

**EOL-Kommentarzeichen** Geben Sie Zeichen wie # oder ! ein, um auf Anmerkungen in den Daten hinzuweisen. Wenn ein solches Zeichen in der Datendatei angezeigt wird, werden alle Daten bis zu diesem Zeichen, jedoch nicht einschließlich des nächsten Zeilenumbruchs, ignoriert.

**Eingabefelder festlegen.** Geben Sie die Anzahl der aus jedem Datensatz zu verwendenden Eingabefelder an.

**Führende Zeichen überspringen.** Legen Sie fest, wie viele Zeichen am Anfang des ersten Datensatzes ignoriert werden sollen.

**Nach Typ zu durchsuchende Zeilen.** Legen Sie fest, wie viele Zeilen nach angegebenen Datentypen durchsucht werden sollen.

**Führende und abschließende Leerzeichen löschen.** Wählen Sie diese Option aus, um führende und abschließende Leerzeichen in Zeichenketten beim Importieren zu entfernen. Sie können wahlweise führende, abschließende, führende und abschließende oder keine Leerzeichen entfernen.

**Ungültige Zeichen.** Wählen Sie Verwerfen, um ungültige Zeichen aus der Datenquelle zu entfernen. Wählen Sie Ersetzen mit, um ungültige Zeichen durch das angegebene Symbol (nur ein Zeichen) zu ersetzen. Ungültige Zeichen sind Null-Zeichen (0) bzw. alle Zeichen, die in der angegebenen Kodierungsmethode nicht vorhanden sind.

**Anführungszeichen.** Mit den Dropdown-Listen können Sie angeben, wie einfache und doppelte Anführungszeichen beim Importieren zu behandeln sind. Sie können alle Anführungszeichen Verwerfen, Als Text einschließen, d.h. in den Feldwert einschließen, oder Paaren und verwerfen, um Anführungszeichenpaare zu finden und zu löschen. Kann einem Anführungszeichen kein zweites Anführungszeichen zugeordnet werden, wird eine Fehlermeldung ausgegeben. Sowohl die Option Verwerfen als auch Paaren und verwerfen speichert den Feldwert (ohne Anführungszeichen) als Zeichenkette.

**Eingabefelder festlegen.** [Für weitere Informationen siehe Thema Auswählen von Eingabefeldern](#page-55-0) [auf S. 50.](#page-55-0)

### *Excel-Datendateien*

Wenn Sie eine Excel-Datenquelle auswählen, werden Sie aufgefordert, weitere Details einzugeben.

Abbildung 4-6 *Einstellungen für Excel-Datenquellen*

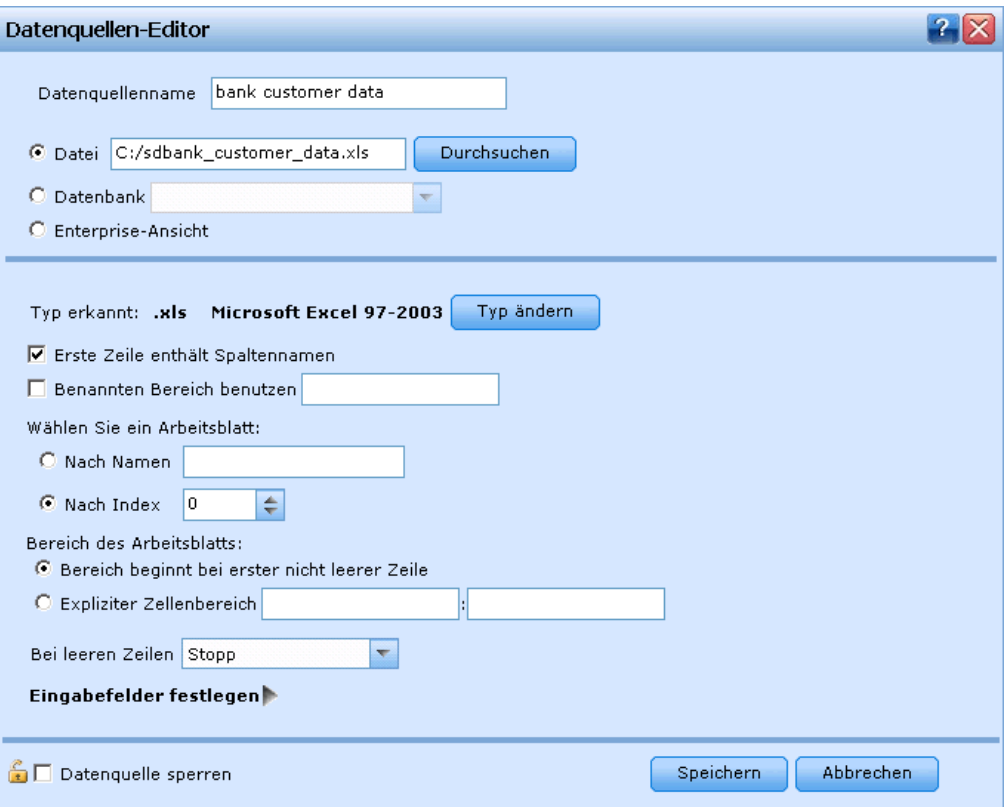

**Erste Zeile enthält Spaltennamen.** Wählen Sie diese Einstellung, wenn die Namen der einzelnen Spalten in der ersten Zeile der Datenquelle angegeben sind.

**Benannter Bereich.** Ermöglicht die Auswahl eines benannten Zellenbereichs, der im Excel-Arbeitsblatt definiert ist. Wenn Sie einen benannten Bereich verwenden, sind andere Einstellungen für Arbeitsblatt und Datenbereich nicht mehr anwendbar und werden daher deaktiviert.

**Arbeitsblatt wählen.** Ermöglicht die Auswahl des zu importierenden Arbeitsblatts nach Namen oder Index.

- **Nach Namen.** Wählen Sie den Namen des zu importierenden Arbeitsblattes aus.
- **Nach Index.** Geben Sie den Indexwert des zu importierenden Arbeitsblatts an 0 für das erste Arbeitsblatt, 1 für das zweite usw.

**Bereich im Arbeitsblatt.** Sie können Daten ab der ersten nichtleeren Zeile oder ab einem explizit angegebenen Zellenbereich importieren.

- **Bereich beginnt bei erster nicht leerer Zeile.** Sucht die erste nichtleere Zelle und verwendet diese als linke obere Ecke des Datenbereichs.
- **Expliziter Zellenbereich.** Ermöglicht die Angabe eines expliziten Bereichs nach Zeile und Spalte. Um beispielsweise den Excel-Bereich A1:D5 anzugeben, können Sie in das erste Feld A1 und in das zweite Feld D5 eintragen (oder alternativ R1C1 und R5C4). Alle Zeilen im angegebenen Bereich werden ausgegeben, einschließlich der Leerzeilen.

**Bei leeren Zeilen.** Wenn eine leere Zeile gefunden wird, können Sie angeben, ob die Zeile übersprungen oder ignoriert werden soll, oder mit Leere Zeilen zurückgeben festlegen, dass alle Daten, einschließlich der Leerzeilen, bis zum Ende des Arbeitsblattes gelesen werden sollen.

**Eingabefelder festlegen.** [Für weitere Informationen siehe Thema Auswählen von Eingabefeldern](#page-55-0) [auf S. 50.](#page-55-0)

### *IBM SPSS Statistics Datendateien*

Wenn Sie eine IBM® SPSS® Statistics-Datenquelle auswählen, werden Sie aufgefordert, weitere Details einzugeben.

### Abbildung 4-7

*IBM SPSS Statistics Einstellungen für Datenquellen*

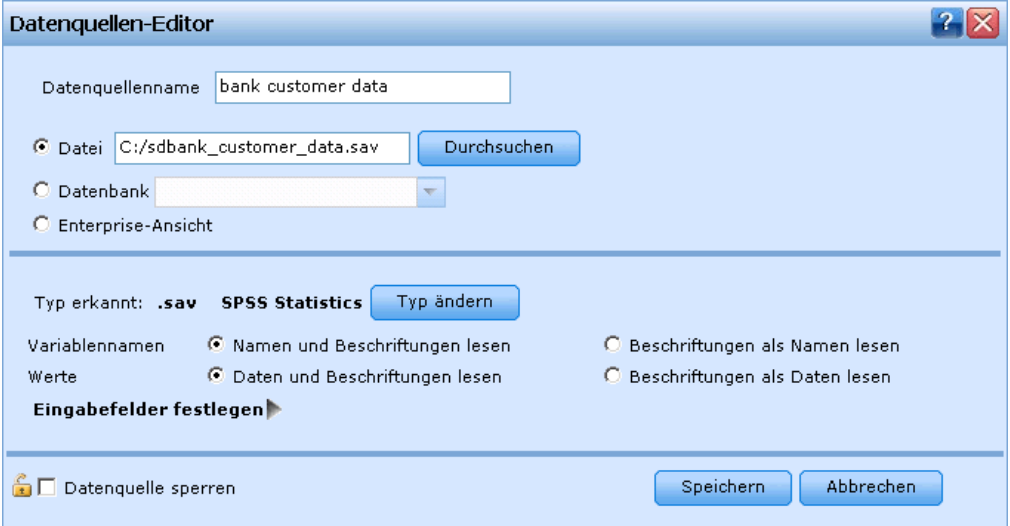

**Variablennamen.** Wählen Sie eine Methode zur Behandlung von Variablennamen und -beschriftungen beim Importieren aus einer SPSS Statistics-*SAV*-Datei.

- **Namen und Beschriftungen lesen.** Wählen Sie diese Option, um sowohl Variablennamen als auch Variablenbeschriftungen einzulesen; dies ist die Standardeinstellung. Beschriftungen können in Diagrammen, Modellbrowsern und anderen Ausgabetypen angezeigt werden.
- **Beschriftungen als Namen lesen.** Wählen Sie diese Option, um anstelle der kurzen Feldnamen die beschreibenden Variablenbeschriftungen aus der SPSS Statistics-*SAV*-Datei einzulesen und diese Beschriftungen als Variablennamen zu verwenden.

**Werte.** Wählen Sie eine Methode zur Behandlung von Werten und Beschriftungen beim Importieren aus einer SPSS Statistics-*SAV*-Datei.

- <span id="page-49-0"></span> **Daten und Beschriftungen lesen.** Wählen Sie diese Option, um sowohl die Werte selbst als auch die Wertebeschriftungen einzulesen; dies ist die Standardeinstellung.
- **Beschriftungen als Daten lesen.** Wählen Sie diese Option, wenn Sie anstelle der numerischen oder symbolischen Codes, mit denen die Werte dargestellt werden, die Wertebeschriftungen aus der *SAV*-Datei verwenden möchten. Wenn Sie diese Option beispielsweise für Daten mit dem Feld "Geschlecht" wählen, dessen Werte 1 und 2 für *männlich* und *weiblich* stehen, wird das Feld in eine Zeichenkette konvertiert, und *männlich* und *weiblich* werden als tatsächliche Werte importiert.

Vor dem Auswählen dieser Option sollten Sie Ihre SPSS Statistics-Daten unbedingt auf fehlende Werte überprüfen. Wenn ein numerisches Feld beispielsweise Beschriftungen nur für fehlende Werte verwendet (0 = *No Answer*, –99 = *Unknown*), werden bei Auswahl der obigen Option nur die Wertelabels *No Answer* und *Unknown* importiert und das Feld in eine Zeichenkette konvertiert. In diesem Fall sollten Sie die Werte selbst importieren.

**Eingabefelder festlegen.** [Für weitere Informationen siehe Thema Auswählen von Eingabefeldern](#page-55-0) [auf S. 50.](#page-55-0)

### *Datenbankquelle*

Abbildung 4-8

Wenn Sie eine Datenbankquelle auswählen, werden Sie aufgefordert, weitere Details einzugeben.

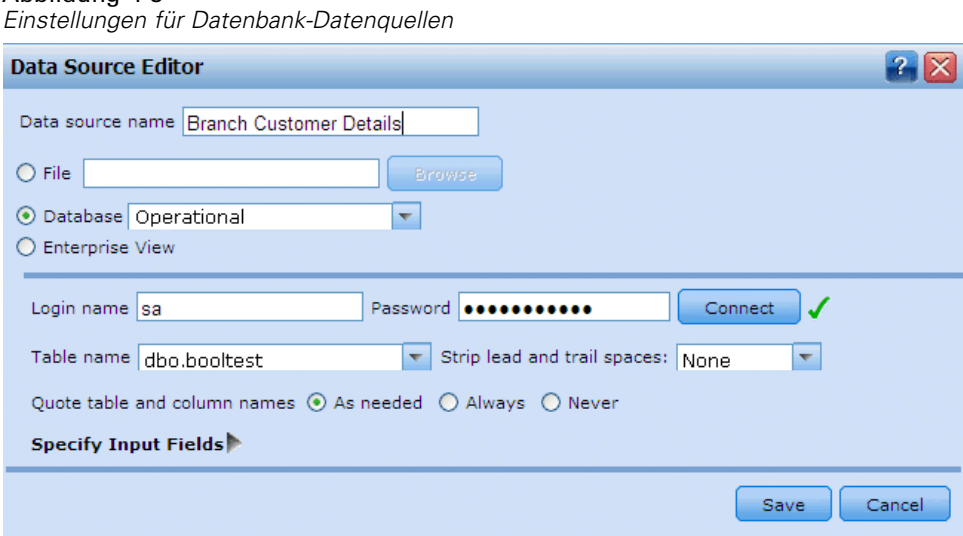

**Verbindung testen.** Geben Sie Ihren Datenbank-Benutzernamen und das Passwort ein und klicken Sie auf diese Schaltfläche, um zu prüfen, ob Sie auf die Datenbank zugreifen können.

**Tabellenname.** Wählen Sie die Tabelle aus, deren Daten Sie verwenden möchten.

**Führende und abschließende Leerzeichen löschen.** Wählen Sie diese Option aus, um führende und abschließende Leerzeichen in Zeichenketten beim Importieren zu entfernen. Sie können wahlweise führende, abschließende, führende und abschließende oder keine Leerzeichen entfernen.

45

<span id="page-50-0"></span>**Tabellen- und Spaltennamen in Anführungszeichen.** Legen Sie fest, ob die Tabellen- und Spaltennamen in Anführungszeichen eingeschlossen werden sollen, wenn Abfragen an die Datenbank gesendet werden (wenn sie z.B. Leerzeichen oder Satzzeichen enthalten).

- Bei Auswahl der Option Nach Bedarf werden Tabellen- und Feldnamen *nur* in Anführungszeichen gesetzt, wenn sie Nichtstandardzeichen enthalten. Nichtstandardzeichen sind Nicht-ASCII-Zeichen, Leerzeichen und alle nicht alphanumerischen Zeichen außer einem Punkt (.).
- Wählen Sie Nie, wenn Tabellen- und Feldnamen *nie* in Anführungszeichen gesetzt werden sollen.
- Wählen Sie Immer, wenn *alle* Tabellen- und Feldnamen in Anführungszeichen gesetzt werden sollen.

**Eingabefelder festlegen.** [Für weitere Informationen siehe Thema Auswählen von Eingabefeldern](#page-55-0) [auf S. 50.](#page-55-0)

### *IBM SPSS Collaboration and Deployment Services Enterprise View-Quelle*

Wenn Sie eine IBM® SPSS® Collaboration and Deployment Services Enterprise View-Quelle auswählen, werden Sie aufgefordert, weitere Details einzugeben.

Abbildung 4-9

*IBM SPSS Collaboration and Deployment Services Enterprise View Einstellungen für Datenquellen*

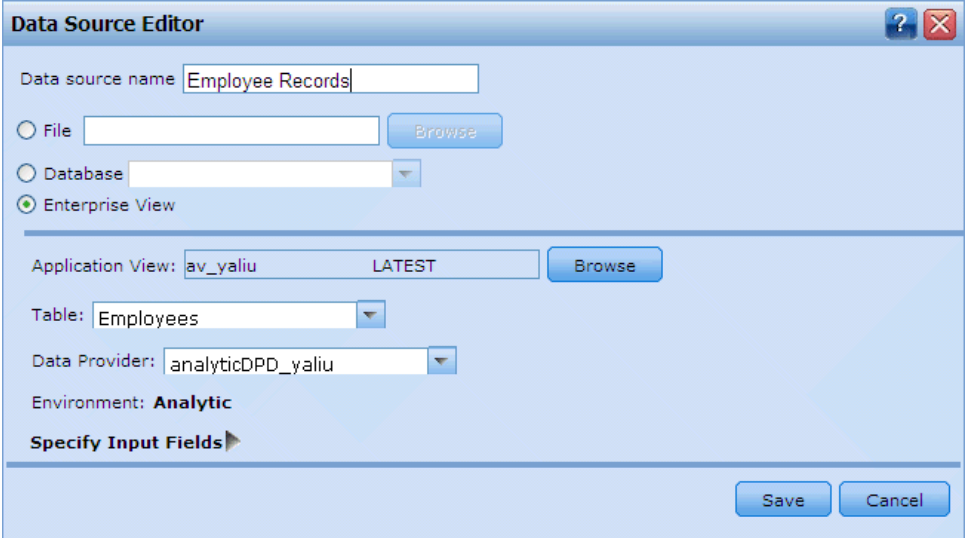

**Application-Ansicht.** In der Dropdown-Liste wird ggfs. die ausgewählte Application-Ansicht angezeigt. Wenn in der aktuellen Sitzung Verbindungen zu anderen Application-Ansichten hergestellt wurden, werden diese ebenfalls in der Dropdown-Liste angezeigt. Klicken Sie daneben auf die Schaltfläche "Durchsuchen", um nach anderen Application-Ansichten im Repository zu suchen.

**Tabelle.** Wählen Sie die Tabelle aus, deren Daten Sie verwenden möchten.

<span id="page-51-0"></span>**Datenanbieter.** In der Dropdown-Liste werden die Namen von bis zu zehn Datenanbieterdefinitionen (Data Provider Definition, DPD) für die ausgewählte Application-Ansicht aufgeführt. Nur DPDs, die auf die ausgewählte Application-Ansicht verweisen, werden angezeigt.

**Umgebung.** Der Umgebungswert, den Sie in IBM® SPSS® Collaboration and Deployment Services festlegen, bestimmt, welche DPDs verfügbar sind.

**Eingabefelder festlegen.** [Für weitere Informationen siehe Thema Auswählen von Eingabefeldern](#page-55-0) [auf S. 50.](#page-55-0)

Nähere Informationen zu IBM SPSS Collaboration and Deployment Services Enterprise View und vollständige Einzelheiten darüber, wie diese Daten konfiguriert werden, finden Sie in der Begleitdokumentation von IBM SPSS Collaboration and Deployment Services.

### *Cognos BI-Quelle*

*Anmerkung*: Wenn der mit IBM® SPSS® Decision Management verwendete IBM® SPSS® Modeler Server Cognos BI Server, Version 14,1 oder niedriger, nicht unterstützt, steht diese Option nicht zur Verfügung.

```
Abbildung 4-10
```
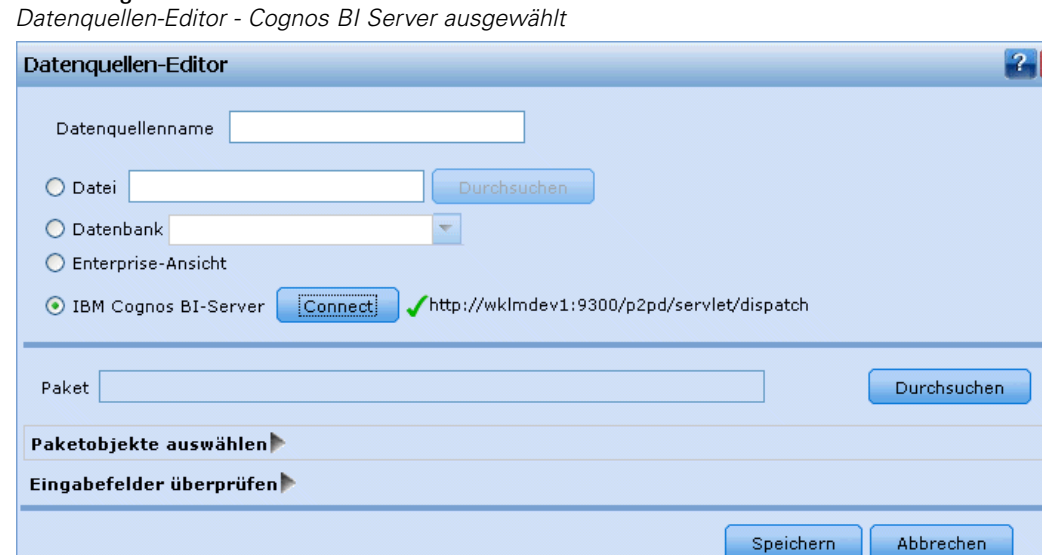

Wenn Sie Cognos BI Server auswählen und auf Verbinden klicken, werden Sie aufgefordert, die Details für die Serververbindung einzugeben.

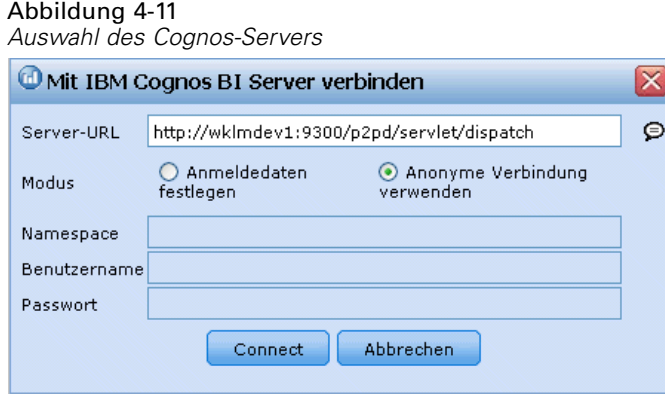

- E Geben Sie die Server-URL des Cognos-Servers ein, den Sie für den Import bzw. Export von Daten verwenden möchten. Wenden Sie sich an Ihren Cognos-Systemadministrator, wenn Sie sich nicht sicher sind, welche URL Sie verwenden müssen.
- E Wählen Sie den Modus für die Verbindung aus.
- E Wenn Sie sich als ein bestimmter Benutzer (z. B. als Administrator) anmelden möchten, wählen Sie die Option Set Credentials (Anmeldedaten festlegen) aus und geben Sie den Namespace, den Benutzernamen und das Passwort für Cognos ein:
	- Geben Sie den Namespace des Cognos-Sicherheitsauthentifizierungsanbieters an, über den die Anmeldung beim Server erfolgt. Der Authentifizierungsanbieter dient dazu, Benutzer, Gruppen und Rollen zu definieren und zu verwalten und den Authentifizierungsprozess zu steuern.
	- Geben Sie den User name (Benutzername) für Cognos an, der für die Anmeldung beim Server verwendet wird.
	- Geben Sie das Password (Passwort) ein, das zum angegebenen Benutzernamen gehört.
- E Um sich stattdessen ohne Anmeldeinformationen anzumelden (bei dieser Variante können die Felder für Namespace, Benutzernamen und Passwort nicht ausgefüllt werden), verwenden Sie die Option Use Anonymous connection (Anonyme Verbindung verwenden).

**Anmerkung**: Bei einigen Serververbindungen sind anonyme Verbindungen nicht zulässig.

### *Auswählen von Cognos-Paketdetails*

Wenn Sie eine Cognos-Serververbindung eingerichtet haben, wählen Sie zuerst ein Paket aus, aus dem Daten importiert werden sollen, und anschließend die Abfragesubjekte oder einzelnen Abfrageelemente, die Sie aus dem ausgewählten Paket importieren möchten.

Ein Paket enthält ein Cognos-Modell und sämtliche Ordner, Abfragen, Berichte, Verknüpfungen, URLs und Aufgabendefinitionen, die dem betreffenden Modell zugeordnet sind. Ein Cognos-Modell definiert Geschäftsregeln, Datenbeschreibungen, Datenbeziehungen, Geschäftsdimensionen und -hierarchien sowie andere administrative Aufgaben.

48

Klicken Sie zur Auswahl eines Pakets auf Browse (Durchsuchen). Das Dialogfeld "Select Package" (Paket auswählen) wird angezeigt. Darin sind alle verfügbaren Pakete aufgelistet, aus denen Sie Inhalte importieren können.

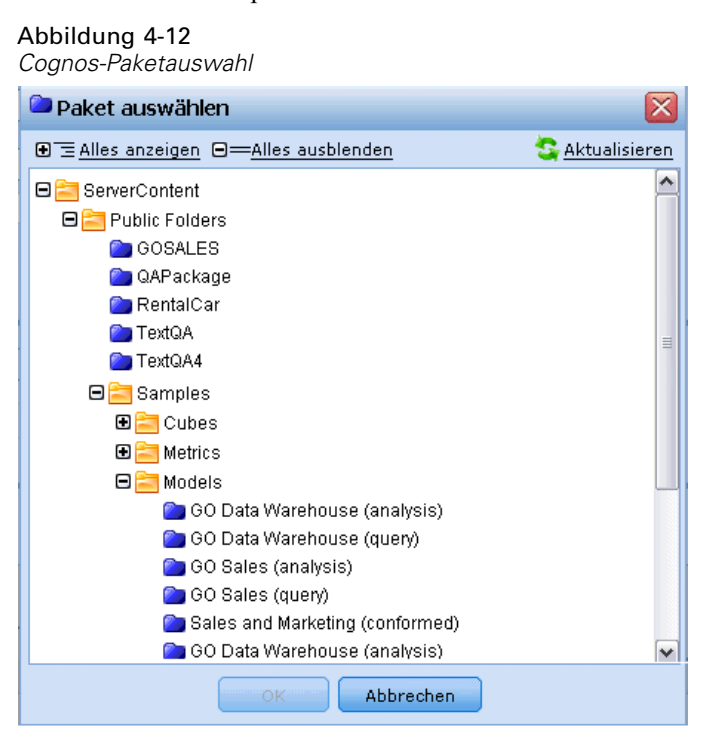

Erweitern Sie bei Bedarf die Liste, um das gewünschte Paket zu finden. Klicken Sie auf den Namen des Pakets, um es auszuwählen, und klicken Sie dann auf OK. Die Paketdetails werden im Datenquellen-Editor angezeigt.

Nachdem Sie ein Paket ausgewählt haben, wählen Sie die Abfragesubjekte des Paketobjekts (die Datenbanktabellen darstellen) bzw. die einzelnen Feldabfrageelemente (die Tabellenspalten darstellen) aus, die Sie aus dem Paket verwenden möchten. *Anmerkung*: Die Daten müssen im Format UTF-8 vorliegen.

*Verwaltung von Datenquellen*

### Abbildung 4-13

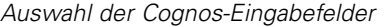

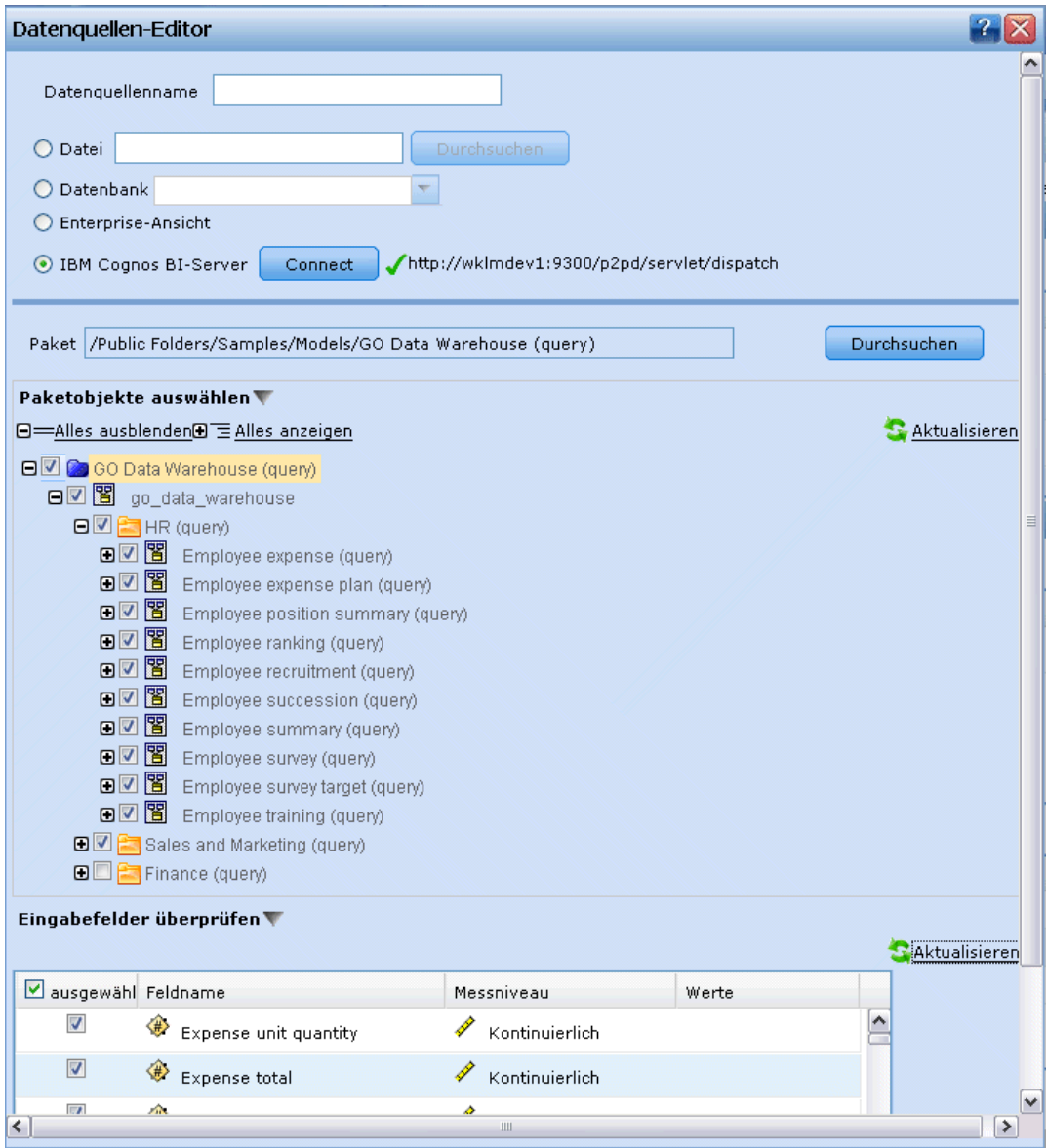

**"Select Package Objects" (Paketobjekte auswählen).** Zeigt den Namen des ausgewählten Pakets sowie die dem Paket zugeordneten Paketobjekte (auch als Namespaces bezeichnet) an, die Sie auswählen können. Erweitern Sie ein oder mehrere Paketobjekte, um die Eingabefelder anzuzeigen, die Sie importieren können. Durch die Auswahl eines Paketobjekts werden automatisch alle zugehörigen Eingabefelder ausgewählt.

**"Review Input Fields" (Eingabefelder überprüfen).** Listet die Eingabefelder (auch als Datenbankobjekte bezeichnet) auf, die zur Verarbeitung in IBM® SPSS® Decision Management importiert werden. Wenn Sie ein Feld nicht benötigen, deaktivieren Sie das Kontrollkästchen neben dem Feldnamen.

## <span id="page-55-0"></span>*Auswählen von Eingabefeldern*

Wenn Sie über große Datenmengen verfügen, können Sie die aus Ihrer Quelle importierte Datenmenge reduzieren oder modifizieren und beispielsweise nur die für Ihr Interessengebiet relevanten Felder verwenden.

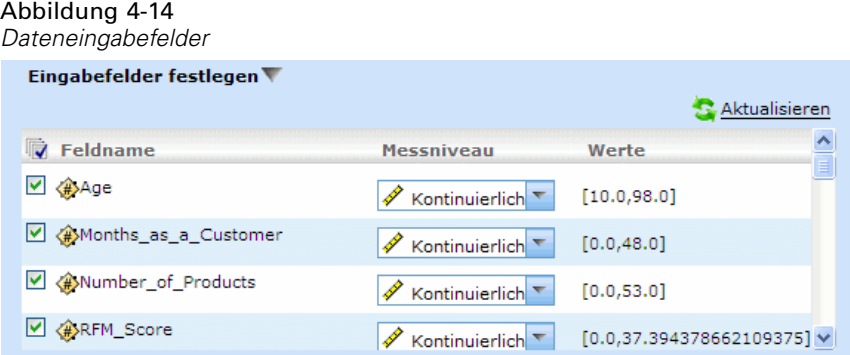

- Eingabefelder Editor" auf Eingabefelder Editor" auf Eingabefelder festlegen; im Dialogfeld werden alle Datenfelder Ihrer Quelle eingeblendet. Außerdem werden alle Ausdrücke angezeigt, die Sie definiert haben. Für weitere Informationen siehe Thema Ausdrucksmanager auf S. 50.
- E Wählen Sie die Felder und Ausdrücke aus, die Sie verwenden möchten.

Außer der Auswahl der Daten können Sie auch Änderungen des Messniveaus vornehmen, falls erforderlich. [Für weitere Informationen siehe Thema Messniveaus auf S. 37.](#page-42-0)

# *Ausdrucksmanager*

Mit dem Ausdrucksmanager können Sie zusätzliche Felder oder Attribute für die Benutzung mit der Anwendung ableiten. Wenn Sie beispielsweise Bankdaten verwenden, können Sie einen Ausdruck erstellen, der das Verhältnis zwischen dem Einkommen eines Kunden und der Anzahl seiner Darlehenskonten zeigt. Ausdrücke sind immer numerisch mit stetigem Messniveau – dies kann nicht geändert werden.

*Anmerkung*: Ausdrücke sind genauso wie operative Daten an verschiedenen Stellen der Anwendung verfügbar, z. B. in Regeln und Modellprädiktoren.

*Verwaltung von Datenquellen*

### Abbildung 4-15 *Ausdrucksmanager*

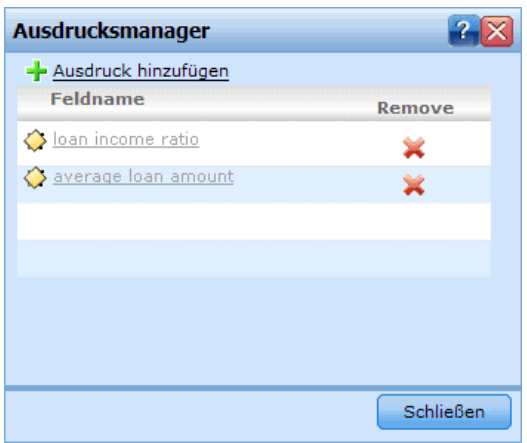

► Um vorhandene Ausdrücke anzuzeigen, klicken Sie auf der Registerkarte "Daten" oder im Datenquellen-Editor auf Ausdrucksmanager.

### *Erstellen eines Ausdrucks*

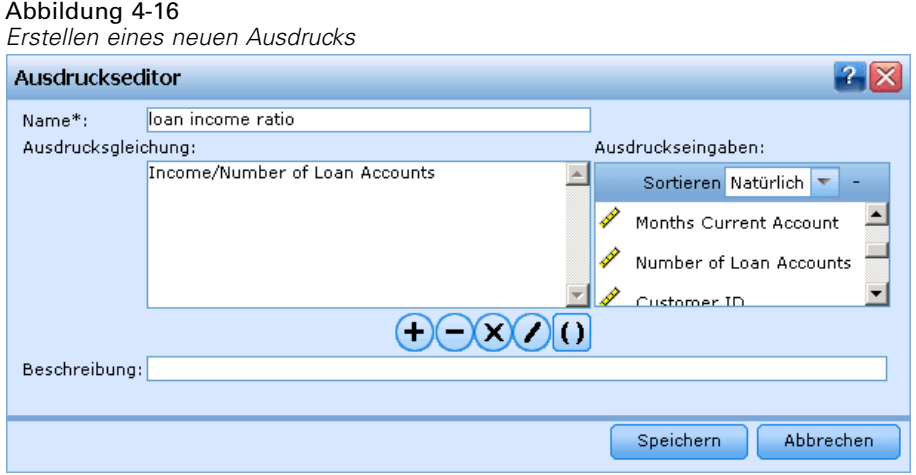

- Klicken Sie im Dialogfeld "Ausdrucksmanager" auf Ausdruck hinzufügen; das Dialogfeld "Ausdrucks-Editor" mit einer Liste aller verfügbaren Eingaben aus der Datenquelle wird angezeigt.
- E Geben Sie in das Feld Name einen eindeutigen Namen für den Ausdruck ein.
- E Sie können Ihren Ausdruck zusammenstellen, indem Sie die gewünschten Eingaben und Rechenzeichen doppelklicken oder in das Feld Ausdrucksgleichung ziehen.
- E Geben Sie eine Beschreibung ein, aus der hervorgeht, wofür der Ausdruck verwendet wird.
- Klicken Sie auf Speichern, um zum Dialogfeld "Ausdrucksmanager" zurückzukehren.

# *Abbildung von Feldern*

Beim Hinzufügen einer neuen Datenquelle müssen Sie eventuell alle ihrer Felder abbilden, um die Kompatibilität mit dem Projektdatenmodell sicherzustellen. Falls beispielsweise das Projektdatenmodell ein Feld namens *Kauf* mit den Werten *Ja* und *Nein* enthält (Messniveau Flag), müssen alle verwendeten Datenquellen über ein kompatibles Feld verfügen. Falls die Feldnamen nicht übereinstimmen, können sie entsprechend abgebildet werden. Beachten Sie, dass die Eingabefelder und die entsprechenden abgebildeten Felder denselben Datentyp aufweisen müssen.

Wenn das Projektdatenmodell geändert wird, kann es sein, dass danach viele Datenquellen nicht mehr korrekt darauf abgebildet werden. In diesem Fall ändert sich bei jeder der entsprechenden Datenquellen im Bereich Projektdatenquellen die Farbe des die Kompatibilität anzeigenden Kreises – Sie müssen diese dann auf das neue Projektdatenmodell abbilden.

#### Datenquellenfelder auf Primär abbilden  $2x$ Datenquelle: Ebank response data Restliche Felder: 2 Typ - Verfügbare Eingaben  $Type -$ Erforderliche Eingaben Typ Abgebildete Felder ◇ ♦ Campaign ID  $\Rightarrow$ Age Age  $\Diamond$ Response → ◈ Months as a Customer Months as a Customer  $\Diamond$ ♦ Number of Products ф Number of Products ◈ ◈ RFM Score  $\Rightarrow$ RFM Score ◇ Average Balance Feed Inde-◇ Average Balance Feed Number of Transactions  $\Rightarrow$ Number of Transactions Abbildung ◇ ♦ Personal Debt to Equity Rate Personal Debt to Equity Abbildung aufheben ◇ Months Current Account  $\Rightarrow$ ♦ Months Current Account ◇ Number of Loan Accounts ◇ Number of Loan Accour ♦  $\Rightarrow$ ♦ Customer ID Customer ID ♦ Has Bad Payment Record  $\diamondsuit$ Members Within Household  $\Diamond$ Members Within Househ ♦ ♦ Number of Call Center Con Number of Call Center  $\Delta$  $\mathbf{A}$ Gender  $\Rightarrow$ Gender 襟 **A** Marital Status  $\Rightarrow$ Marital Status  $\mathbf{r}$ Zurücksetzen  $OK$ Abbrechen

- Abbildung 4-17
- *Abbildung von Datenfeldern*

- E Klicken Sie im Bereich Projektdatenquellen auf Felder abbilden. Ein Dialogfeld wird geöffnet, und das System versucht zu ermitteln, welche Abbildung für Sie am besten geeignet ist. Sie können jederzeit zu der vom System vorgeschlagenen Abbildung zurückkehren, indem Sie auf Zurücksetzen klicken.
- E Wählen Sie ein Feld in der Spalte Verfügbare Eingaben sowie das entsprechende Feld in der Spalte Pflichteingabefelder und klicken auf Abbilden, um die beiden Felder abzubilden. Wiederholen Sie diesen Vorgang, bis alle Felder der Spalte Verfügbare Eingaben abgebildet wurden.
- E Wenn Sie fertig sind, klicken Sie auf OK.

<span id="page-57-0"></span>*Kapitel 4*

# <span id="page-58-0"></span>*Regeln verwenden*

Regeln ermöglichen die Automatisierung von Entscheidungen auf Grundlage von Geschäftslogik oder den Ergebnissen von Vorhersagemodellen. Je nach Anwendung können Sie mit Regeln z. B. Kunden aufgrund ihres Zahlungsverlaufs ausschließen, verdächtige Schadensmeldungen an eine spezielle Prüfungsabteilung übergeben oder diejenigen Kunden ansprechen, die einem Vorhersagemodell zufolge mit der höchsten Wahrscheinlichkeit kündigen, kaufen oder Betrug begehen. Während Regeln die Grundlage der Automatisierung sind, liefern Modelle die Vorhersagekraft. Die Möglichkeit, beides zu kombinieren, ist eines der Hauptmerkmale, durch die sich prädiktive Anwendungen von anderen Analyseprogrammen unterscheiden.

Regeln können an verschiedenen Stellen einer Anwendung erstellt, angewandt und gespeichert werden.

# *Regeln erstellen*

- E Wählen Sie dort in der Anwendung, wo Sie die Regel hinzufügen möchten, den Befehl Neue Regel erstellen.
- E Alternativ können Sie mit dem Befehl Vorhandene Regel suchen nach Regeln suchen, die zur aktuellen Anwendung hinzugefügt oder wiederverwendet werden können. [Für weitere](#page-62-0) [Informationen siehe Thema Regeln exportieren und wiederverwenden auf S. 57.](#page-62-0)
- ► Zur Erstellung einer gemeinsam genutzten Regel starten Sie IBM® SPSS® Rules Management über den Anwendungs-Startbereich.

## *Segmentregeln definieren*

Segmentregeln kommen in Anwendungen an vielen Orten zum Einsatz, um Datensätze je nach Bedarf in anderen Anwendungen auszuwählen und zuzuordnen. Segmente werden durch einen oder mehrere Ausdrücke definiert, die den Wert "wahr" oder "falsch" zurückgeben. Beispielsweise kann eine Regel mit einem einzelnen Segment existieren, das den Inhalt "wahr" ergab, wenn der Wert des Felds "Alter" unter 18 lag. Segmente können anhand von in den Daten definierten Feldern oder Ausdrücken definiert werden oder anhand der von einem Modell zurückgegebenen Neigungsscores oder Vorhersagen.

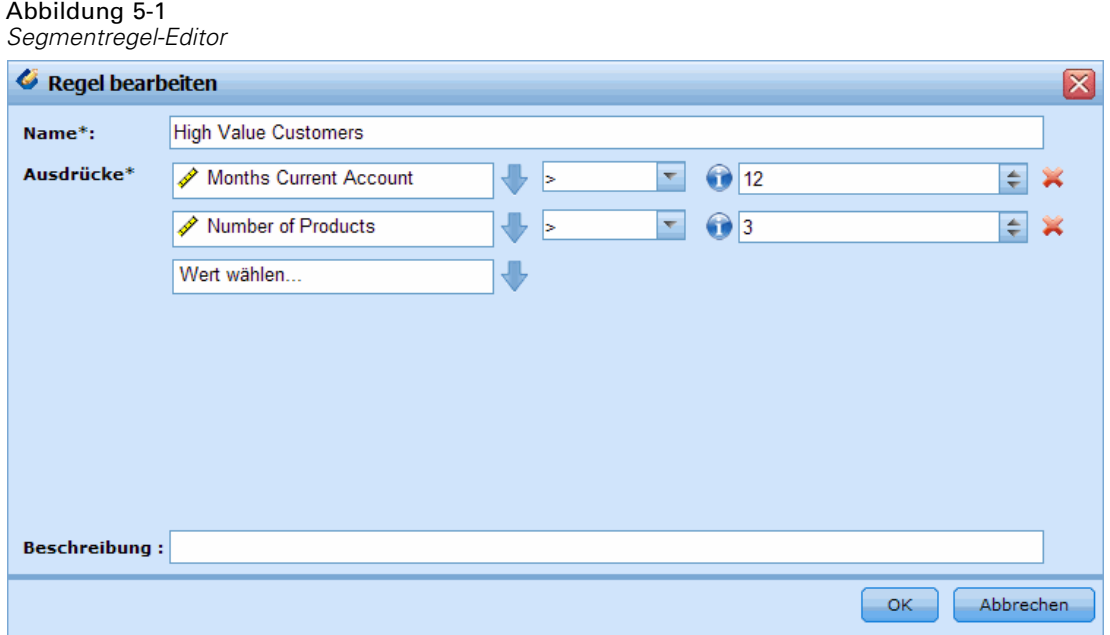

Jedes Segment wird durch einen oder mehrere Ausdrücke definiert. Nur wenn alle Bedingungen erfüllt sind, wird der Wert "wahr" zurückgegeben. Ein über Alter und Geschlecht definiertes Segment würde beispielsweise nur Datensätze beinhalten, die beide Bedingungen erfüllen. Für alle übrigen Datensätze würde der Wert *falsch* zurückgegeben.

### *So erstellen und bearbeiten Sie Segmentregeln:*

E Wählen Sie in der Anwendung, der Sie die Regel hinzufügen möchten, den Befehl Neue Regel erstellen.

55

### Abbildung 5-2 *Neue Segmentregeln erstellen*

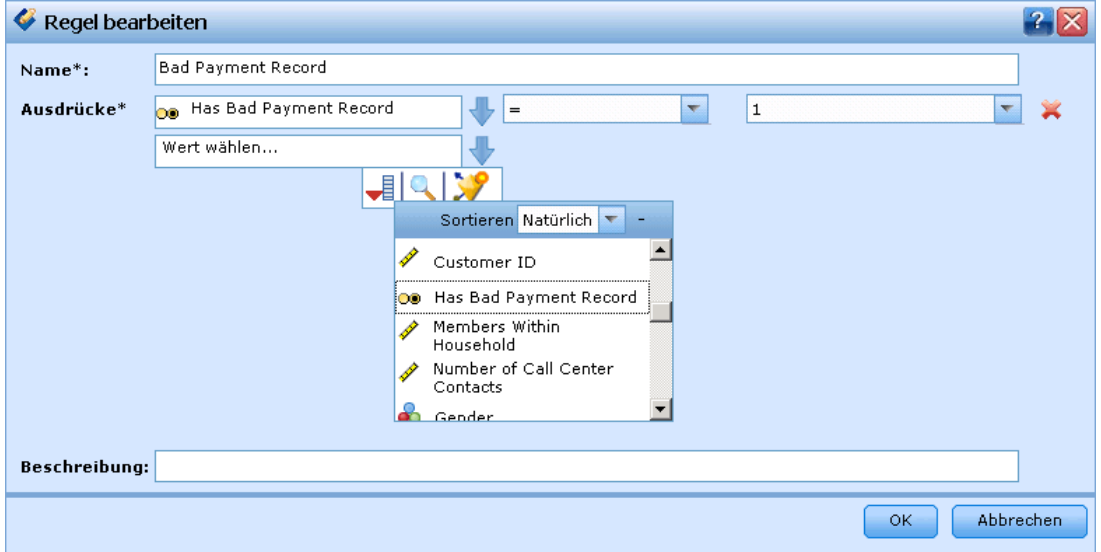

- E Legen Sie einen Namen für die Regel fest.
- E Klicken Sie auf den Pfeil nach unten, um für die Eingabespalte ein Feld, Modell oder eine Regel anzugeben.

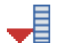

Ermöglicht Ihnen, ein Feld im aktuellen Daten-Set auszuwählen.

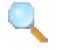

Ermöglicht Ihnen, ein vorhandenes Modell oder eine vorhandene Regel im Repository auszuwählen.

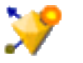

Ermöglicht Ihnen, ein neues Modell zu erstellen.

- E Wählen Sie die Funktion, die Sie benutzen möchten. Für numerische Eingaben stehen u. a. zur Auswahl:
	- $=$  (gleich)
	- $\blacksquare$  != (nicht gleich)
	- $\blacksquare$  > (größer als)
	- $\blacksquare$  < (kleiner als)
	- $\blacksquare$   $\gt$  = (größer oder gleich)
	- $\blacksquare$  <= (kleiner oder gleich)
	- **ZWISCHEN**
	- **ISNIL**

Für kategoriale Werte:

- $=$  (gleich)
- $\blacksquare$  != (nicht gleich)
- Element von (ONE OF)
- $\blacksquare$  ISNIL
- ► Legen Sie einen Wert als für den Eingabetyp geeignet fest. Für nicht-numerische Werte wird eine Dropdown-Liste mit Auswahlmöglichkeiten bereitgestellt.

Alternativ können Sie mit dem Befehl Vorhandene Regel suchen nach Regeln suchen, die bereits definiert worden sind. [Für weitere Informationen siehe](#page-62-0) Thema Regeln exportieren und [wiederverwenden auf S. 57.](#page-62-0)

### *Segmentregelsätze*

- Segmentregeln können auch zu Sätzen zusammengefasst werden. Der Segmentregelsatz gibt den Wert "wahr" zurück, wenn *mindestens eines* der einzelnen Segmente "wahr" ist. Im Gegensatz dazu müssen von den Ausdrücken *innerhalb* eines Segments alle "wahr" sein.
- Sie können Segmentregelsätze aus einer beliebigen Anwendung, die Regeln verwendet, oder aus IBM® SPSS® Rules Management exportieren, falls verfügbar. [Für weitere Informationen](#page-62-0) [siehe Thema Regeln exportieren und wiederverwenden auf S. 57.](#page-62-0)

### *Selektionsregeln definieren*

Eine Selektionsregel ist ein Satz aus einer oder mehreren Segmentregeln oder Regelsätzen, denen jeweils das Attribut *Einschließen* oder *Ausschließen* zugewiesen ist. Selektionsregeln werden in Anwendungen vielerorts eingesetzt, um Datensatzgruppen zur Modellierung, zum Scoren oder für andere Verarbeitungsvorgänge auszuwählen.

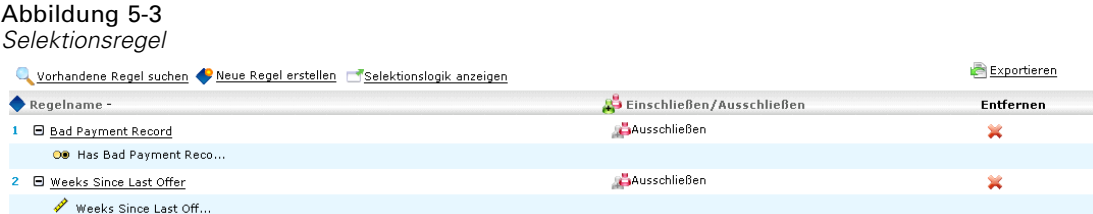

- E Wählen Sie in der Anwendung, der Sie die Regel hinzufügen möchten, den Befehl Neue Regel erstellen. Der Link ist überall dort verfügbar, wo Selektionsregeln benutzt werden können.
- ► Legen Sie einen Namen für die Regel fest und fügen je nach Bedarf einen oder mehrere Ausdrücke hinzu. [Für weitere Informationen siehe Thema Segmentregeln definieren auf S. 53.](#page-58-0)
- E Klicken Sie auf OK, um die Segmentregel zu speichern.
- E Klicken auf das Symbol in der Spalte Einschließen/Ausschließen des Selektionsregel-Editors, um die Einstellung für die jeweilige Regel zu aktivieren bzw. zu deaktivieren. Für referenzierte Selektionsregelsätze kann diese Einstellung nicht geändert werden.

<span id="page-62-0"></span>Alternativ können Sie mit dem Befehl Vorhandene Regel suchen nach Regeln suchen, die bereits definiert worden sind. Für weitere Informationen siehe Thema Regeln exportieren und wiederverwenden auf S. 57.

### *Selektionsregeln evaluieren*

Wählen Sie Selektionslogik anzeigen, um den Auswahlmechanismus anzuzeigen (logisches UND / ODER).

Abbildung 5-4 *Selektionsregellogik*

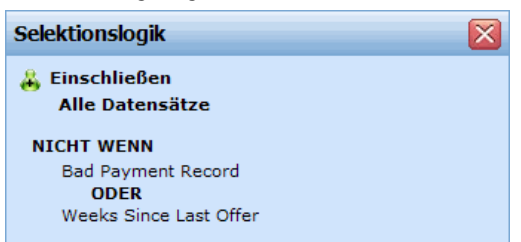

- Wenn mehrere Einschluss-Segmente angegeben werden, werden bei der Auswertung der Selektionsregeln diejenigen Datensätze eingeschlossen, die *mindestens einem* der Segmente zugeordnet werden. Beispielsweise könnten Kunden auf Grund der Bonität ODER der Länge der Kundenbeziehung eingeschlossen werden.
- Wenn mehrere Ausschluss-Segmente angegeben werden, werden Datensätze ausgeschlossen, die mindestens einem der Segmente zugeordnet werden. Auf diese Weise können Kunden beispielsweise auf Grund ihres Alters ODER der Bonität ausgeschlossen werden.
- Im Falle eines Konflikts haben Ausschlussregeln Vorrang. Kunden, die einem ausgeschlossenen Segment zugeordnet sind, werden auch dann ausgeschlossen, wenn sie aufgrund einer Zuordnung zu einem anderen Segment eingeschlossen werden müssten.
- Bei der Erstellung von Selektionsregelsätzen in IBM® SPSS® Rules Management müssen alle Regeln vom selben Typ sein - entweder *Einschließen* oder *Ausschließen*. Einschluss- und Ausschlussregeln können nicht in einem Regelsatz vereinigt werden.

# *Regeln exportieren und wiederverwenden*

Standardmäßig werden Regeln innerhalb einer Anwendung erstellt und mit dieser gespeichert. Alternativ können Regeln exportiert oder in IBM® SPSS® Collaboration and Deployment Services Repository gespeichert und dann von mehreren Anwendungen genutzt werden. In diesem Fall speichern die verschiedenen Anwendungen einen Verweis auf eine bestimmte beschriftete Version der gemeinsamen Regel, und Änderungen an dieser Regel werden automatisch für alle Anwendungen übernommen, die diese Version benutzen.

### *Regeln exportieren*

E Wählen Sie in einer Anwendung mit einer lokalen Regel, die Sie mit anderen Anwendungen nutzen möchten, den Befehl Exportieren, um die Regel in IBM SPSS Collaboration and Deployment Services Repository zu speichern, wo sie bei Bedarf wiederverwendet werden kann.

### Abbildung 5-5

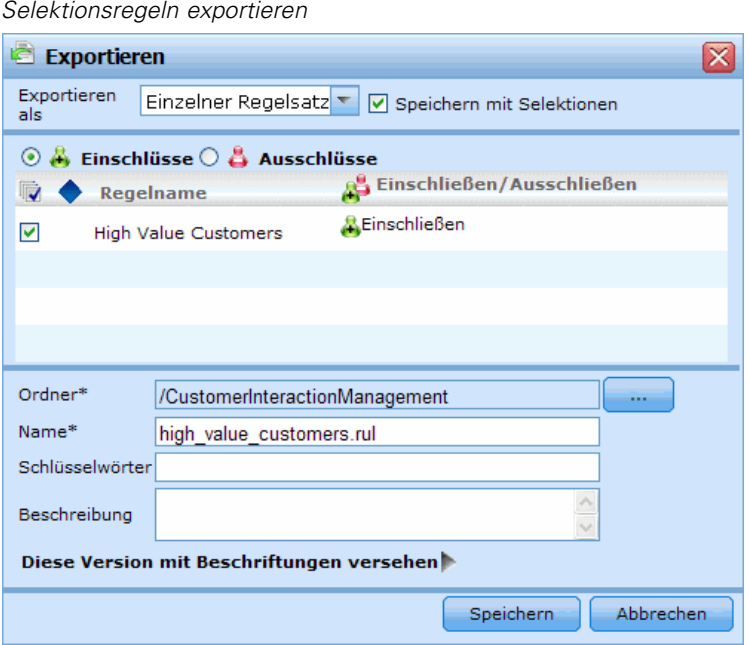

- Beim Export mehrerer Regeln können Sie entscheiden, ob Sie sie zusammen in einem Regelsatz oder als einzelne Regeln exportieren wollen. Im Fall von Einzelregeln wird jedes Segment als eigene Regel exportiert.
- Wenn Sie beim Export mehrerer Regeln Mit Selektionen speichern wählen, wird ein Selektionsregelsatz exportiert. In diesem Fall können Sie entweder Einschluss- oder Ausschlussregeln exportieren, nicht aber beides. Wenn Sie sowohl Einschluss- als auch Ausschlussregeln benötigen, müssen diese als getrennte Regelsätze exportiert werden. Falls Mit Selektionen speichern nicht ausgewählt ist, wird ein Segmentregelsatz exportiert.
- Wenn Sie beim Export von einem Aggregationsregel-Editor Mit Risikopunkten exportieren wählen, wird ein Aggregationsregelsatz erstellt. Falls diese Option nicht ausgewählt ist, wird ein Segmentregelsatz exportiert.

### *Vorhandene Regeln verwenden*

E Wählen Sie in einer Anwendung, in der Sie eine gemeinsame Regel nutzen möchten, die Option Vorhandene Regel suchen, um IBM SPSS Collaboration and Deployment Services Repository nach Regeln zu durchsuchen, die in der aktuellen Anwendung wiederverwendet werden können.

### Abbildung 5-6

*Eine vorhandene Regel suchen*

| 电<br>Regel suchen                                                                                                    |   |               |                                                                               |                     |                                                     |        | ? X                                                                                        |
|----------------------------------------------------------------------------------------------------|---|---------------|-------------------------------------------------------------------------------|---------------------|-----------------------------------------------------|--------|--------------------------------------------------------------------------------------------|
| Ordner<br>Alle Verzeichnisse<br>ClaimsManagement<br>CustomerInteractionMar<br>ModelerAdvantage<br>RulesManagement<br>Nach Beschriftung filtern | Q | Suche<br>Name |                                                                               |                     |                                                     |        | <b>Aktualisieren</b>                                                                       |
|                                                                                                    | v |               | Bad Payment Record.rul<br>Beschriftung -<br><b>LATEST</b><br>production       | Autor<br>joe<br>joe | Datum<br>2010-07-21 06:43:52<br>2009-12-15 15:56:00 |        | 20<br>$\bullet$<br>$\bullet$                                                               |
|                                                                                                    |   |               | Female.rul<br>High Value Customers.rul<br>Homeowner.rul<br>Low Debt Ratio.rul |                     |                                                     |        | $\mathbf{A}^{\mathbf{0}}$<br>$\mathbf{A}^{\mathbf{0}}$<br>A <sup>0</sup><br>$\mathbf{A}$ o |
|                                                                                                    |   |               | Male.rul                                                                      |                     |                                                     |        | A <sup>0</sup>                                                                             |
| Alles einblenden                                                                                                    |   |               | Weeks Since Last Offer.rul                                                    |                     |                                                     |        | $\mathbf{A}$ o                                                                             |
| $\left  \cdot \right $<br>$\mathbf{F}$                                                                                                    |   |               |                                                                               |                     |                                                     | Öffnen | Abbrechen                                                                                  |

E Um eine bestimmte beschriftete Version zu referenzieren, klicken Sie auf den Pfeil neben dem Regelnamen und wählen die gewünschte Version. Wenn keine Version ausgewählt wurde, wird die jeweils neueste verwendet. (Stellen Sie sich *NEUESTE* als eine spezielle Beschriftung vor, die bei der Erstellung einer neuen Version automatisch auf diese übertragen wird.) Es empfiehlt sich, eine bestimmte beschriftete Version zu verwenden, um unerwartete Ergebnisse zu verhindern, die bei Erstellung einer neuen Version einer Regel auftreten können.

Referenzierte Regeln können in vielen Fällen mit lokalen Regeln kombiniert werden, unterscheiden sich aber von diesen visuell durch Fettdruck und ein Symbol, das den Regel(satz)typ kennzeichnet.

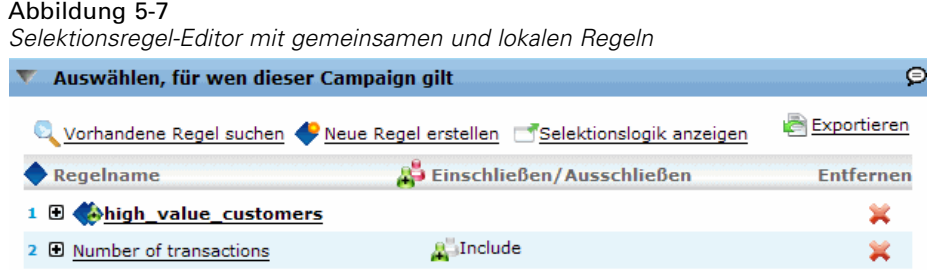

E Alternativ können referenzierte Regeln in lokale Regeln konvertiert und in der aktuellen Anwendung gespeichert werden. Klicken Sie dazu auf den Regelnamen einer referenzierten Regel und wählen dann im Dialogfeld "Regelvorschau" die Option "In Einzelregeln konvertieren".

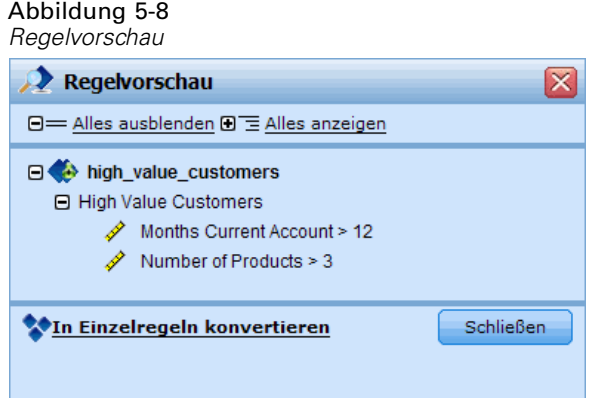

### *Hinweise zur gemeinsamen Nutzung von Regeln*

Die Verwendung gemeinsam genutzter Regeln unterliegt den folgenden Bedingungen:

- Regeln können für die Wiederverwendung in beliebigen Anwendungen exportiert werden. Nach dem Export können sie jedoch nur noch in IBM® SPSS® Rules Management und in keiner anderen Anwendung bearbeitet werden. Beachten Sie, dass Rules Management möglicherweise nicht an allen Standorten installiert ist oder nicht allen Benutzern zur Verfügung steht.
- Die Verwendung einer bestimmten beschrifteten Version (nicht der *NEUESTEN*) wird sehr empfohlen – inbesondere in einer Produktionsumgebung –, da spätere Änderungen an der neuesten Version sonst zu unerwarteten Konsequenzen führen können. In bestimmten Fällen, z. B. bei der Referenzierung einer Regel innerhalb einer Regel, muss eine beschriftete Version verwendet werden.
- Einzelregeln können per Referenz aus IBM SPSS Collaboration and Deployment Services Repository hinzugefügt werden oder über das Dialogfeld "Regelvorschau" in lokale Regeln umgewandelt werden.
- Einzelregeln können in einem beliebigen Regeleditor referenziert und mit lokalen Regeln kombiniert werden. Beim Export als Regelsatz werden verschachtelte Referenzen zu Einzelregeln beibehalten.
- Segment- und Selektionsregelsätze können in den meisten Fällen wie Einzelregeln referenziert und kombiniert werden. Der kombinierte Regelsatz kann jedoch erst exportiert werden, nachdem eventuelle verschachtelte Regelsätze in Einzelregeln umgewandelt wurden. Ein exportierter Regelsatz kann daher Referenzen auf verschachtelte Regeln enthalten, *aber nicht auf verschachtelte Regelsätze*.
- Aggregationsregelsätze können ebenfalls referenziert, jedoch nicht mit anderen Regeln kombiniert werden. Sie dürfen keine verschachtelten Referenzen auf andere Regeln enthalten. Wenn ein Aggregationsregelsatz referenziert wird, ersetzt die referenzierte Regel den gesamten Inhalt des Aggregationsregel-Editors. (Falls andernfalls kein Aggregationsregelsatz referenziert wird, kann der Aggregationsregel-Editor lokale Regeln, referenzierte Segmentregeln und Segmentregelsätze gleichermaßen enthalten.)

61

- Für Rules Management gelten die gleichen Einschränkungen wie für exportierte Regeln. Verschachtelte Regeln sind zulässig, verschachtelte Regelsätze dagegen nicht. Der Grund ist, dass Rules Management für die Erstellung und Bearbeitung gemeinsamer Regeln entwickelt wurde (ähnlich dem Export aus einer der anderen Anwendungen).
- Um den Einschränkungen für referenzierte Regelsätze auszuweichen ob in Rules Management oder anderswo –, können Regelsätze immer in einzelne lokale Regeln umgewandelt werden.

# *Anmerkungen hinzufügen*

Wählen Sie in einer Aggregation oder Zuordnung Anmerkungen hinzufügen, um eine Spalte mit Freitextfeldern hinzuzufügen, in die Sie Anmerkungen für die Regelausgabe eingeben können. Dies können z. B. zusätzliche Angaben für Call Center-Mitarbeiter sein, welche Ansprechperson für Schadensmeldungen zuständig ist, die als verdächtig gekennzeichnet sind.

### Abbildung 5-9

*Anmerkungen hinzufügen*

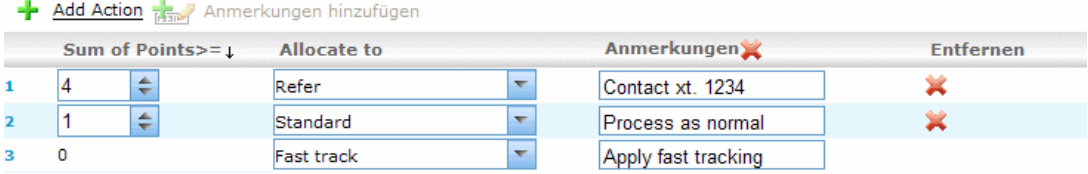

Anmerkungen können zusammen mit dem für eine Dimension festgelegten Wert Zurückgeben mit benutzt werden, um zusätzliche Informationen bereitzustellen. Während der Wert für Zurückgeben mit auf die zurückgegebene Entscheidung oder eine Dimension bezogen ist, gibt die Anmerkung an, welche Regeln als Eingabe für diese Entscheidung wirksam waren.

# *Verwenden von Regeln aus dem ILOG Business Rule Management System*

Regeln, die in einem Business Rules Management System wie ILOG erstellt wurden, können in IBM® SPSS® Decision Management-Anwendungen referenziert und verwendet werden. Diese externen Regeln können auf dieselbe Weise ausgewählt und verwendet werden wie andere Regeln, nämlich durch Auswahl der Option Vorhandene Regel suchen an der gewünschten Stelle in der Anwendung. Externe Regeln sind an einem gesonderten Symbol zu erkennen, können jedoch ansonsten auf die standardmäßige Art und Weise verwendet werden.

Informationen zum Erstellen externer Regeln zur Verwendung in Decision Management finden Sie im *Handbuch für Anwendungsentwickler*.

### Abbildung 5-10

*Verwenden externer Regeln*

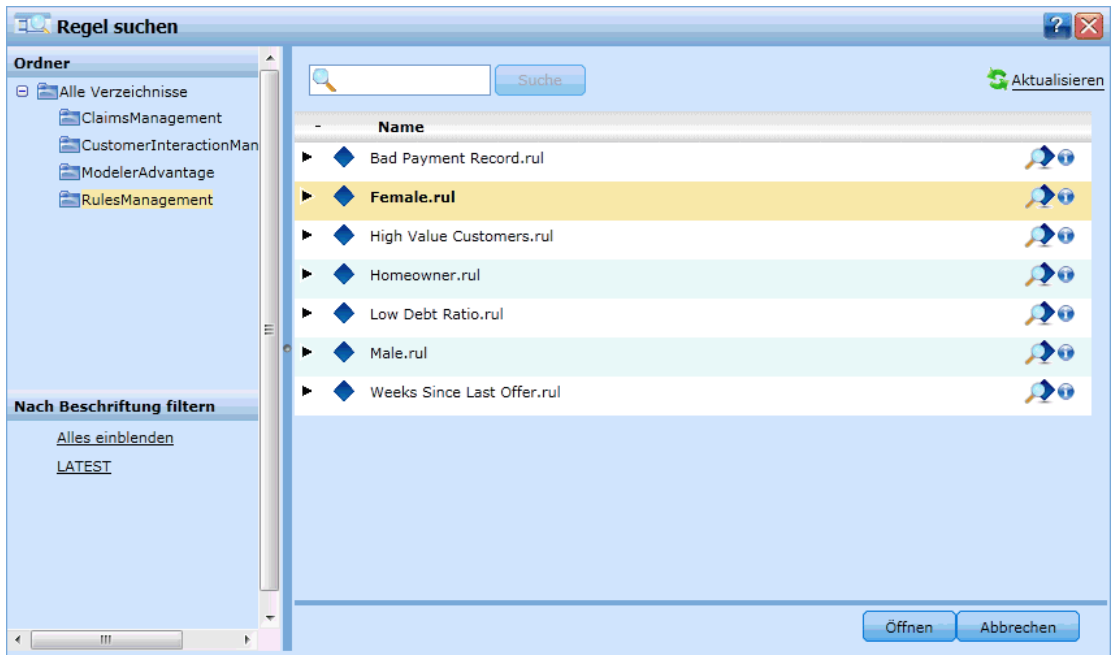

Die Regel wird auf dieselbe Weise in die Anwendung eingefügt wie jede andere Regel. Beachten Sie, dass die Regelausgaben dem Kontext entsprechen müssen, in dem die Regel verwendet wird. Beispielsweise ist für Zuordnungen ein Wahr-/Falsch bzw. Ja-/Nein-Wert (boolescher Wert) als Eingabe für die Entscheidung erforderlich.

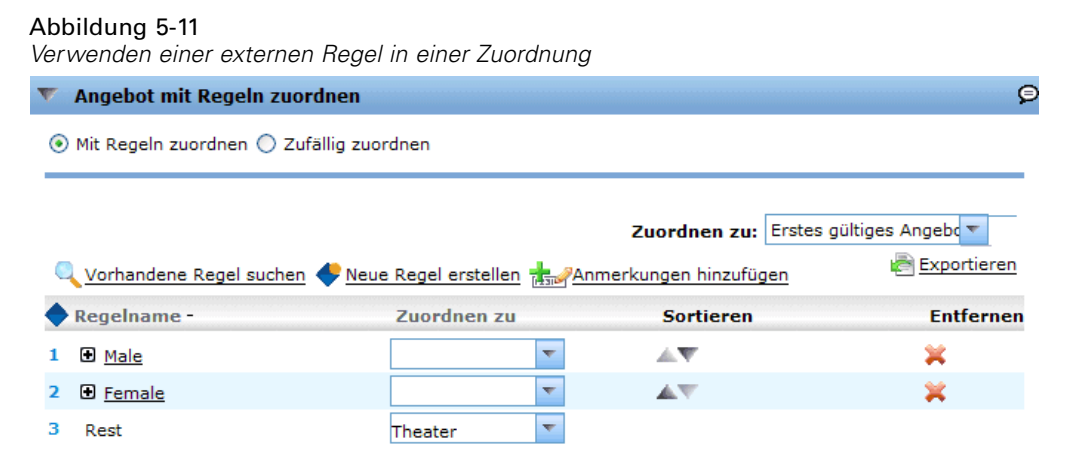

Klicken Sie wie bei anderen Regeln auf den Namen einer in der Anwendung verwendeten externen Regel, um Details zu der Regel (einschließlich Eingabe und Felder) sowie die Regelbeschreibung und andere Eigenschaften anzuzeigen.

*Regeln verwenden*

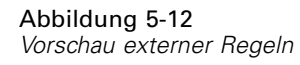

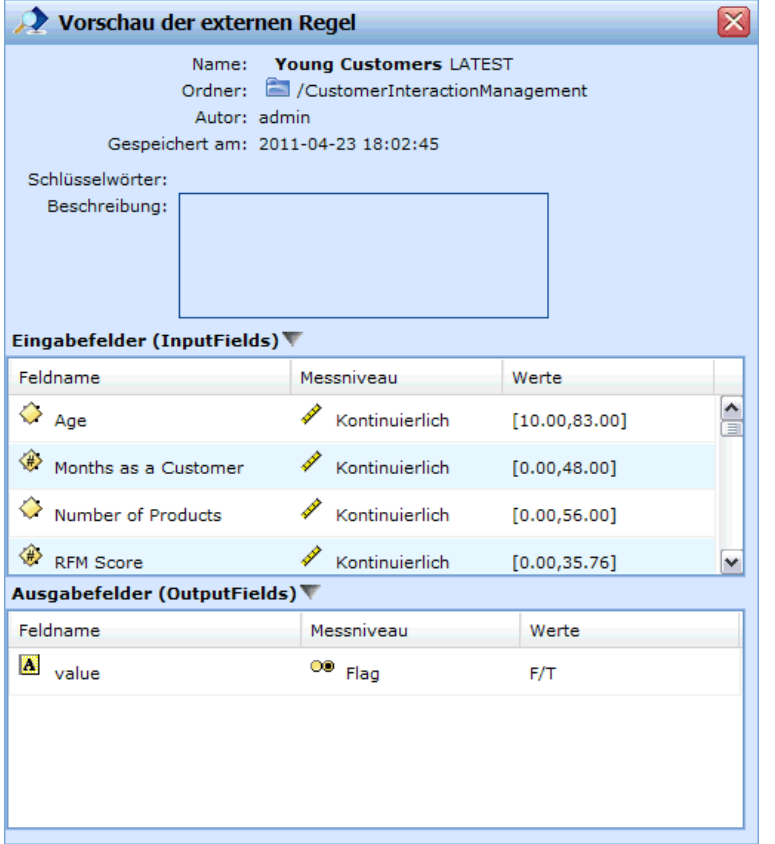

Wenn eine externe Regel mehrere Ausgabefelder aufweist, wird eine Eingabeaufforderung angezeigt, über die Sie das gewünschte Feld auswählen können.

Abbildung 5-13 *Auswählen eines Felds für die externe Regel*

Wenn eine externe Regel anstelle eines Modells verwendet wird, wird kein Zielfeld angezeigt und alle konfigurierten Ausgaben werden in der Dropdown-Liste angezeigt.

Abbildung 5-14 *Verwenden einer externen Regel anstelle eines Modells*

### *Tipps zur Verwendung von externen Regeln*

■ Regeln, die den Wert *true* (wahr) oder *false* (falsch) bzw. *yes/no* (ja/nein) oder $0/1$ zurückgeben, können in einer beliebigen Auswahl oder Zuordnung, als Eingabe zu einer beliebigen Regel im Regeleditor oder als Feld vom Typ Zurückgeben mit verwendet werden, das einem bestimmten Dimensionsobjekt zugeordnet ist.

- Regeln, die kategoriale Ausgaben (*rot*, *weiß* oder *blau*; *Norden*, *Süden*, *Osten*, *Westen* usw.) zurückgeben, können im Abschnitt Mit einem Modell bestimmen der Registerkarte "Definieren", als Eingabe im Regeleditor oder als Feld vom Typ Zurückgeben mit, das einem Dimensionsobjekt zugeordnet ist, verwendet werden.
- Regeln mit numerischen Ausgaben können im Abschnitt Mit einem Modell bestimmen der Registerkarte "Definieren", als Eingabe für eine Priorisierung, als Eingabe im Regeledtior oder als Feld vom Typ Zurückgeben mit, das einem Dimensionsobjekt zugeordnet ist, verwendet werden.

# *Vorhersagemodelle erstellen*

# *Informationen zu Vorhersagemodellen*

Mithilfe von Modellen können wahrscheinliche zukünftige Ereignisse durch Erkennung von Mustern in Vergangenheitsdaten prognostiziert werden. Sie können ein Modell z. B. verwenden, um auf der Grundlage von Merkmalen wie Einkommen, Alter und Mitgliedschaft in bestimmten Organisationen vorherzusagen, welche Kunden mit der geringsten Wahrscheinlichkeit kündigen oder mit der höchsten Wahrscheinlichkeit auf ein bestimmtes Angebot reagieren.

Modelle können genauso wie Regeln eingesetzt werden. Während Regeln jedoch auf Unternehmensrichtlinien, Geschäftslogik oder anderen Voraussetzungen basieren, werden Modelle auf Grundlage der tatsächlichen Beobachtung früherer Ergebnisse erstellt und können Muster aufdecken, die andernfalls schwer erkennbar wären. Während Regeln in Anwendungen allgemeine betriebswirtschaftliche Logik kodieren, ermöglichen Modelle neue Erkenntisse und Prognosen.

### *Daten zur Erstellung und Auswertung von Modellen*

Für den Modellierungsprozess kommen zwei verschiedene Datentypen zum Einsatz:

- Zur Erstellung des Modells werden Informationen über den Gegenstand der Vorhersage benötigt. Wenn Sie z. B. die Kündigungsrate vorhersagen wollen, benötigen Sie Informationen über Kunden, die in der Vergangenheit gekündigt haben. Solche Daten werden oft als Vergangenheits- oder analytische Daten bezeichnet. Sie müssen eines oder alle Felder des Projektdatenmodells sowie ein zusätzliches Feld enthalten, welches das vorherzusagende Ergebnis erfasst. Dieses zusätzliche Feld wird als **Zielfeld** der Modellierung verwendet.
- Um ein Modell zur Vorhersage zukünftiger Ergebnisse verwenden zu können, benötigen Sie Daten über die fragliche Gruppe oder Population, z. B. potentielle Kunden oder eingehende Schadensmeldungen. Diese werden oft als **operative** Daten oder **Scoring**-Daten bezeichnet. Das Projektdatenmodell basiert typischerweise auf diesen Daten.
- Wenn das Zielfeld Teil des Datenmodells ist, sollte für dieses Feld die Spalte Operativ nicht ausgewählt werden, da es beim Scoren des Modells nicht verfügbar ist. Nachdem das Modell mit Vergangenheitsdaten erstellt wurde, hat das Scoren das Ziel, das Modell auf neue Daten anzuwenden, wo das Ergebnis nicht im Voraus bekannt ist.

# *Erstellen von Modellen*

Auf der Registerkarte "Modellierung" können Sie Datenquelle, Zielfeld und andere Optionen einstellen. Sie können außerdem wählen, ob ein automatisches oder interaktives Modell erstellt werden soll.

Beachten Sie: Wenn der Anwendung (Stream-Datei) in IBM® SPSS® Modeler**Parameter** hinzugefügt wurden, steht auf den Registerkarten "Modellierung" und "Scoren" ein Parameter-Link zur Verfügung. Wenn Sie auf den Parameter-Link klicken, werden die definierten

Parameter sowie deren aktuelle Werte angezeigt. Sie können die Parameterwerte ändern, um die Modellerstellung oder das Scoring zu beeinflussen.

Sie können auf eine der folgenden Weisen ein neues Modell erstellen:

### *So erstellen Sie ein automatisiertes Modell:*

Zur Erstellung eines automatischen Modells müssen nur eine Datenquelle und ein Zielfeld festgelegt werden. Sie können außerdem Optionen zur Vorbereitung und Partitionierung der Daten sowie zur Auswahl der zu benutzenden Felder und Datensätze festlegen. Das Modell wird gebildet, indem verschiedene für den Zieltyp geeignete Methoden eingesetzt werden und automatisch diejenige Verfahrensweise oder Kombination ermittelt wird, die bei den gewählten Daten die besten Ergebnisse liefert.

Beim Scoren gibt das Modell ein oder mehrere Felder mit Vorhersagen sowie die zugehörigen Konfidenzwerte zurück. Beispiel: Wenn das Zielfeld ein Flag-Feld mit der Bezeichnung *Antwort* ist, gibt das Modell ein Feld mit der Bezeichnung *XF-Antwort* zurück, das die für dieses Feld vorhergesagten Werte enthält.

### Abbildung 6-1 *Modelleinstellungen* Modelltyp:  $\odot$  Automatisches Modell C Interaktives Modell Datenquelle  $Ziel$   $\odot$ Modell erstellen bank response data OD Response  $\overline{\nabla}$ Zur Erstellung s genutzte Datensätze:

- E Geben Sie eine Datenquelle an. Dies kann eine analytische Datenquelle sein, in der das Ergebnis, das Sie vorhersagen möchten, aufgezeichnet ist.
- ► Legen Sie ein Zielfeld fest, welches das Ergebnis erfasst, das Sie vorhersagen wollen. Das Zielfeld könnte z. B. angeben, welche Kunden gekündigt, frühere Angebote akzeptiert, Versicherungsbetrug begangen haben o. Ä.

Alle anderen Felder werden automatisch als Eingabe aufgenommen und können für die Vorhersage dieses Werts nützlich sein.

- **Einer Sie die gewünschten optionalen Einstellungen fest. [Für weitere Informationen siehe Thema](#page-77-0)** [Optionale Modelleinstellungen auf S. 72.](#page-77-0)
- E Wählen Sie den Befehl Modell erstellen.

Während das Modell erstellt wird, können Sie den Browser schließen oder andere Aufgaben ausführen. Nach Abschluss des Erstellungsvorgangs kann auf das Modell über die Galerie zugegriffen werden. [Für weitere Informationen siehe Thema Galerie in Kapitel 3 auf S. 24.](#page-29-0)Falls die Modellerstellung länger als erwartet dauert, können Sie auf die Schaltfläche Stop klicken, um zur zuletzt gespeicherten Version zurückzukehren.
Nach Abschluss der Modellerstellung werden Verteilungs- und Prädiktoreinfluss-Diagramme angezeigt. Für weitere Informationen siehe Thema Ergebnisse der automatischen Modellierung auf S. 67.

E Optional können Sie mit der Auswertungs- und Testfunktion kontrollieren, wie das Modell bei Ihren Testdaten abschneidet. Für weitere Informationen siehe [Thema Auswertung von Modellen](#page-79-0) [auf S. 74.](#page-79-0)

# *Ergebnisse der automatischen Modellierung*

Wenn ein automatisches Modell fertiggestellt wird, werden Verteilungs- und Variableneinfluss-Diagramme angezeigt, die eine schnelle visuelle Einschätzung der Bedeutung der verschiedenen Prädiktoren für das Endergebnis erlauben.

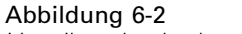

*Verteilung beobachteter und vorhergesagter Werte*

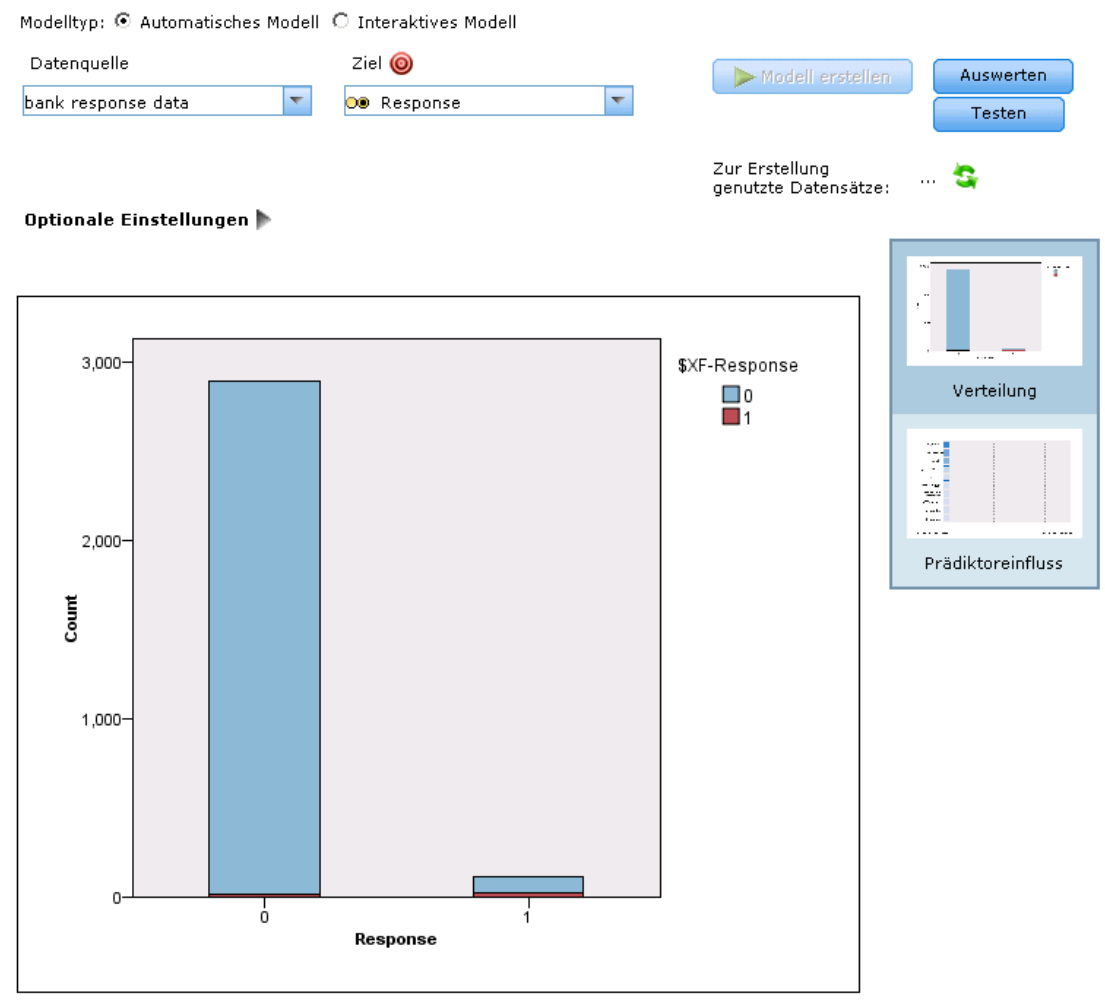

Verteilung

# *Verteilungsdiagramme*

Die Verteilungsdiagramme des Modells zeigen die beobachteten Werte auf der horizontalen Achse und die vorhergesagten Werte auf der vertikalen Achse oder Überlagerung an. Daran können Sie ablesen, wie oft jeder Wert oder jede Antwort vorhergesagt wurde und wie oft diese Vorhersage richtig war, was eine schnelle visuelle Bewertung der Modellgenauigkeit erlaubt.

- Für Flag- oder Set-Ziele wird die Verteilung in Form eines Balkendiagramms mit einem Balken für jede Kategorie des Zielfelds angezeigt. Die Höhe eines Balkens gibt an, wie viele Male das jeweilige Ergebnis vom Modell vorhergesagt wird. Die farbigen Bereiche der einzelnen Balken drücken aus, wie viele Male das entsprechende Ergebnis tatsächlich im Testdatensatz beobachtet wurde. Wenn das Modell hinreichend präzise ist, sollte der größte Bereich der Balken mit der entsprechenden Antwort übereinstimmen.
- Für Bereichsziele wird die Verteilung durch ein klassiertes Streudiagramm dargestellt. Auch in diesem Fall werden die vorhergesagten Werte auf der horizontalen Achse und die beobachteten Werte auf der vertikalen Achse aufgetragen. Idealerweise gruppieren sich die Punkte entlang einer diagonalen Linie. Je breiter die Punkte (Ergebnisse) verteilt sind und je weiter sie von einer linearen Verteilung abweichen, desto weniger genau ist das Modell.

### *Prädiktoreinfluss-Diagramme*

Normalerweise ist es sinnvoll, sich bei der Modellierung auf die wichtigsten Prädiktorfelder zu konzentrieren und diejenigen zu verwerfen bzw. zu ignorieren, die die geringste Bedeutung haben. Das Prädiktor-Einflussdiagramm unterstützt Sie dabei, indem es die relative Wichtigkeit der einzelnen Prädiktoren bei der Modellschätzung darstellt. Da die Werte relativ sind, ist die Summe der Werte für alle angezeigten Prädiktoren 1,0. Der Einfluss der Prädiktoren steht in keiner Beziehung zur Modellgenauigkeit. Sie bezieht sich lediglich auf die Bedeutsamkeit der einzelnen Prädiktoren für die Erstellung von Vorhersagen, nicht darauf, ob die Vorhersage genau ist oder nicht.

Die Berechnung des Prädiktor-Einflusses kann erheblich länger dauern als die Modellerstellung, insbesondere bei großen Daten-Sets.

*Kapitel 6*

*Vorhersagemodelle erstellen*

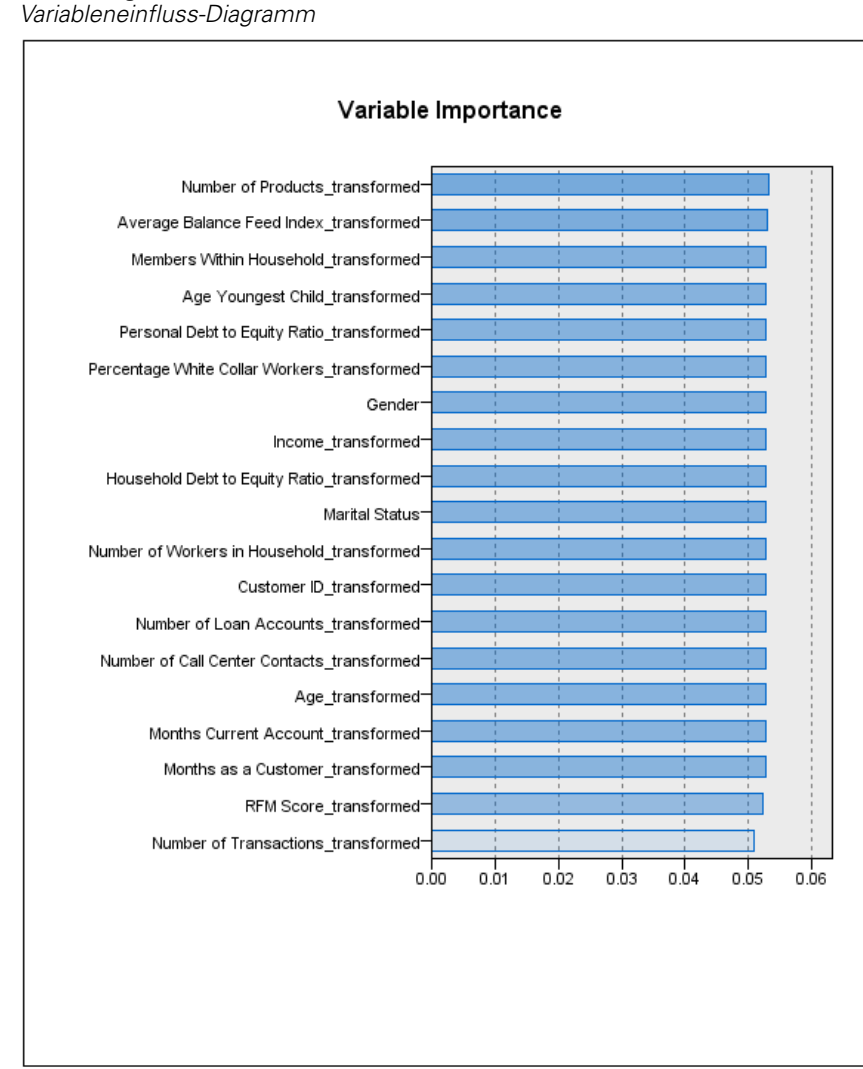

<span id="page-74-0"></span>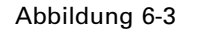

Variableneinfluss

Falls bei der Modellerstellung die Option zur automatischen Datenpartitionierung aktiviert wurde, wird der Testdatensatz automatisch auf der Seite "Auswerten" ausgewählt.

Falls die Datenpartitionierung nicht aktiviert wurde, müssen Sie für die Modellauswertung eine Datenquelle auswählen. Hierbei wird empfohlen, eine andere als die zur Modellerstellung verwendete Datenquelle auszuwählen. Beachten Sie, dass die Datenpartitionierung standardmäßig aktiviert ist. Dies ist daher nur notwendig, falls Sie diese Einstellung geändert haben.

# *Interaktive Modelle*

Mit interaktiven Modellen können Sie Segmente ausfindig machen, die in Bezug auf ein bestimmtes Resultat eine höhere oder geringere Wahrscheinlichkeit aufweisen. Sie könnten beispielsweise nach Kunden suchen, deren Abwanderung besonders unwahrscheinlich ist oder die mit der größten Wahrscheinlichkeit auf ein Angebot ansprechen. Das resultierende Modell ist einer Liste von Selektionsregeln mit Einschluss- und Ausschluss-Attributen ähnlich, die angeben,

wie die verschiedenen Segmente gescort wurden.

Interaktive Modelle sind Selektionsregeln ähnlich, werden aber auf andere Weise gescort. Im Fall von Selektionsregeln werden ausgeschlossene Datensätze entfernt, so dass die Ausgabe weniger Datensätze enthält. Im Fall eines Modells werden keine Datensätze entfernt, sondern zusätzliche Felder für die Vorhersage- und Neigungswerte der Datensätze hinzugefügt. Eingeschlossene Segmente werden als *Wahr* (oder *Falsch* oder was auch immer Sie vorhersagen wollen) gescort. Ausgeschlossene Segmente werden als *NULL* gescort, ebenso wie alle Datensätze, die dem Rest zugeordnet werden, da Sie keine Regel erfüllen.

Jedem Datensatz wird außerdem ein Neigungswert zugeordnet, der die Wahrscheinlichkeit der Zielantwort angibt. Dadurch ist es möglich, z. B. die 10% der Kunden mit der höchsten Antwortwahrscheinlichkeit zu ermitteln. Interaktive Modelle sind somit gut zur Erstellung von Mailinglisten geeignet und im Customer Relationship Management weit verbreitet, unter anderem in Callcenter- und Marketinganwendungen.

- Die interaktive Modellierung ist nur für kategoriale Ziele verfügbar.
- Sie können Segmente anzeigen, bearbeiten, neu anordnen und auswählen, welche beim Scoren ein- bzw. ausgeschlossen werden sollen. Sie können beispielsweise eine Gruppe von Kunden von zukünftigen Angeboten aus- und andere einschließen und sofort ablesen, wie dies die Gesamttrefferquote beeinflusst.
- Wie auch bei Selektionsregeln können Sie Segmente nach Bedarf manuell hinzufügen und bearbeiten. Oft ist es jedoch einfacher, sie vom Modell ermitteln zu lassen. Es stehen eine Reihe von Optionen zur Verfügung, die Ihnen die Feinabstimmung des Resultats erleichtern.
- Die Regeln werden in der angegebenen Reihenfolge angewendet. Dabei legt die erste zutreffende Regel das Ergebnis für einen bestimmten Datensatz fest. Für sich genommen können sich Regeln bzw. Bedingungen überschneiden, durch die Reihenfolge der Regeln wird die Mehrdeutigkeit jedoch aufgelöst. Wenn keine Regel zutrifft, wird der Datensatz der Restregel zugewiesen.

## *So erstellen Sie ein interaktives Modell:*

## Abbildung 6-4

*Erstellung eines interaktiven Modells*

Modelltyp: C Automatisches Modell @ Interaktives Modell

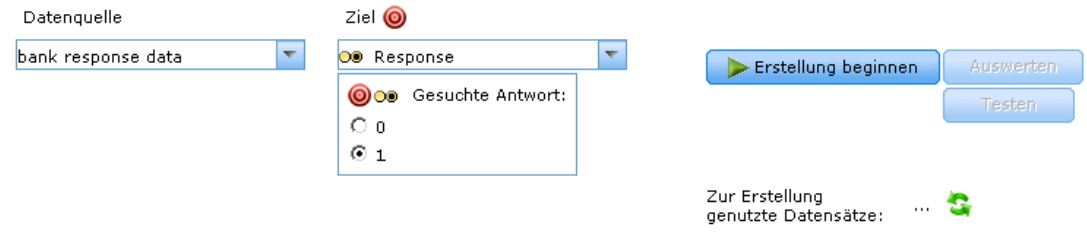

- E Geben Sie eine Datenquelle an. Dies kann eine analytische Quelle sein, in der das Ergebnis, das Sie vorhersagen möchten, erfasst wird.
- ► Legen Sie ein Zielfeld fest, welches das Ergebnis erfasst, das Sie vorhersagen wollen.

*Kapitel 6*

71

E Geben Sie den gesuchten Wert oder die gesuchte Antwort an. Wenn der Name des Zielfelds beispielsweise *Antwort* lautet, können Sie den Wert *Wahr* oder *Falsch* auswählen, um Kunden aufzufinden, die das Angebot angenommen bzw. abgelehnt haben.

Beispielsweise kann das Zielfeld angeben, welche Kunden gekündigt haben, auf frühere Angebote eingegangen sind, Schadensmeldungen fingiert haben o. Ä. Alle anderen Felder werden automatisch als Eingaben aufgenommen, die sich bei der Vorhersage dieses Wertes als hilfreich erweisen könnten.

E Wählen Sie Erstellung beginnen.

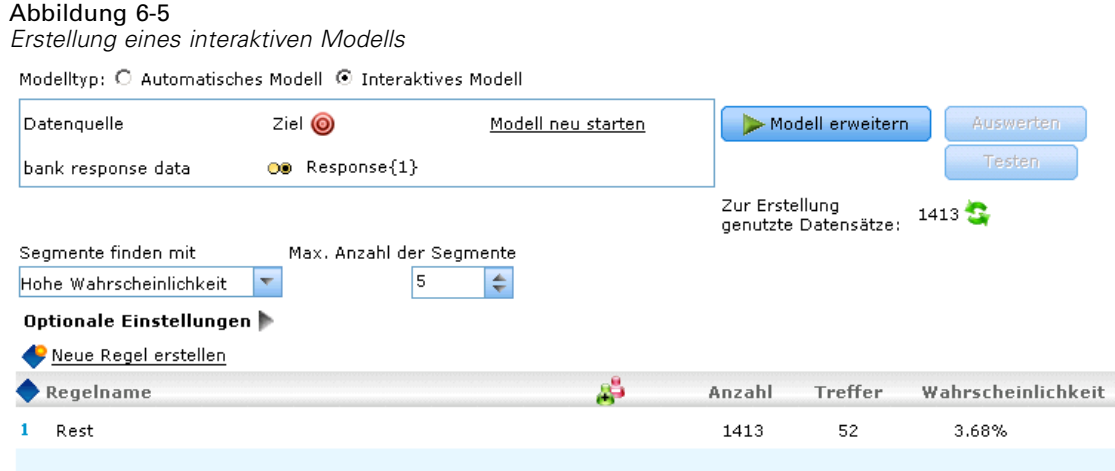

- E Geben Sie an, ob Sie Segmente mit hoher oder niedriger Wahrscheinlichkeit in Bezug auf das angegebene Ziel finden möchten. Sie könnten z. B. nach Gruppen oder Kunden suchen, die mit der höchsten oder geringsten Wahrscheinlichkeit kündigen, und sie dementsprechend einschließen.
- E Geben Sie die maximale Anzahl zu suchender Segmente an. Üblicherweise wird aus Gründen der Einfachheit und Leistung eine möglichst niedrige Zahl gewählt.
- E Wählen Sie Modell erweitern, um eine Liste mit ein oder mehreren Segmentregeln zu erhalten, die Gruppen mit höherer oder geringerer Wahrscheinlichkeit aufzeigen.
- E Klicken Sie auf das Einschließen- bzw. Ausschließen-Symbol, um festzulegen, wie die Regeln verwendet und die entsprechenden Segmente gescort werden sollen.

Eingeschlossene Segmente erhalten einen Score, der dem Zielwert entspricht (z. B. *Antwort=wahr*). Ausgeschlossene Segmente erhalten den Score *NULL*, werden aber nicht aus der Datei entfernt.

- E Optional können Sie Segmente nach Bedarf manuell hinzufügen und bearbeiten. [Für weitere](#page-58-0) [Informationen siehe Thema Segmentregeln definieren in Kapitel 5 auf S. 53.](#page-58-0)
- E Optional können Sie mit der Auswertungs- und Testfunktion kontrollieren, wie das Modell bei Ihren Testdaten abschneidet.

# *Tipps*

- Mit den Pfeilschaltflächen können Sie Regeln nach oben oder unten verschieben. Jeder Datensatz wird gemäß dem ersten Treffer gescort. Das Ergebnis hängt daher von der Reihenfolge der Regeln ab. Wenn ein Datensatz z. B. mehrere Regeln erfüllt, wird er gemäß der ersten zutreffenden gescort.
- Ändern Sie eine oder mehrere Optionen und wählen wieder Modell erweitern, um zusätzliche Regeln zu suchen. Sie könnten z. B. den Schwellenwert für die minimale Segmentgröße senken oder das Konfidenzintervall verkleinern, um zusätzliche Segmente zu erhalten.
- Wenn Sie auf Modell erweitern klicken, wird dadurch nicht die Tabelle gelöscht oder das Modell von Grund auf neu erstellt - es werden lediglich weitere Segmentregeln zur Aufnahme in die Tabelle gesucht.

# *Optionale Modelleinstellungen*

Beim Erstellen von Modellen können Sie aus den folgenden optionalen Einstellungen wählen. Änderungen dieser Einstellungen treten bei einem bestehenden Modell erst in Kraft, nachdem es neu erstellt wurde.

Abbildung 6-6 *Festlegung optionaler Einstellungen*

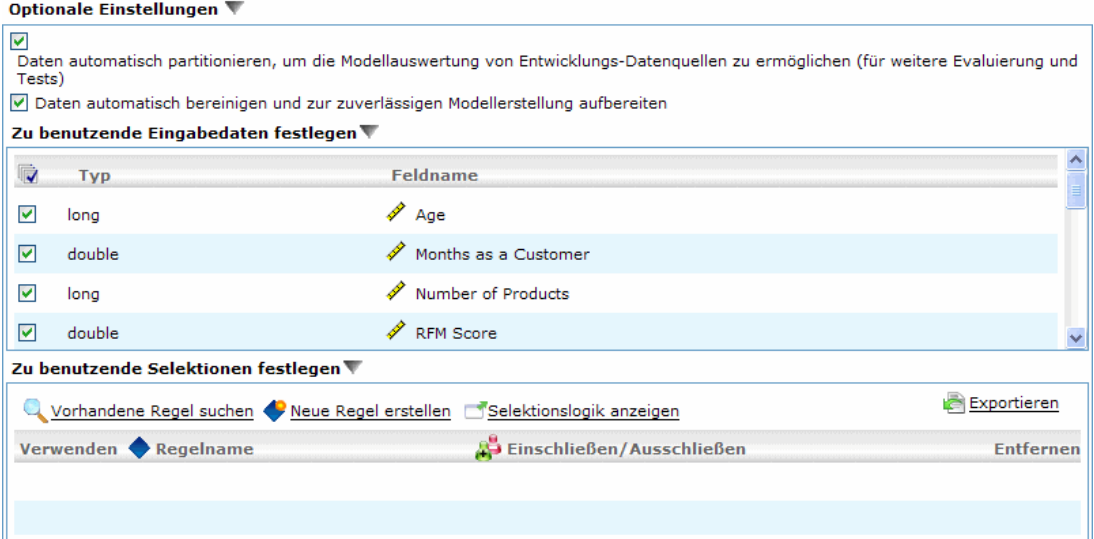

### **Daten zur Aktivierung der Modellvalidierung beim Erstellen der Datenquelle automatisch**

**partitionieren.** Teilt die Daten in separate Teilmengen oder Stichproben zum Trainieren und Testen des Modells ein. Wenn Sie das Modell auf der Grundlage einer Teilmenge aufbauen und anhand einer anderen Teilmenge testen, erhalten Sie eine ungefähre Vorstellung davon, inwieweit es sich auf andere Daten-Sets verallgemeinern lässt.

**Daten automatisch bereinigen und zur zuverlässigen Modellerstellung aufbereiten.** Findet und repariert Datenfehler, um die Modellierung schneller, voraussehbarer und zuverlässiger zu machen. Filtert problematische oder wahrscheinlich nicht nützliche Felder, indem beispielsweise durch intelligente Filter- und Probenentnahmeverfahren Verzerrungen durch fehlende Werte

oder Ausreißer verhindert und nach Bedarf neue Attribute abgeleitet werden, um eine bessere Leistung zu erzielen. Wenn ein Modell zum ersten Mal mit einer neuen Datenquelle aufgebaut wird, folgt eine Analyse zur Identifikation von Problemen und Abhilfemaßnahmen, wodurch der Prozess lediglich beim ersten Durchgang eventuell verzögert wird. Bei späteren Durchläufen werden die Probleme beseitigt, die Analyse aber nur wiederholt, wenn die Datenquelle modifiziert wurde. Diese Einstellung kann für bestimmte Modelle deaktiviert werden, u. a. für solche, deren Datenvorbereitung von einem erfahrenen Anwender speziell angepasst wurde.

**Zu benutzende Eingabedaten festlegen.** Ermöglicht Ihnen, die Felder auszuwählen, die sie verwenden möchten. Meist werden dies diejenigen sein, die einen praktischen Bezug zum Gegenstand der Prognose haben, z. B. Alter oder Einkommen. Wenn Sie über große Datenmengen verfügen, können Sie das Modell durch Begrenzen der Feldanzahl vereinfachen. Felder wie Kunden- oder Kontakt-Nr. in den Daten sind für die Modellierung normalerweise nicht von Nutzen und sollten nicht ausgewählt werden. Felder, die mit anderen Daten identisch sind, können ebenfalls ausgeschlossen werden.

Wenn Sie auf ein verknüpftes Eingabefeld (einen Ausdruck) klicken, wird der Ausdrucksbetrachter für diesen Ausdruck angezeigt. Zum Bearbeiten eines Ausdrucks verwenden Sie die Registerkarte "Daten". [Für weitere Informationen siehe Thema Ausdrucksmanager in Kapitel 4 auf S. 50.](#page-55-0)

**Wählen Sie die zu verwendenden Selektionen.** Legt fest, welche Datensätze bei der Modellierung einbezogen und welche ausgeschlossen werden sollen. Sie können je nach Bedarf vorhandene Regeln suchen oder neue Regeln erstellen. [Für weitere Informationen siehe Thema](#page-61-0) [Selektionsregeln definieren in Kapitel 5 auf S. 56.](#page-61-0)

Wenn globale Selektionen definiert wurden, werden diese hier ebenfalls angezeigt, und Sie können angeben, ob sie auch während der Modellierung angewendet werden sollen. Sie können festlegen, ob alle oder keine globalen Selektionsregeln verwendet werden sollen. Es ist nicht möglich, nur eine Teilmenge davon auszuwählen.

### *Segmentierungsoptionen*

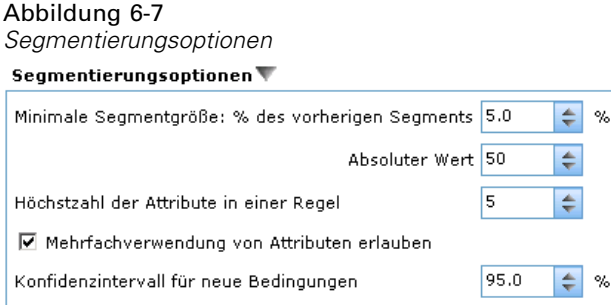

Beim Erstellen interaktiver Modelle steht eine Reihe von Segmentierungsoptionen zur Verfügung. Diese sind zusätzlich zu den Optionen für andere Modelltypen verfügbar.

**Mindestsegmentgröße.** Diese Einstellungen bestimmen die minimale Segmentgröße, wobei der größere der beiden Werte ausgewählt wird. Wenn z. B. der Prozentwert einer höheren Zahl entspricht als der absolute Wert, wird die prozentuale Einstellung ausgewählt.

<span id="page-79-0"></span>74

- **Prozentsatz des vorherigen Segments.** Legt die minimale Gruppengröße als Prozentsatz der Datensätze fest. Die zulässige Minimaleinstellung liegt bei 0, die zulässige Maximaleinstellung bei 99,9.
- **Absoluter Wert.** Legt die minimale Gruppengröße als absolute Anzahl der Datensätze fest. Die zulässige Minimaleinstellung liegt bei 1, eine Maximaleinstellung ist nicht vorhanden.

**Maximale Anzahl der Attribute.** Legt die maximale Anzahl von Bedingungen pro Segmentregel fest. Die zulässige Minimaleinstellung liegt bei 1, eine Maximaleinstellung ist nicht vorhanden.

**Wiederverwendung von Attributen zulassen.** Wenn diese Option aktiviert ist, können in jedem Zyklus alle Attribute berücksichtigt werden, auch solche, die in vorherigen Zyklen verwendet wurden. Die Bedingungen für ein Segment werden zyklisch aufgebaut, wobei in jedem Zyklus eine neue Bedingung hinzugefügt wird. Die Anzahl der Zyklen wird mithilfe der Einstellung Maximale Anzahl der Attribute festgelegt.

**Konfidenzintervall für neue Bedingungen.** Legt das Konfidenzintervall für das Testen der Signifikanz des Segments fest. Diese Einstellung spielt eine wichtige Rolle für die Anzahl der gegebenenfalls zurückgegebenen Segmente sowie für die "Anzahl der Bedingungen pro Segment"-Regel. Je höher der Wert, desto kleiner ist der zurückgegebene Ergebnissatz. Die zulässige Minimaleinstellung liegt bei 50, die zulässige Maximaleinstellung bei 99,9.

# *Auswertung von Modellen*

Klicken Sie nach dem Erstellen oder Öffnen eines fertigen Modells auf "Auswerten", um Verteilungs-, Gains-, Lift-, Antwort-, Profit- und ROI-Diagramme zu erstellen und den maximal möglichen Profit zu simulieren. Dieses Dialogfeld steht nur zur Verfügung, wenn das gewählte Modell fertiggestellt ist.

*Vorhersagemodelle erstellen*

### Abbildung 6-8 *Gewinndiagramm*

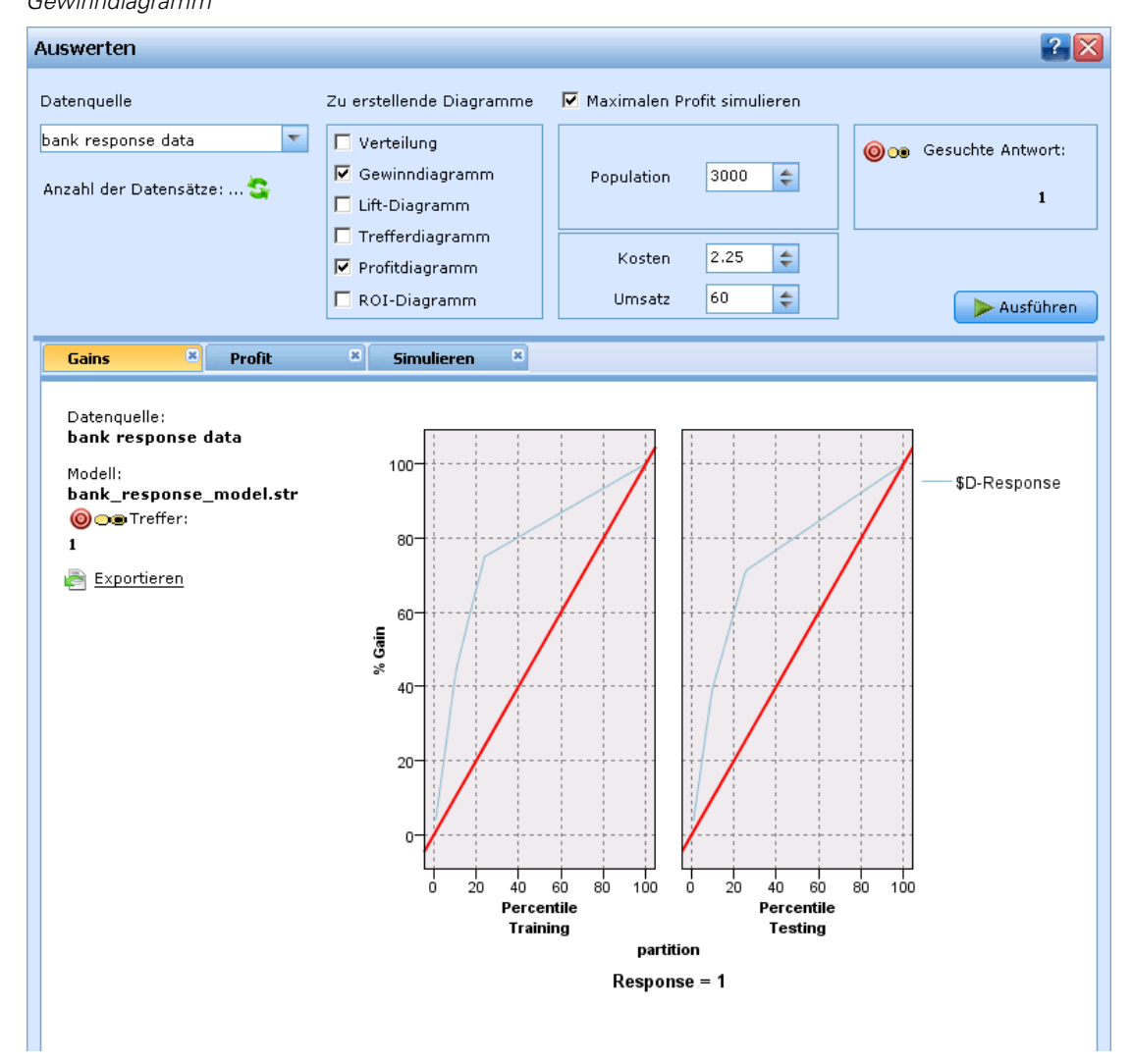

- E Wählen Sie im oberen Bereich ein Daten-Set für die Auswertung aus. Wie bei der Modellerstellung muss dies ein analytisches Daten-Set sein, dessen tatsächliche Antworten bekannt sind. (Andernfalls wäre es nicht möglich, tatsächliche Antworten mit den vom Modell vorhergesagten Antworten zu vergleichen.)
- E Wählen Sie die Diagramme aus, die Sie erstellen möchten.
- E Wenn Sie den Profit simulieren, wählen Sie das Feld Maximalen Profit simulieren und geben die Population ein, auf die sich die Profitrechnung stützen soll. [Für weitere Informationen siehe](#page-86-0) [Thema Maximalen Profit simulieren auf S. 81.](#page-86-0)
- E Wenn Sie ein Profit- oder ROI-Diagramm anfordern oder den Profit simulieren, geben Sie Kostenund Umsatzwerte ein. Diese Werte geben die Kosten für jedes Angebot sowie das zu erwartende Umsatzvolumen pro positiver Antwort an.

76

- E Wählen Sie den Antwortwert aus, der als "Treffer" betrachtet werden soll. Hierbei muss es sich um einen der Werte für das bei der Modellerstellung verwendete Zielfeld handeln, z .B. *Antwort = wahr*, d.h. denjenigen, der für eine positive Antwort steht.
- E Wählen Sie zum Anzeigen der Ergebnisse Ausführen.

### *Verteilungsdiagramme (alle Ziele)*

Verteilungsdiagramme stellen die beobachteten und erwarteten Werte dar und werden bei Fertigstellung des Modells standardmäßig angezeigt. Über das Dialogfeld "Auswerten" erhalten Sie Verteilungsdiagramme für andere Daten-Sets als das Test-Daten-Set. Für Bereichsziele ist das Verteilungsdiagramm der einzige verfügbare Diagrammtyp.

Für Flag- und Set-Ziele können Sie außerdem die folgenden Diagramme auswählen:

### *Gewinndiagramme*

Gains-Diagramme werden verwendet, um den durch den Einsatz des Modells erhaltenen "Gain" oder "Lift" darzustellen. Der "Gain" ist als der Anteil der in jedem Inkrement enthaltenen Treffer im Verhältnis zur Gesamtzahl der vorhandenen Treffer definiert. Die gerade diagonale Linie bildet die ohne Modell für die gesamte Stichprobe erwarteten Antworten ab. In diesem Fall ist die Antwortquote konstant, da die Wahrscheinlichkeit einer Antwort für alle Personen gleich hoch ist. Um die Ausbeute zu verdoppeln, müssten Sie doppelt so viele Personen ansprechen. Die gekrümmte Linie zeigt an, in welchem Maß Sie dieses Ergebnis verbessern können, indem Sie diejenigen mit der höchsten Antwortwahrscheinlichkeit ansprechen. Je steiler die Kurve, desto höher ist der Gain.

*Vorhersagemodelle erstellen*

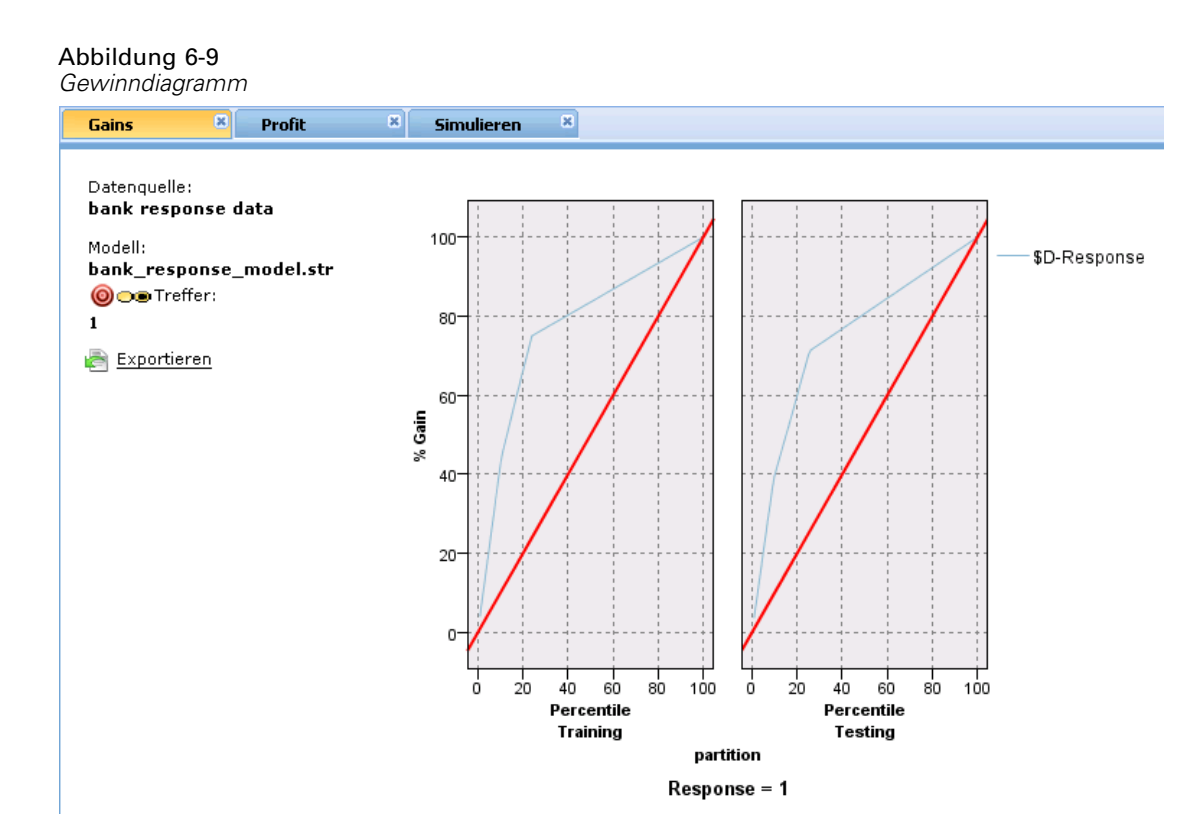

## *Lift-Diagramme*

Das Lift-Diagramm vergleicht den Prozentsatz der in jedem Inkrement enthaltenen Datensätze, bei denen es sich um Treffer handelt, mit dem Prozentsatz aller Treffer im Trainings-Daten-Set.

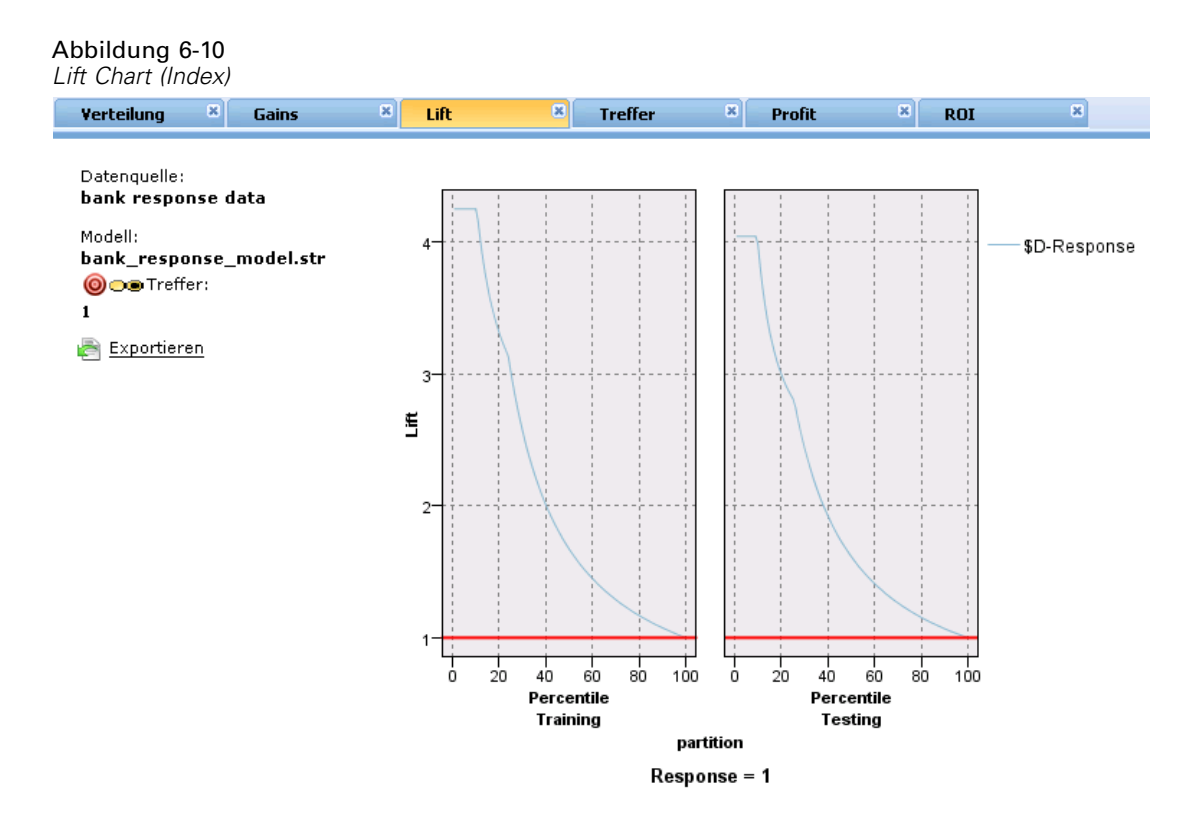

## *Trefferdiagramme*

Das Trefferdiagramm zeigt den Prozentsatz der Datensätze im Inkrement an, bei denen es sich um Treffer handelt.

*Vorhersagemodelle erstellen*

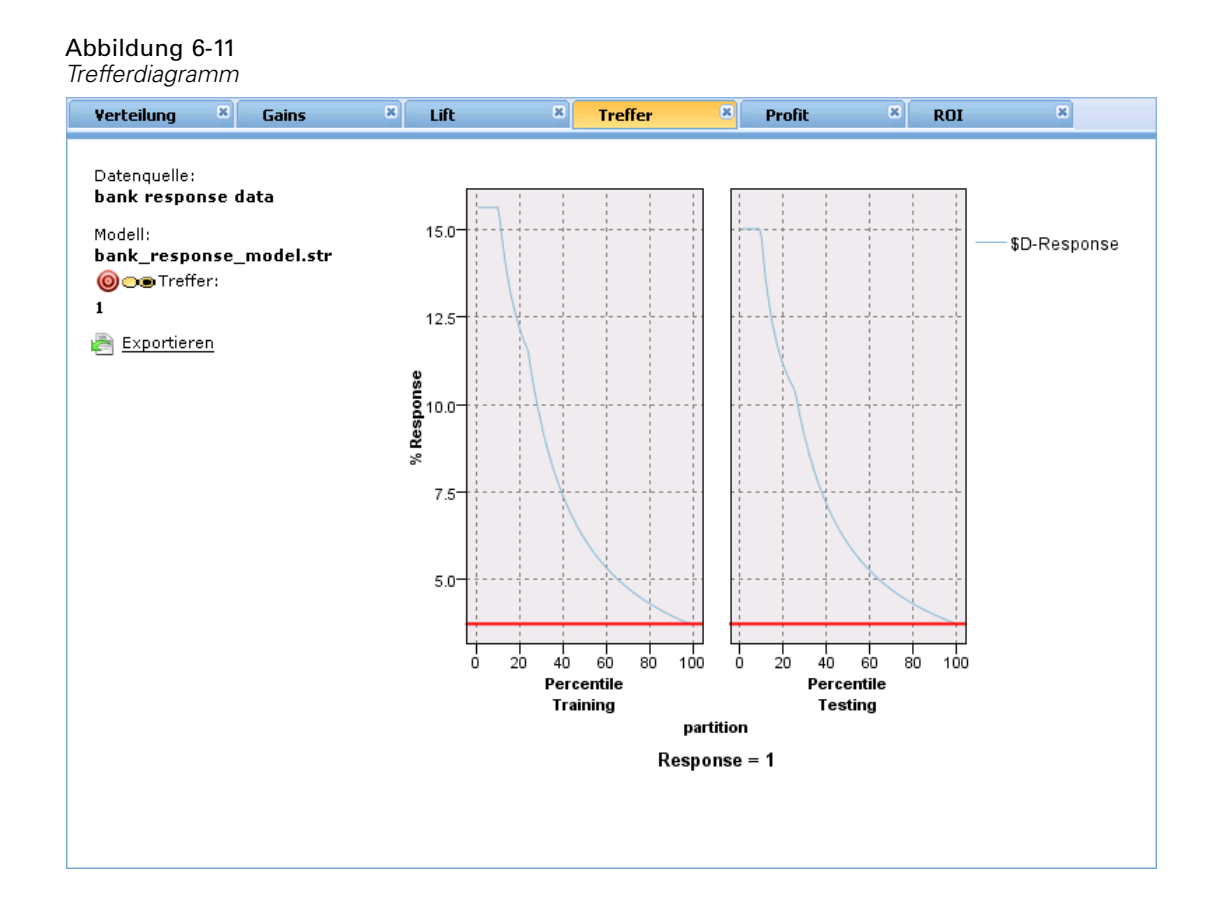

### *Profitdiagramme*

Der Profit entspricht dem Umsatz für jeden Datensatz abzüglich der Kosten für den betreffenden Datensatz. Die Profite für ein Quantil entsprechen einfach der Summe der Profite für alle Datensätze im Quantil. Umsätze gelten definitionsgemäß nur für Treffer, Kosten dagegen für alle Datensätze. [Für weitere Informationen siehe Thema Maximalen Profit simulieren auf S. 81.](#page-86-0)

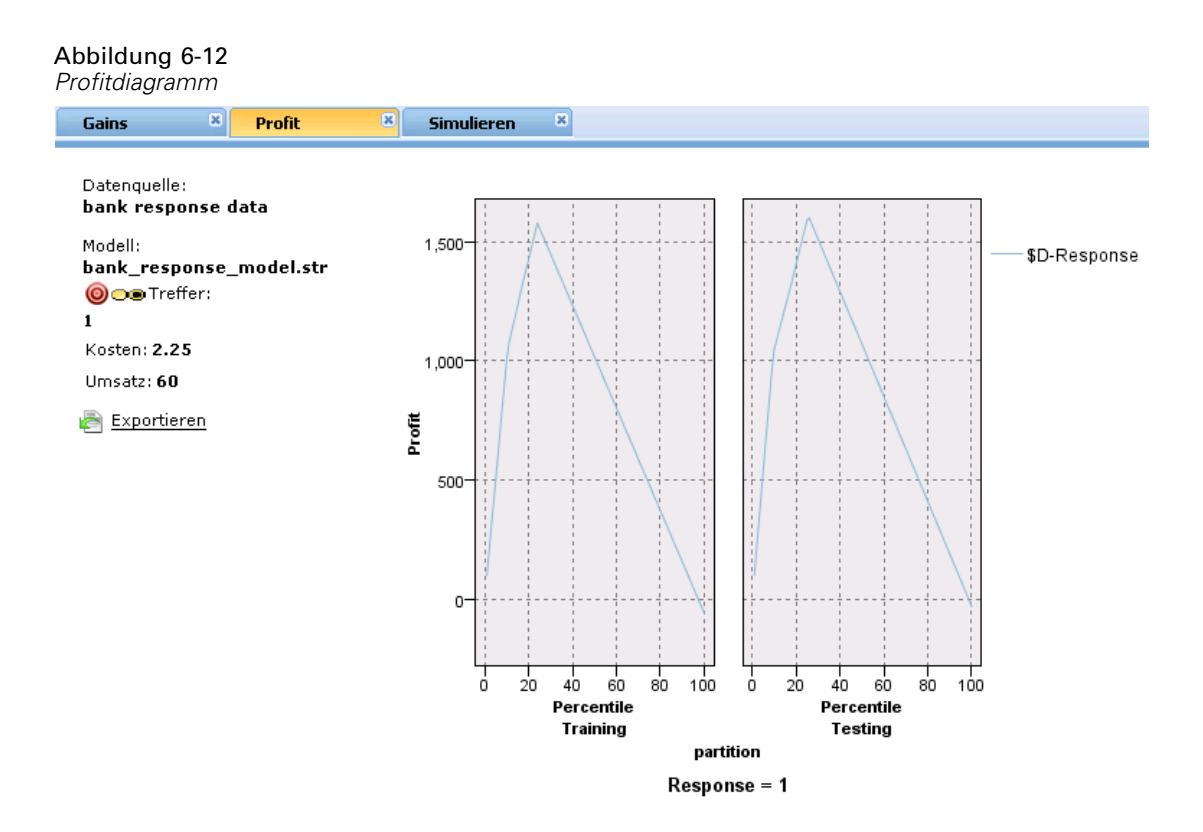

## *ROI-Diagramme*

Der ROI-Wert ("Return on Investment" oder Kapitalrendite) weist gewisse Ähnlichkeiten mit dem Profit auf; auch hier basiert die Definition auf den Umsätzen und Kosten. Beim ROI werden die Profite mit den Kosten für jedes Intervall verglichen.

*Vorhersagemodelle erstellen*

<span id="page-86-0"></span>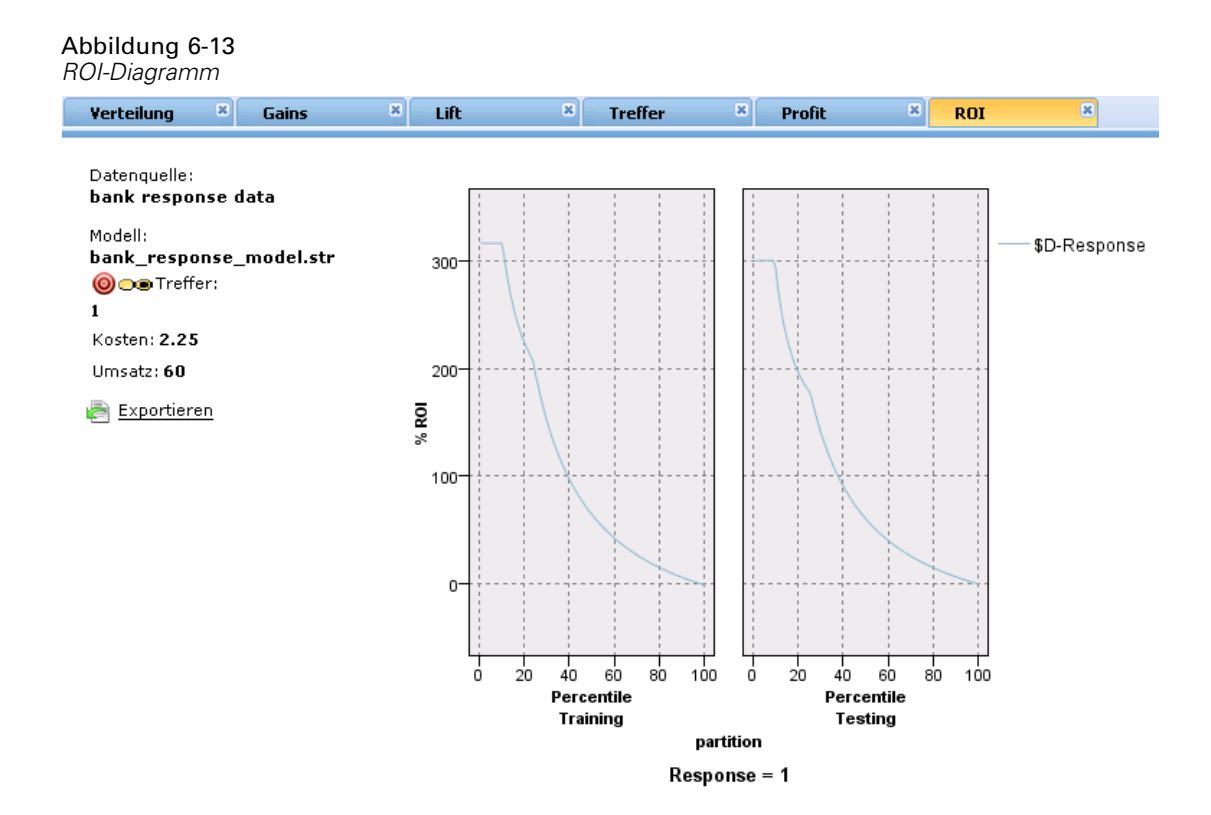

# *Maximalen Profit simulieren*

Auf Grundlage der vom Modell vorhergesagten Antwortquote können Sie den maximalen Profit simulieren, der für eine gegebene Population möglich ist. Dazu müssen Sie die Kosten- und Umsatzwerte festlegen sowie die Größe der Population.

### Abbildung 6-14

*Simulationseinstellungen*

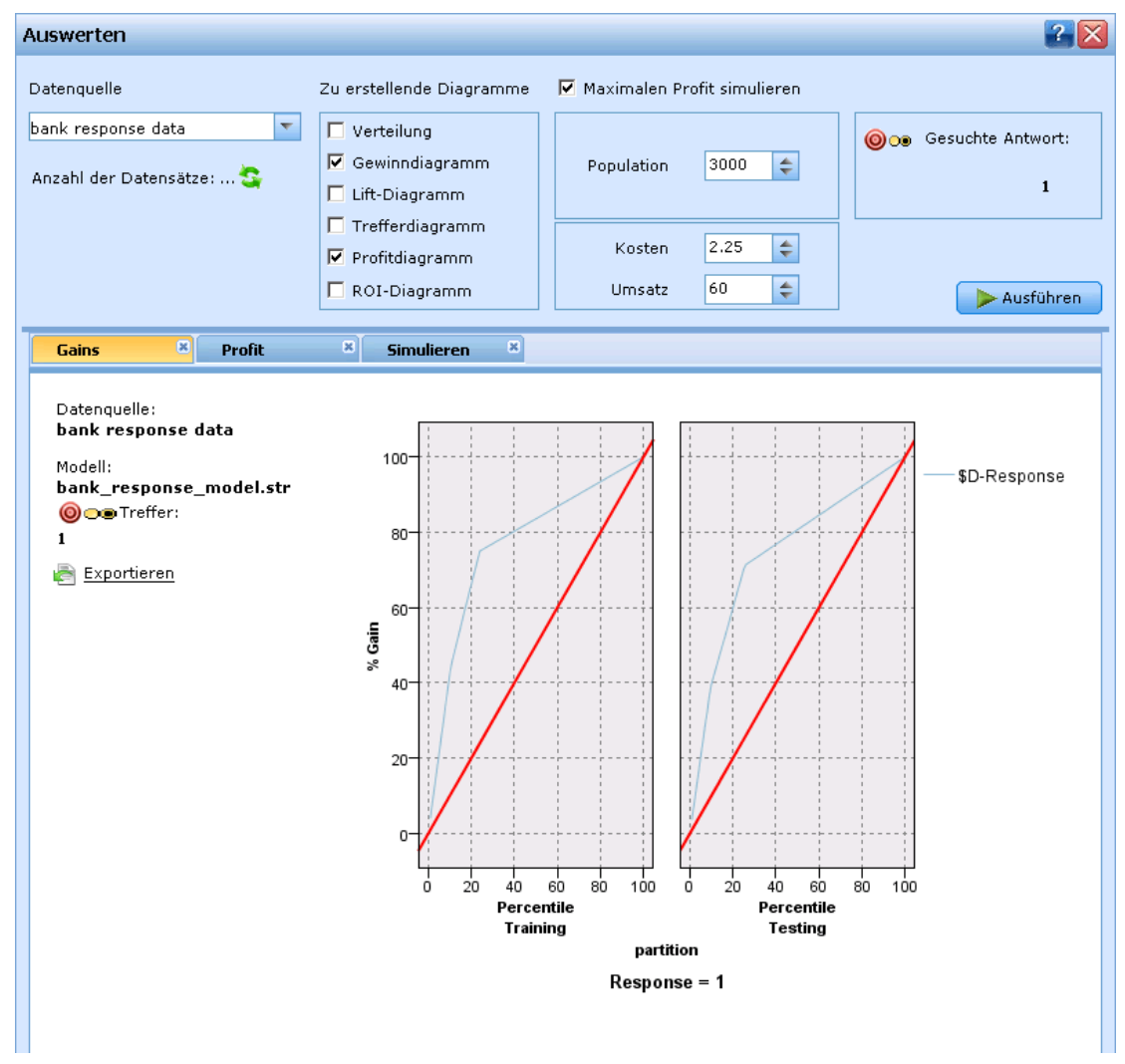

So sagen Sie den maximalen Profit vorher:

- E Geben Sie die Population oder Gesamtzahl der Datensätze an, auf die sich die Vorhersage stützen soll. *Anmerkung*: Wenn Sie ein Modell scoren, wird automatisch die Gesamtzahl der Datensätze in der Datenquelle oder Datensatzgruppe eingestellt.
- E Geben Sie die Kosten für die einzelnen Datensätze an. Dies können beispielsweise die Kosten pro Person für Druck und Versand der Werbebroschüre einer Kampagne sein.
- E Geben Sie den erwarteten Umsatz an, den eine positive Antwort generieren würde. Beispiel: Der Einzelhandelspreis eines Artikels einer Kampagne.
- E Wählen Sie die Antwort aus, an der Sie interessiert sind.
- E Klicken Sie auf Ausführen.

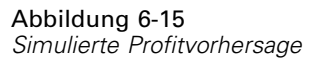

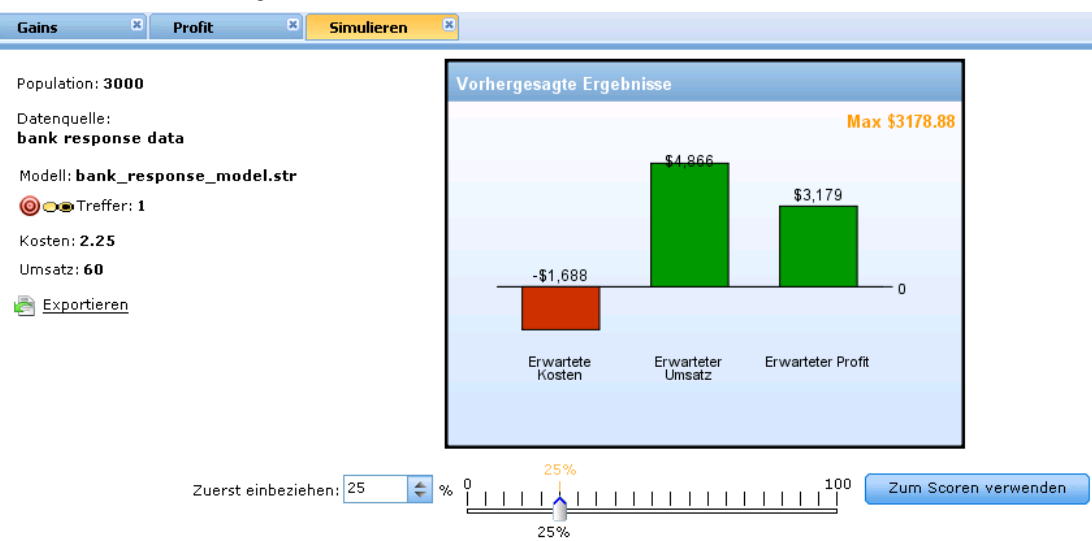

Das Diagramm der vorhergesagten Ergebnisse zeigt das beste Ergebnis im Hinblick auf maximalen Profit an sowie den Prozentsatz der Datensätze, die gemäß der vom Modell berechneten Antwortneigung in die Zielgruppe aufgenommen werden müssten, um diesen zu erreichen. [Für](#page-15-0) [weitere Informationen siehe Thema Auswertung des Modells in Kapitel 2 auf S. 10.](#page-15-0)

Unter dem Diagramm befindet sich ein Schieberegler, mit dem Sie den Prozentsatz der Datensätze, die zur Zielgruppe genommen werden sollen, auf einen Wert zwischen 0 und 100 % einstellen können, um die Auswirkungen auf Ihren Profit zu untersuchen.

Wenn die Ergebniswerte akzeptabel sind, können Sie die betreffenden Einstellungen für das Scoring Ihrer Datensätze übernehmen. Klicken Sie zu diesem Zweck auf Zum Scoren verwenden. Der Prozentsatz der Datensätze, die in die Zielgruppe aufgenommen werden sollen, wird im Bereich "Neigungsoptionen" der Registerkarte "Scoren" im Feld Top % angezeigt. [Für weitere](#page-94-0) [Informationen siehe Thema Scoring von Modellen in eine Datenbanktabelle, eine Datei oder](#page-94-0) [einen Cognos BI-Server in Kapitel 7 auf S. 89.](#page-94-0)

### *Profitvergleich*

Um zu überprüfen, ob die gewählten Datensätze ein zufriedenstellendes Ergebnis liefern, können Sie den zu erwartenden Profit aus diesen Datensätzen mit zufällig ausgewählten Datensätzen gleichen Prozentanteils und dem aus allen Datensätzen vergleichen.

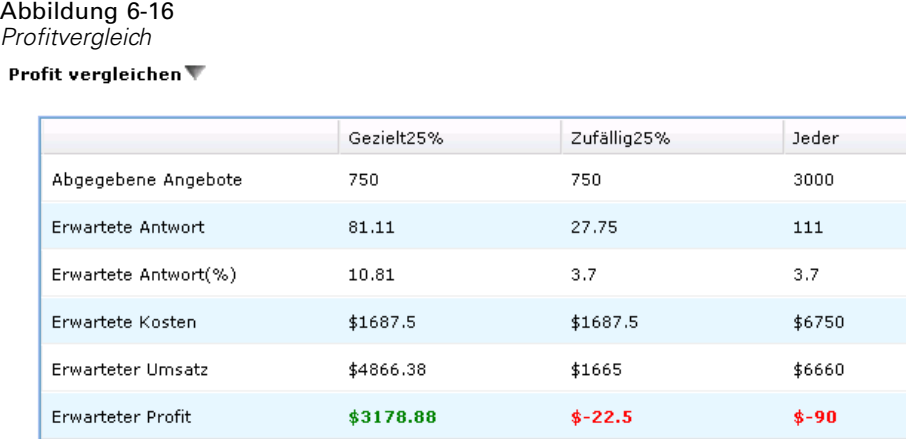

Die angezeigten Details beinhalten die Anzahl der Zieldatensätze, die wahrscheinliche Antwortquote, die Kosten, die Einnahmen und den Gesamtprofit. Sie können diese Daten für die Verwendung in anderen Anwendungen ins HTML-Format exportieren.

## *Profitdiagramm*

Sie können den aus den ausgewählten Datensätzen vorhergesagten kumulierten oder nicht kumulierten Profit als Diagramm anzeigen.

**Anmerkung**: Dieses Diagramm wird beim ersten Auswertungsdurchlauf erstellt und bei späteren Änderungen mit dem Schieberegler im Profitsimulationsbereich nicht automatisch aktualisiert.

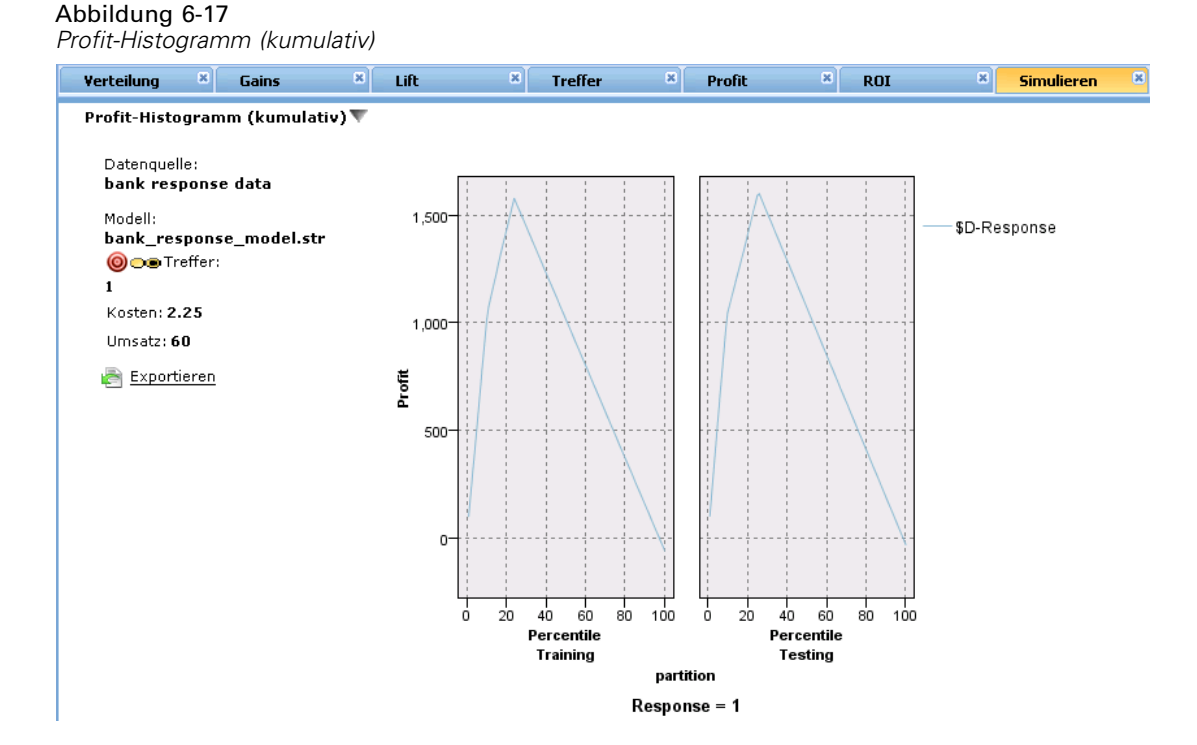

# *Testen des Modells*

Im Dialogfeld "Testen" können Sie überprüfen, wie ein oder mehrere Testdatensätze gescort würden. Die Ergebnisse hängen von dem Kontext ab, in dem der Test ausgeführt wird, und können die von einem Modell oder einer Regel zurückgegebenen Scores widerspiegeln.Sie können z. B. einige ausgewählte Kundendatensätze betrachten und ablesen, welche Kunden mit hoher Wahrscheinlichkeit auf einen Werbebrief reagieren würden.

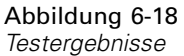

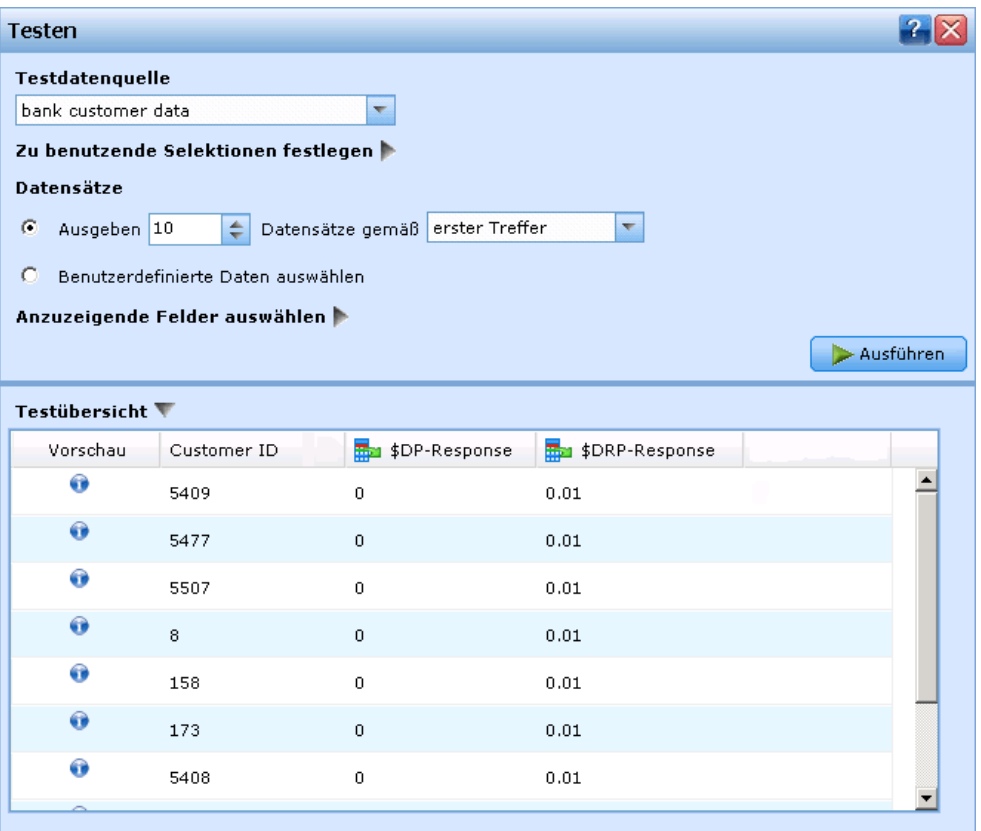

- Klicken Sie auf der Registerkarte "Modellierung" auf Testen. Das Dialogfeld "Testen" wird angezeigt.
- E Wählen Sie die Datenquelle, die Sie benutzen möchten, oder stattdessen im Abschnitt "Datensätze" die Option Benutzerdefinierte Daten auswählen, wenn Sie die Testdatensätze manuell eingeben wollen.
- ► Legen Sie ggfs. fest, welche Selektionen verwendet werden sollen. Vielleicht wollen Sie bestimmte Datensätze in den Test einbeziehen oder ausschließen. Sie können je nach Bedarf vorhandene Regeln suchen oder neue Regeln erstellen. [Für weitere Informationen siehe Thema](#page-61-0) [Selektionsregeln definieren in Kapitel 5 auf S. 56.](#page-61-0)
- E Wählen Sie bei Verwendung einer Datenquelle die Anzahl der Datensätze, die zurückgegeben werden sollen. Sie können die ersten *N* Datensätze bis maximal 100 zurückgeben lassen, die

entweder vom Anfang der Daten oder aus einer Zufallsstichprobe der Datensätze eingelesen werden.

- E Wenn Sie benutzerdefinierte Daten verwenden, wählen Sie Benutzerdefinierte Daten auswählen und klicken auf Benutzerdefinierten Datensatz hinzufügen. Es werden alle im Projektdatenmodell definierten Felder aufgeführt, und Sie können für jedes einen Wert festlegen. Klicken Sie auf Speichern, wenn Sie fertig sind.
- E Wählen Sie unter Anzuzeigende Felder auswählen die Felder, die in der Testausgabe erscheinen sollen.
- E Klicken Sie auf Ausführen.
- E In der Testzusammenfassung werden die Ergebnisse aller Datensätze angezeigt. Die Werte der ausgewählten Eingabefelder werden aufgeführt.
- E Über das Informations-Symbol am Anfang einer Zeile erhalten Sie Details zur jeweiligen Zeile.

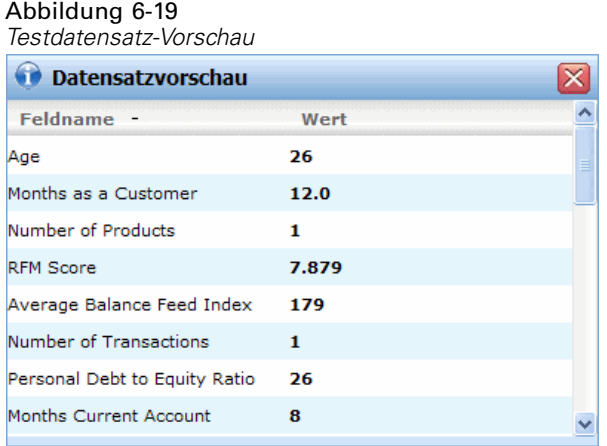

# *Verwenden von Modell-Scores in Anwendungen*

Beim Scoren eines Modells wird das Modell auf bestimmte Daten oder eine bestimmte Grundgesamtheit angewendet, um ein Ergebnis oder eine Vorhersage zu erhalten, die als Eingabe für Entscheidungen verwendet werden kann. Sie können beispielsweise alle Kunden in Ihrer Datenbank scoren, um mögliche Interessenten für eine Direktwerbungskampagne zu ermitteln, oder die Kunden einzeln bei der Kontaktaufnahme mit dem Callcenter scoren, um zu entscheiden, welche Produkte oder Dienstleistungen ihnen angeboten werden sollten. Je nach Anwendung können Scoring-Ergebnisse in eine Datenbanktabelle oder eine einfache Textdatei geschrieben oder als Eingaben für die Segment-, Auswahl und Zuordnungsregeln verwendet werden, die die Entscheidungen in einer Anwendung steuern.

*Vorhersagemodelle erstellen*

### Abbildung 6-20 *Neue Segmentregeln erstellen*

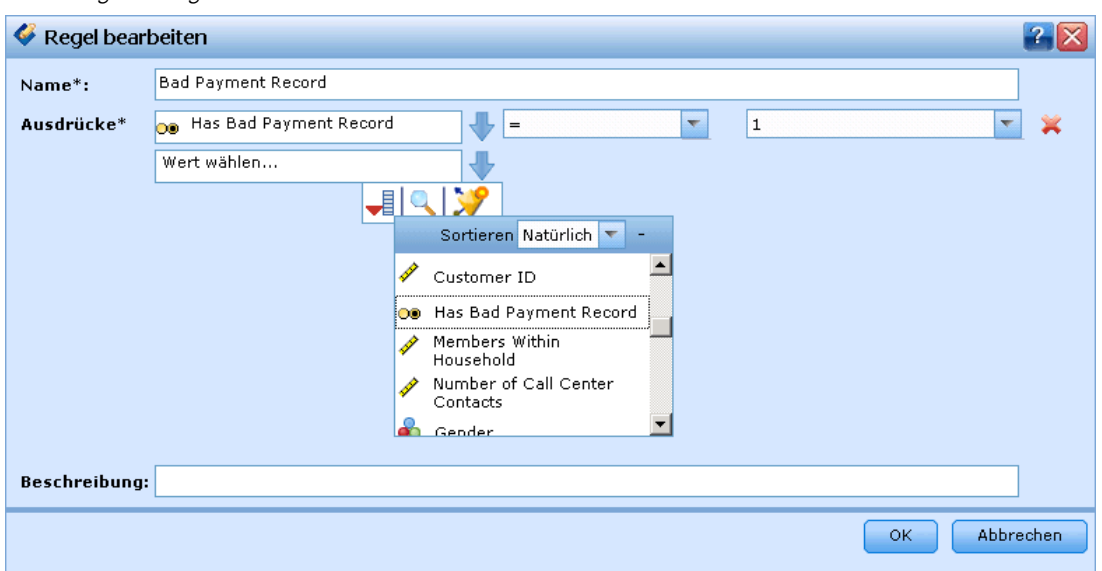

Modell-Scores können auf folgende Weisen verwendet werden:

- Als Eingabe für Regeln. [Für weitere Informationen siehe Thema Regeln erstellen in Kapitel 5](#page-58-0) [auf S. 53.](#page-58-0)
- Für Anwendungen, die Batch-Scoring unterstützen, können Scores in eine Datenbanktabelle oder eine einfache Textdatei geschrieben werden[.Für weitere Informationen siehe Thema](#page-94-0) [Scoring von Modellen in eine Datenbanktabelle, eine Datei oder einen Cognos BI-Server in](#page-94-0) [Kapitel 7 auf S. 89.](#page-94-0)

### *Modellausgabefelder*

Gemäß der Konvention beruhen die Namen der Scoring-Ausgabefelder auf dem Namen des Zielfelds, tragen jedoch zusätzlich ein benutzerdefiniertes Präfix. Wenn der Name des Zielfelds beispielsweise *Antwort* lautet, tragen die Ausgabefelder Namen wie *\$XF-Antwort* und *\$XFRP-Antwort*. Die jeweiligen Felder hängen, wie unten ausgeführt, vom Modelltyp sowie dem Messniveau für das ausgewählte Zielfeld ab. [Für weitere Informationen siehe Thema](#page-42-0) [Messniveaus in Kapitel 4 auf S. 37.](#page-42-0)

**Flag-Ziele.** Automatische Modelle mit Flag-Zielen geben die folgenden Felder aus:

- **\$XF-<Ziel>.** Der vorhergesagte Wert für die einzelnen Datensätze, angegeben als für das Feld definierte Wahr-/Falsch-Werte ("true" bzw. "false").
- **\$XFRP-<Ziel>.** Neigungs-Score; gibt die Wahrscheinlichkeit des "wahren" Werts für jeden Datensatz an. Neigungs-Scores unterscheiden sich von Konfidenz-Scores, die typischerweise als Vorhersage für den betreffenden Datensatz angegeben werden. So entspricht beispielsweise eine Vorhersage mit dem Wert "false" (falsch), die eine hohe Konfidenz aufweist, einem niedrigen Neigung-Score, da dieser eine hohe Wahrscheinlichkeit dafür angibt, dass *keine* Antwort erfolgt.

**Kategoriale Ziele.** Automatische Modelle mit kategorialen Zielen (nominal oder ordinal) geben die folgenden Felder aus:

- $\bullet$  **\$XS-<Ziel>.** Vorhergesagter Wert für jeden Datensatz.
- **\$XSC-<Ziel>.** Der Prognose zugeordneter Konfidenzwert.

**Stetige Ziele.** Automatische Modelle mit stetigen numerischen Zielen geben die folgenden Felder aus:

- $\bullet$  **\$XR-<Ziel>.** Vorhergesagter Wert für jeden Datensatz.
- **\$XRE-<Ziel>.** Standardfehler der Prognose.

**Interaktive Modelle.** Interaktive Modelle (nur Flag-Ziele oder kategoriale Ziele) geben die folgenden Felder aus:

- **\$D-<Ziel>.** Vorhergesagtes Ergebnis für jeden Datensatz, wobei der Wert "true" (wahr) für das Feld definiert ist, das für die gewünschte Antwort verwendet wird, und NULL jeden anderen Wert angibt.
- **\$DP-<Ziel>.** Wahrscheinlichkeit des gewünschten Ergebnisses für jeden Datensatz; entspricht der Wahrscheinlichkeit, die für das Segment beim Erstellen des Modells in der Ergebnistabelle angezeigt wird. [Für weitere Informationen siehe Thema Interaktive Modelle auf S. 69.](#page-74-0)
- **\$DI-<Ziel>.** Indexnummer, anhand der das Segment identifiziert wird, in das der Datensatz fällt (wird in den Modellierungsergebnissen in der Spalte ganz links angezeigt).
- **\$DRP-<Ziel>.** Neigungs-Score; gibt die Wahrscheinlichkeit der gewünschten Antwort an. Nur für Flag-Ziele verfügbar.

# <span id="page-94-0"></span>*Scoren von Modellen*

# *Scoring von Modellen in eine Datenbanktabelle, eine Datei oder einen Cognos BI-Server*

Ein Modell zu scoren heißt, es auf die Stichprobe oder Population anzuwenden, für die Sie sich interessieren. Zum Beispiel könnten Sie Ihre Bestandskunden zur Bildung eines Modells verwenden, das vorhersagt, welche Kunden am wahrscheinlichsten auf eine Kampagne reagieren, und das Modell dann dazu einsetzen, Datensätze von Personen zu scoren, die derzeit nicht zu Ihren Kunden gehören, aber für die Zusendung eines Werbebriefs in Frage kommen.

# Abbildung 7-1

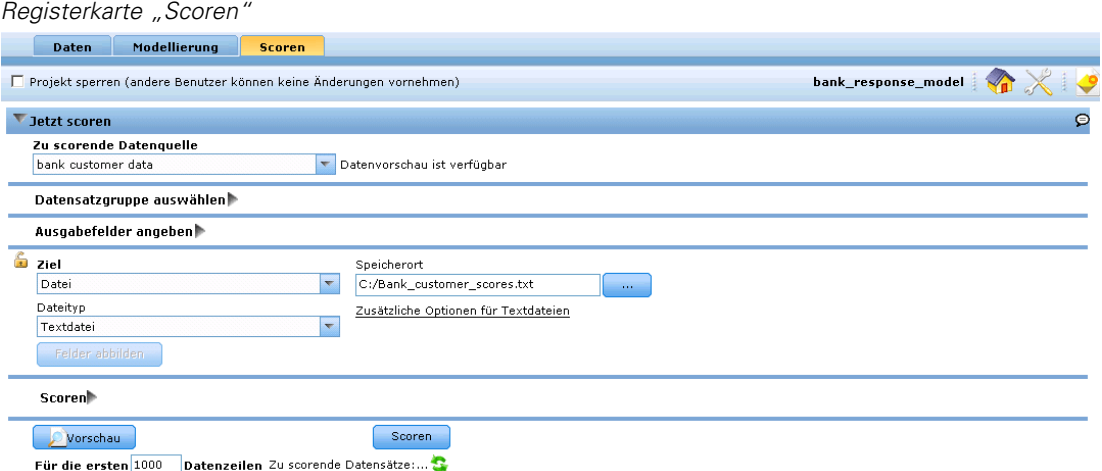

Folgende grundlegende Arbeitsschritte müssen zum Scoren eines Modells durchgeführt werden:

- E Wählen Sie die Datenquelle sowie alle Datensatzgruppen aus, die Sie scoren möchten.
- E Wählen Sie, welche Informationen ausgegeben und wie sie gespeichert werden sollen.
- E Wählen Sie das Ziel für die gescorten Daten aus.
- **Example 3** Legen Sie fest, welche Datensätze gescort werden sollen und zeigen eine Vorschau der erwarteten Ergebnisse an.
- E Klicken Sie auf Scoren, um das Modell gemäß Ihren Einstellungen zu scoren.

Scores werden in ein oder mehrere Felder geschrieben, die den Daten hinzugefügt werden. Gemäß der Konvention beruhen die Namen dieser Felder auf dem Zielfeld, tragen jedoch zusätzlich ein Präfix. Wenn der Name des Zielfelds beispielsweise *Antwort* lautet, tragen die Ausgabefelder Namen wie *\$XF-Antwort* und *\$XFRP-Antwort*. [Für weitere Informationen siehe](#page-95-0) [Thema Ausgabefelder auswählen auf S. 90.](#page-95-0)

# <span id="page-95-0"></span>*Daten und Datensatzgruppen auswählen*

Wählen Sie in der Liste Zu scorendes Daten-Set die gewünschte Datenquelle aus.

### *Datensatzgruppen*

Wenn Sie nicht die gesamte Datenquelle scoren möchten, können Sie eine Datensatzgruppe auswählen, indem Sie eine vorhandene Regel anwenden oder speziell für dieses Modell eine neue Regel erstellen. [Für weitere Informationen siehe Thema Selektionsregeln definieren in](#page-61-0) [Kapitel 5 auf S. 56.](#page-61-0)

Abbildung 7-2 *Eine Regel zur Auswahl einer Datensatzgruppe festlegen*

| Datensatzgruppe auswählen ₩                                           |                           |                  |
|-----------------------------------------------------------------------|---------------------------|------------------|
| C Alle C Festlegen                                                    |                           |                  |
| Vorhandene Regel suchen Veue Regel erstellen Selektionslogik anzeigen |                           | Exportieren      |
| Regelname                                                             | Einschließen/Ausschließen | <b>Entfernen</b> |

# *Ausgabefelder auswählen*

Wählen Sie auf der Registerkarte "Scoren" die Option Ausgabefelder angeben, um die Felder auszuwählen, die in der Scoring-Ausgabe enthalten sein sollen. Neben den tatsächlichen Scores sollten Sie normalerweise mindestens ein Feld einschließen, mit dem Sie jeden Datensatz identifizieren können, wie z. B. das Feld "Kunden-Nr.". Optional können einige oder alle der bei der Modellierung verwendeten Eingabefelder eingeschlossen werden.

### Abbildung 7-3 *Ausgabefelder auswählen*

and and

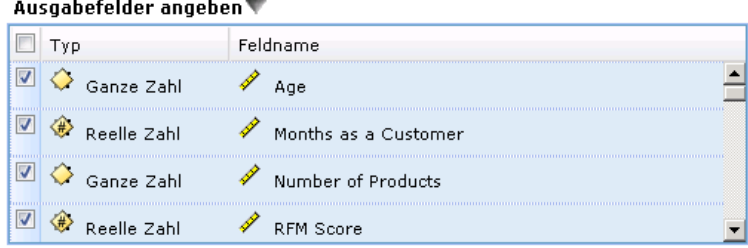

### *Modellausgabefelder*

Gemäß der Konvention beruhen die Namen der Scoring-Ausgabefelder auf dem Namen des Zielfelds, tragen jedoch zusätzlich ein benutzerdefiniertes Präfix. Wenn der Name des Zielfelds beispielsweise *Antwort* lautet, tragen die Ausgabefelder Namen wie *\$XF-Antwort* und *\$XFRP-Antwort*. Die jeweiligen Felder hängen, wie unten ausgeführt, vom Modelltyp sowie dem Messniveau für das ausgewählte Zielfeld ab. [Für weitere Informationen siehe Thema](#page-42-0) [Messniveaus in Kapitel 4 auf S. 37.](#page-42-0)

**Flag-Ziele.** Automatische Modelle mit Flag-Zielen geben die folgenden Felder aus:

- **\$XF-<Ziel>.** Der vorhergesagte Wert für die einzelnen Datensätze, angegeben als für das Feld definierte Wahr-/Falsch-Werte ("true" bzw. "false").
- **\$XFRP-<Ziel>.** Neigungs-Score; gibt die Wahrscheinlichkeit des "wahren" Werts für jeden Datensatz an. Neigungs-Scores unterscheiden sich von Konfidenz-Scores, die typischerweise als Vorhersage für den betreffenden Datensatz angegeben werden. So entspricht beispielsweise eine Vorhersage mit dem Wert "false" (falsch), die eine hohe Konfidenz aufweist, einem niedrigen Neigung-Score, da dieser eine hohe Wahrscheinlichkeit dafür angibt, dass *keine* Antwort erfolgt.

**Kategoriale Ziele.** Automatische Modelle mit kategorialen Zielen (nominal oder ordinal) geben die folgenden Felder aus:

- $\bullet$  **\$XS-<Ziel>.** Vorhergesagter Wert für jeden Datensatz.
- **\$XSC-<Ziel>.** Der Prognose zugeordneter Konfidenzwert.

**Stetige Ziele.** Automatische Modelle mit stetigen numerischen Zielen geben die folgenden Felder aus:

- $\bullet$  **\$XR-<Ziel>.** Vorhergesagter Wert für jeden Datensatz.
- **\$XRE-<Ziel>.** Standardfehler der Prognose.

**Interaktive Modelle.** Interaktive Modelle (nur Flag-Ziele oder kategoriale Ziele) geben die folgenden Felder aus:

- **\$D-<Ziel>.** Vorhergesagtes Ergebnis für jeden Datensatz, wobei der Wert "true" (wahr) für das Feld definiert ist, das für die gewünschte Antwort verwendet wird, und NULL jeden anderen Wert angibt.
- **\$DP-<Ziel>.** Wahrscheinlichkeit des gewünschten Ergebnisses für jeden Datensatz; entspricht der Wahrscheinlichkeit, die für das Segment beim Erstellen des Modells in der Ergebnistabelle angezeigt wird. [Für weitere Informationen siehe Thema Interaktive Modelle in Kapitel 6](#page-74-0) [auf S. 69.](#page-74-0)
- **\$DI-<Ziel>.** Indexnummer, anhand der das Segment identifiziert wird, in das der Datensatz fällt (wird in den Modellierungsergebnissen in der Spalte ganz links angezeigt).
- **\$DRP-<Ziel>.** Neigungs-Score; gibt die Wahrscheinlichkeit der gewünschten Antwort an. Nur für Flag-Ziele verfügbar.

# *Scoring-Ziel auswählen*

Sie können die Scoring-Daten wahlweise in eine Datenbank, in eine Datei oder an einen Cognos BI-Server ausgeben. Zu den unterstützten Dateitypen gehören das Textformat (\*.*txt*, \*.*csv*), das Excel-Format , das von IBM® SPSS® Statistics benutzte \*.*sav*-Format, das SAS-Format sowie die von IBM® SPSS® Data Collection unterstützten Formate. [Für weitere Informationen siehe](#page-97-0) [Thema Dateiziel auf S. 92.](#page-97-0)

## <span id="page-97-0"></span>*Datenbankziel*

Wenn Sie angeben, dass die Scoring-Ausgabe an eine Datenbank gesendet werden soll, werden Sie aufgefordert, weitere Details einzugeben.

Abbildung 7-4 *Datenbankzieldetails*

Abbildung 7-5

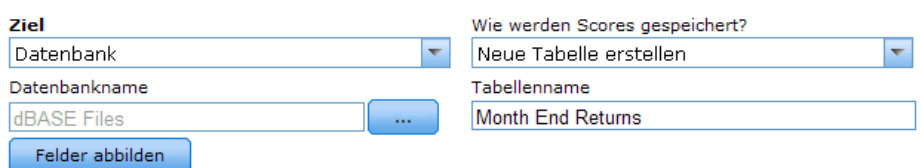

E Geben Sie in das Feld Datenbankname den Datenbanknamen ein, oder wählen Sie die gewünschte Datenbank aus.

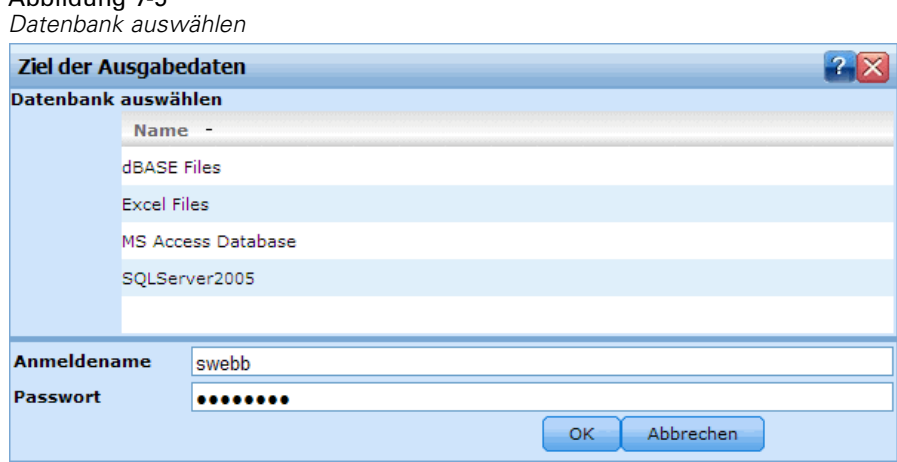

E Geben Sie an, wie die Scores gespeichert werden sollen. Sie haben die Möglichkeit, eine neue Tabelle zu erstellen. In diesem Fall werden Sie aufgefordert, einen Namen für die Tabelle einzugeben. Alternativ können Sie die Daten entweder an eine vorhandene Tabelle anhängen oder eine vorhandene Datenquelle überschreiben. In diesem Fall werden Sie aufgefordert, die gewünschte Tabelle oder Datenquelle auszuwählen.

Wenn Sie die Daten an eine vorhandene Datenbank anhängen oder diese überschreiben, können Sie die Scoring-Felder auf Felder des vorhandenen Ziels abbilden. [Für weitere Informationen](#page-103-0) [siehe Thema Scoring-Felder abbilden auf S. 98.](#page-103-0)

## *Dateiziel*

Scores können in einer Reihe verschiedener Dateitypen ausgegeben werden. Wählen Sie für den jeweiligen Dateityp eine vorhandene Datei aus bzw. erstellen Sie eine neue Datei, der die Scoring-Daten hinzugefügt werden sollen.

Wenn Sie die Daten an eine vorhandene Datei anhängen oder diese überschreiben, können Sie die Scoring-Felder auf Felder des vorhandenen Ziels abbilden. [Für weitere Informationen siehe](#page-103-0) [Thema Scoring-Felder abbilden auf S. 98.](#page-103-0)

## *Textdatei*

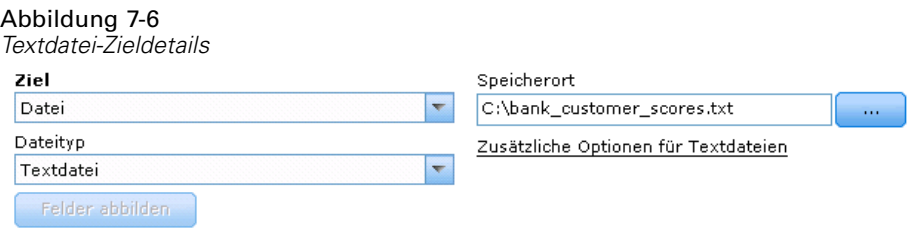

Wenn Sie angeben, dass die Scoring-Ausgabe an eine Textdatei gesendet werden soll, können Sie weitere Details eingeben, um den Dateiinhalt festzulegen.

### Abbildung 7-7 *Optionen für Textdateien*

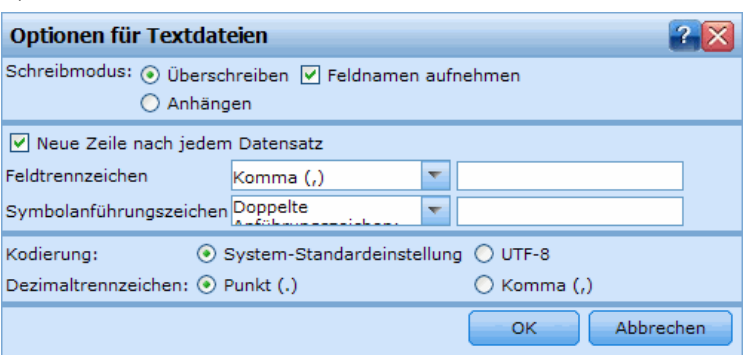

**Schreibmodus.** Wenn die Option Überschreiben aktiviert ist, werden alle vorhandenen Daten in der angegebenen Datei überschrieben. Ist die Option Anhängen aktiviert, wird die Ausgabe an die vorhandene Datei angehängt; die bereits vorhandenen Daten in dieser Datei werden also beibehalten.

 **Feldnamen einschließen.** Bei dieser Option werden die Dateinamen in die erste Zeile der Ausgabedatei geschrieben. Diese Option ist nur für den Schreibmodus Überschreiben verfügbar.

**Neue Zeile nach jedem Datensatz.** Bei dieser Option wird jeder Datensatz in eine eigene Zeile in der Ausgabedatei geschrieben.

**Feldtrennzeichen.** Dient zur Angabe des Zeichens, das als Trennzeichen zwischen den Feldwerten in der erzeugten Textdatei eingefügt werden soll. Die folgenden Optionen stehen zur Auswahl: Komma, Tabulator, Leerzeichen und Andere. Wenn Sie die Option Andere wählen, geben Sie das oder die gewünschten Trennzeichen in das Textfeld ein.

**Symbolanführungszeichen.** Hier können Sie die Art der Anführungszeichen angeben, die für Werte in symbolischen Feldern verwendet werden sollen. Die folgenden Optionen stehen zur Auswahl: Keine (die Werte werden nicht in Anführungszeichen eingeschlossen), Einfach ('),

Doppelt (") und Andere. Wenn Sie die Option Andere wählen, geben Sie das oder die gewünschten Anführungszeichen in das Textfeld ein.

**Kodierung.** Gibt die verwendete Textkodierungsmethode an. Sie haben die Wahl zwischen der System-Standardeinstellung und UTF-8.

**Dezimaltrennzeichen.** Hier können Sie das Trennzeichen für die Dezimalstellen in den Daten festlegen.

- Punkt (.). Als Dezimaltrennzeichen wird ein Punkt verwendet.
- **Komma (,).** Als Dezimaltrennzeichen wird ein Komma verwendet.

### *Excel-Dateien*

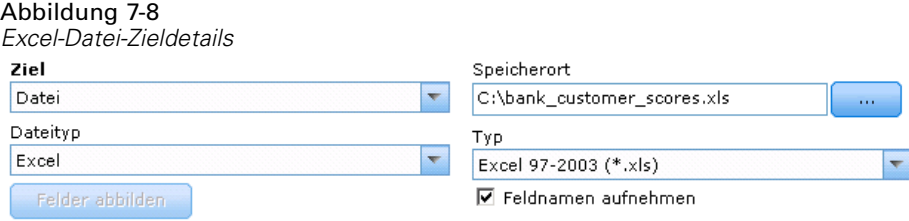

**Typ.** Wählen Sie den Excel-Dateityp aus, den Sie exportieren.

**Feldnamen einschließen.** Legt fest, ob Feldnamen in die erste Zeile des Arbeitsblattes eingefügt werden sollen.

## *SAS-Dateien*

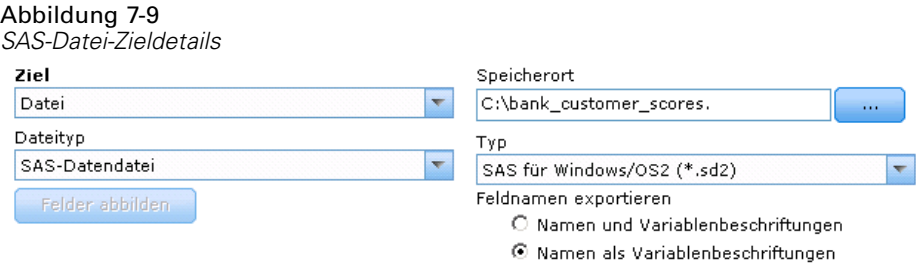

**Typ.** Wählen Sie das zu erstellende SAS-Dateiformat aus. Es stehen drei SAS-Dateiformate zur Auswahl: SAS für Windows/OS2 (\*.sd2), SAS für UNIX (\*.ssd) und SAS Version 7/8/9 (\*sas7bdat).

**Feldnamen exportieren.** Wählen Sie die Optionen zum Exportieren der Feldnamen und Beschriftungen aus, die in SAS genutzt werden sollen.

- **Namen und Variablenbeschriftungen.** Wählen Sie diese Option, um sowohl Feldnamen als auch Feldbeschriftungen zu exportieren. Die Namen werden als SAS-Variablennamen exportiert, die Beschriftungen entsprechend als SAS-Variablenbeschriftungen.
- **Namen als Variablenbeschriftungen.** Wählen Sie diese Option, um die Feldnamen in SAS als Variablenbeschriftungen zu verwenden. Um die mögliche Bildung ungültiger SAS-Namen zu vermeiden, wählen Sie stattdessen die Option Namen und Variablenbeschriftungen.

95

*Scoren von Modellen*

## *IBM SPSS StatisticsDateien*

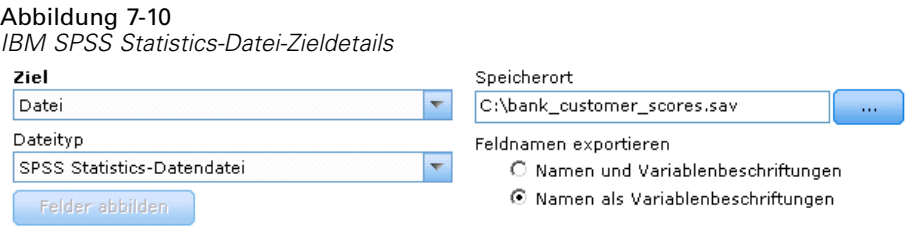

**Feldnamen exportieren.** Dient zur Angabe einer Methode für die Behandlung von Variablennamen und Beschriftungen nach dem Export als IBM® SPSS® Statistics*SAV*-Datei. Beachten Sie, dass ungültige Namen automatisch durch Ersetzung der ungültigen Zeichen korrigiert werden.

- **Namen und Variablenbeschriftungen.** Wählen Sie diese Option, um sowohl Feldnamen als auch Feldbeschriftungen zu exportieren. Die Namen werden als SPSS Statistics-Variablennamen exportiert, die Beschriftungen entsprechend als SPSS Statistics-Variablenbeschriftungen.
- **Namen als Beschriftungen.** Wählen Sie diese Option, um die Feldnamen in SPSS Statistics als Variablenbeschriftungen zu verwenden. Um die mögliche Bildung ungültiger SPSS Statistics-Namen zu vermeiden, wählen Sie stattdessen die Option Namen und Variablenbeschriftungen.

## *Cognos BI Server als Ziel*

Wenn Sie angeben, dass die Scoring-Ausgabe an einen Cognos BI-Server gesendet werden soll, werden Sie aufgefordert, weitere Details einzugeben.

*Anmerkung*: Es können nur relationale Daten exportiert werden, keine OLAP-Daten.

# Abbildung 7-11

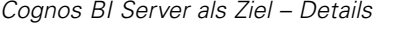

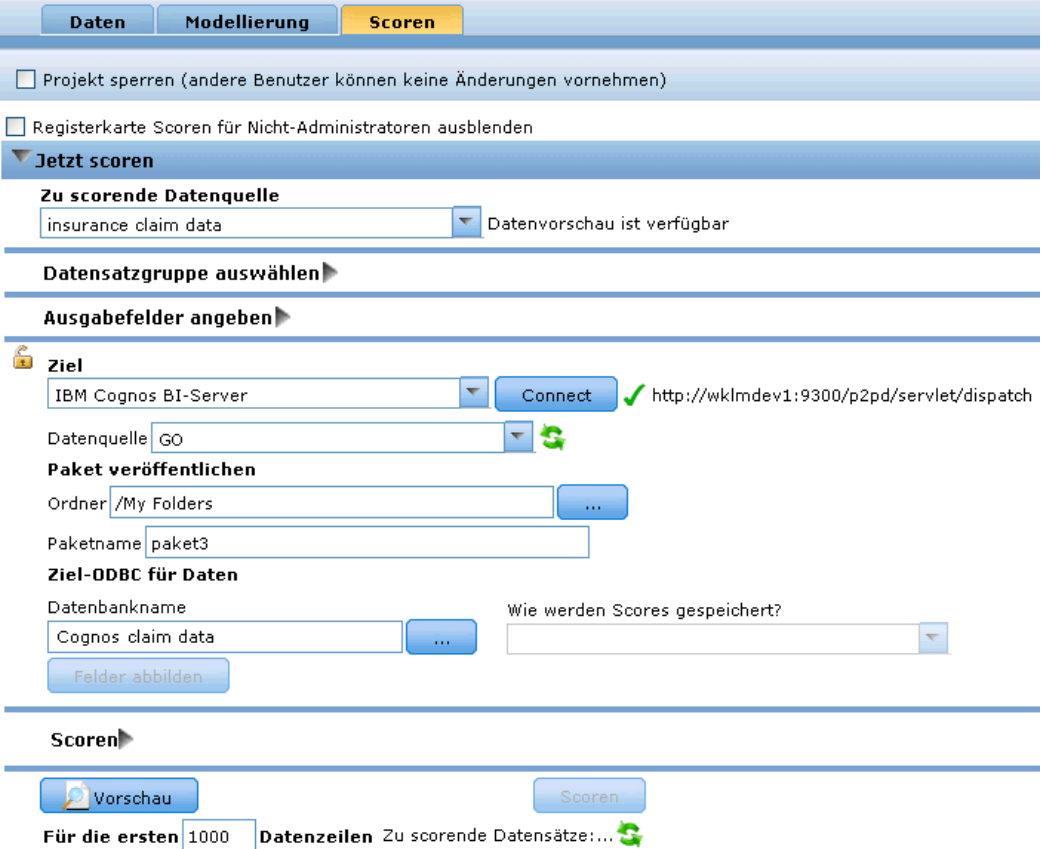

Um Daten an Cognos BI zu exportieren, müssen Sie folgende Angaben machen:

- Cognos-Verbindung die Verbindung zum Cognos BI-Server.
- ODBC-Verbindung die vom Cognos BI-Server verwendete Verbindung zum Cognos-Datenserver.

Die Verbindungen müssen auf dieselbe Datenbank verweisen und der Benutzername und das Passwort für den Cognos-Server, der für die Verbindung mit ODBC verwendet wird, müssen den ODBC-Details entsprechen.

Die eigentlichen Daten werden an den Datenserver exportiert und die Paketmetadaten an den Cognos BI-Server.

E Wenn Sie als Ziel den Cognos BI-Server auswählen und auf Verbinden klicken, werden Sie aufgefordert, die Details für die Serververbindung einzugeben.

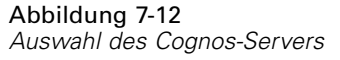

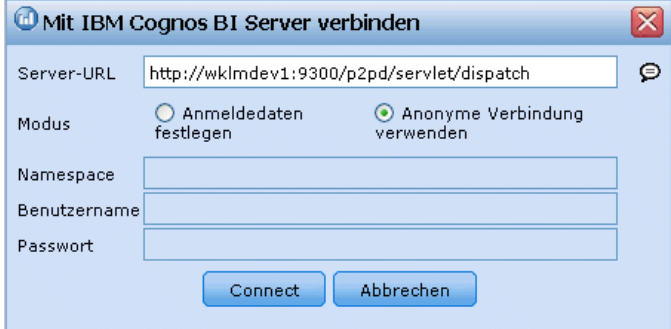

- E Geben Sie die Server-URL des Cognos-Servers ein, den Sie für den Import bzw. Export von Daten verwenden möchten. Wenden Sie sich an Ihren Cognos-Systemadministrator, wenn Sie sich nicht sicher sind, welche URL Sie verwenden müssen.
- E Wählen Sie den Modus für die Verbindung aus.
- E Wenn Sie sich als ein bestimmter Benutzer (z. B. als Administrator) anmelden möchten, wählen Sie die Option Set Credentials (Anmeldedaten festlegen) aus und geben Sie den Namespace, den Benutzernamen und das Passwort für Cognos ein:
	- Geben Sie den Namespace des Cognos-Sicherheitsauthentifizierungsanbieters an, über den die Anmeldung beim Server erfolgt. Der Authentifizierungsanbieter dient dazu, Benutzer, Gruppen und Rollen zu definieren und zu verwalten und den Authentifizierungsprozess zu steuern.
	- Geben Sie den User name (Benutzername) für Cognos an, der für die Anmeldung beim Server verwendet wird.
	- Geben Sie das Password (Passwort) ein, das zum angegebenen Benutzernamen gehört.
- E Um sich stattdessen ohne Anmeldeinformationen anzumelden (bei dieser Variante können die Felder für Namespace, Benutzernamen und Passwort nicht ausgefüllt werden), verwenden Sie die Option Use Anonymous connection (Anonyme Verbindung verwenden).

**Anmerkung**: Bei einigen Serververbindungen sind anonyme Verbindungen nicht zulässig.

- E Wählen Sie die Datenquelle aus.
- E Geben Sie den Pfad und den Namen für den Ordner auf dem Cognos BI-Server ein, in dem das Exportpaket erstellt werden soll. Alternativ können Sie den erforderlichen Ordner auswählen.
- E Geben Sie den Paketnamen des Pakets ein, das die exportierten Metadaten enthalten soll. Es muss sich dabei um ein neues Paket handeln. Ein Export in ein bestehendes Paket ist nicht möglich. [Für](#page-52-0) [weitere Informationen siehe Thema Auswählen von Cognos-Paketdetails in Kapitel 4 auf S. 47.](#page-52-0)
- E Geben Sie zur Auswahl des ODBC-Ziels den Datenbanknamen in das Feld Datenbankname ein oder wählen Sie die gewünschte Datenbank aus.
- E Geben Sie an, wie die Scores gespeichert werden sollen. Sie haben die Möglichkeit, eine neue Tabelle zu erstellen. In diesem Fall werden Sie aufgefordert, einen Namen für die Tabelle

<span id="page-103-0"></span>98

einzugeben. Alternativ können Sie die Daten entweder an eine vorhandene Tabelle anhängen oder eine vorhandene Datenquelle überschreiben. In diesem Fall werden Sie aufgefordert, die gewünschte Tabelle oder Datenquelle auszuwählen.

Wenn Sie die Daten an eine vorhandene Datenbank anhängen oder diese überschreiben, können Sie die Scoring-Felder auf Felder des vorhandenen Ziels abbilden. Für weitere Informationen siehe Thema Scoring-Felder abbilden auf S. 98.

### *Scoring-Felder abbilden*

Wenn Sie Scores an eine vorhandene Datenbanktabelle oder Datei anhängen oder diese überschreiben, müssen Sie die Scoring-Felder u. U. auf Felder in der vorhandenen Tabelle oder Datei abbilden. Beachten Sie, dass die Ausgabefelder und die entsprechenden abgebildeten Felder denselben Datentyp aufweisen müssen.

- Beim Schreiben von Scores in eine vorhandene Datenbanktabelle müssen alle Felder auf vorhandene Felder abgebildet werden, damit das Scoring fortgesetzt werden kann, unabhängig davon, ob die neuen Scores angehängt oder überschrieben werden. Klicken Sie bei Bedarf auf Felder abbilden, um Ausgaben für alle verbleibenden Felder anzugeben.
- Beim Schreiben in eine vorhandene Datei ist ein Abbilden nur dann erforderlich, wenn in den Optionen für die Ausgabedatei die Option Anhängen ausgewählt ist. Beim Überschreiben einer vorhandenen Datei ist ein Abbilden nicht erforderlich, da die neue Datei die alte einfach ersetzt.

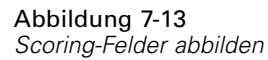

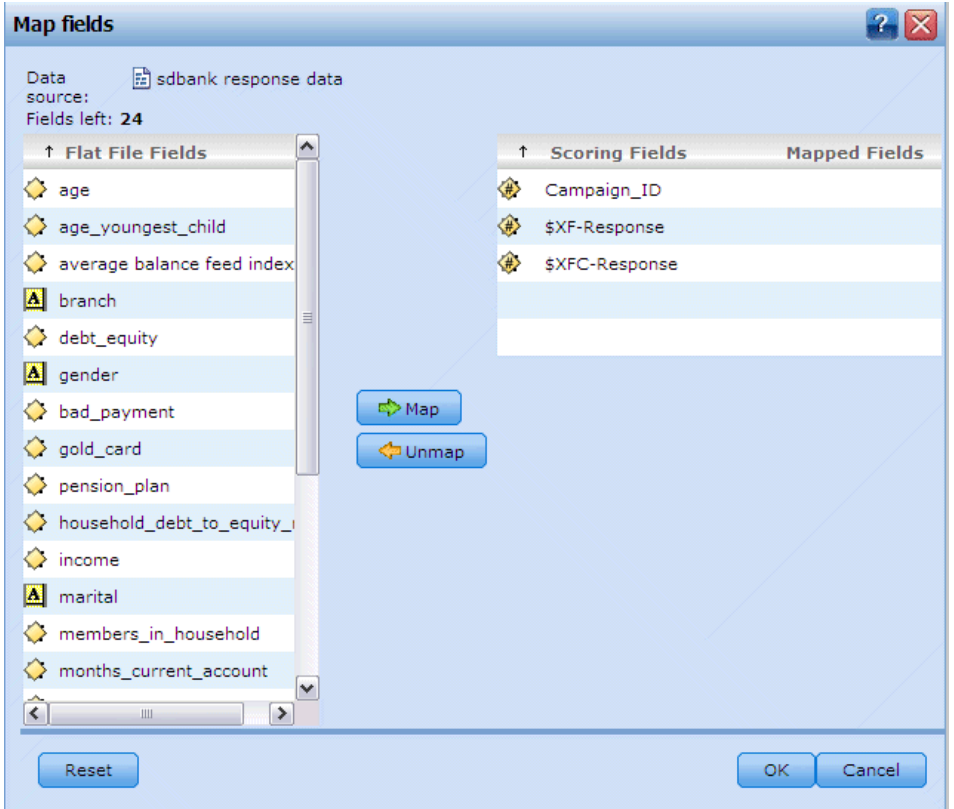

- E Klicken Sie auf Felder abbilden. Ein Dialogfeld wird geöffnet, und das System versucht zu ermitteln, welche Abbildung für Sie am besten geeignet ist. Sie können jederzeit zu der vom System vorgeschlagenen Abbildung zurückkehren, indem Sie auf Zurücksetzen klicken.
- E Wählen Sie aus den verfügbaren Ausgabezielen und klicken Sie auf Abbilden, um sie auf die entsprechenden Scoring-Felder abzubilden.
- E Wenn Sie fertig sind, klicken Sie auf Speichern.

# *Datensätze für Scoring auswählen*

Bei Modellen, die Neigungsscores zurückgeben, können Sie diese Werte zur Auswahl der zu scorenden Datensätze verwenden. Sie können beispielsweise die 30 % der Kunden mit der höchsten Neigung zu reagieren scoren und anhand dessen eine Mailingliste erstellen. Neigungsscores geben die Wahrscheinlichkeit des "wahren" Werts für das Ziel an und sind für automatische Modelle mit Flag-Zielen sowie für interaktive Modelle verfügbar. (Bei interaktiven Modellen ist die ausgewählte Antwort der "wahre" Wert und alle anderen sind falsch.) Bei anderen Modelltypen sind diese Optionen nicht verfügbar.

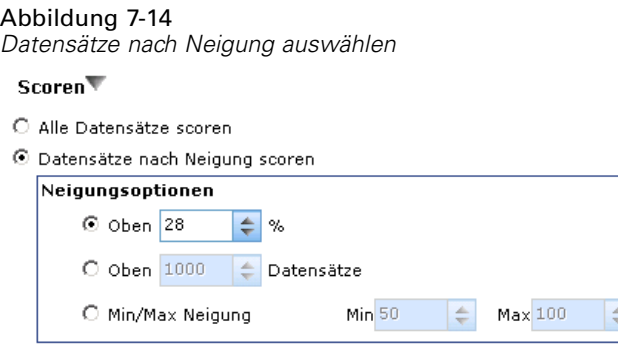

Es gibt drei Möglichkeiten, Datensätze nach Neigung auszuwählen:

- **Den Prozentsatz mit den höchsten Neigungswerten.** Standardmäßig werden die höchsten zehn Prozent ausgewählt. Mit dieser Option können Sie Ihre Scoring-Ergebnisse nach Profit simulieren. [Für weitere Informationen siehe Thema Maximalen Profit simulieren in](#page-86-0) [Kapitel 6 auf S. 81.](#page-86-0)
- **Eine vorgegebene Anzahl der Datensätze mit den höchsten Neigungswerten.** Standardmäßig werden die höchsten 1.000 Datensätze ausgewählt (soweit verfügbar).
- **Durch Angabe des minimalen und maximalen Neigungswerts.** Zum Beispiel alle Datensätze mit einer Antwortwahrscheinlichkeit zwischen 75 und 100 %.

# *Scoring von Modellen*

Wenn Sie alle Einstellungen zum Scoren festgelegt haben, können Sie eine Vorschau der Ergebnisse für das Modell anzeigen. Dies kann sich besonders dann als nützlich erweisen, wenn Ihr Daten-Set sehr groß ist, da Sie so schnell überprüfen können, ob die Ergebnisse wie gewünscht angezeigt werden, ohne auf die Auswertung des gesamten Daten-Sets warten zu müssen.

*Anmerkung*: Falls die Daten ungültig oder unvollständig sind, wird bei der Anforderung der Vorschau eine Warnmeldung ausgegeben.

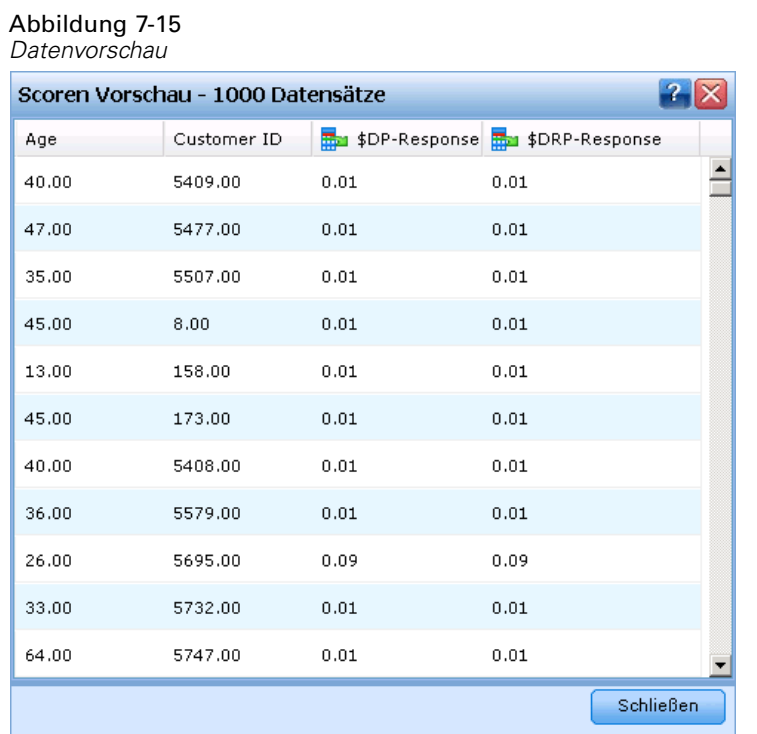

Bei der Datenvorschau handelt es sich um eine Tabelle, in der Datensätze reihenweise und Variablen spaltenweise angezeigt werden.

### *Scoren*

Um zu ermitteln, wie viele Datensätze gescort werden, klicken Sie auf das Aktualisieren-Symbol in der rechten unteren Ecke. Es wird dann die Anzahl der zur Modellbildung verwendeten Datensätze ausgegeben, wobei die Gesamtzahl der Datensätze der Datenquelle sowie eventuelle von Ihnen festgelegte optionale Einstellungen berücksichtigt werden.

Wenn Sie auf *Scoren* klicken, erscheint unten auf der Registerkarte ein Fortschrittsbalken. Sie können den Auswertungsvorgang jederzeit unterbrechen, solange der Balken angezeigt wird.

*Anmerkung*: Falls die Daten ungültig oder unvollständig sind, wird bei der Initiierung des Auswertungsvorgangs eine Warnmeldung ausgegeben.

Wenn die Daten erfolgreich gescort wurden, erhalten Sie eine Mitteilung, wo die Ergebnisse gespeichert wurden – in der von Ihnen angegebenen Datenbank oder Datei.

### Abbildung 7-16

*Mitteilung des Speicherorts der Scoring-Daten*

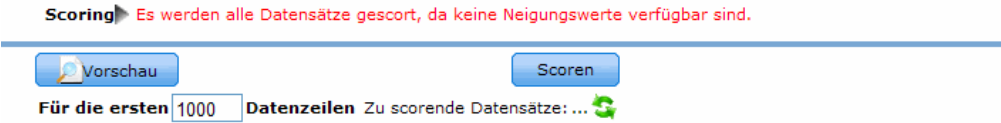

Daten scoren nach Textdatei C:/SPSSInc ein November 18, 2009
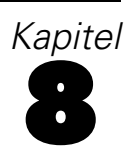

# <span id="page-108-0"></span>*Anwendungen verwalten*

Administratoren können IBM® SPSS® Decision Management-Anwendungen für Geschäftsnutzer vorkonfigurieren. Diese Konfigurierbarkeit erleichtert Geschäftsnutzern die Arbeit und erlaubt eine schnellere und effektivere Bedienung der Anwendung, was letztlich zur Lösung betriebswirtschaftlicher Problemstellungen beiträgt. Sie ermöglicht es Administratoren außerdem, den Zugriff auf bestimmte Funktionen einzuschränken.

Verwenden Sie IBM® SPSS® Collaboration and Deployment Services Deployment Manager, um bei Bedarf bestimmten Benutzern oder Gruppen Administratorrechte zu erteilen. Nur Benutzer, die zur *Decision Management-Verwaltung* berechtigt sind, haben Zugriff auf die in diesem Abschnitt beschriebenen Funktionen.

- E Öffnen Sie Deployment Manager.
- ► Wählen Sie aus dem Menü "Extras" die Option Server-Verwaltung.
- ► Wählen Sie die Registerkarte "Server-Verwaltung" und verbinden sich mit Ihrem Server.
- E Öffnen Sie unter Benutzer und Gruppen das Local User Repository.
- E Klicken Sie auf Neue Gruppe, um eine neue Gruppe für Administratoren und eine neue für Geschäftsnutzer zu erstellen. Zum Beispiel:
	- Decision Management-Administratoren.
	- Decision Management-Benutzer.

Falls gewünscht, können Sie zu diesem Zeitpunkt auch neue Benutzer einrichten. Fügen Sie die gewünschten Benutzer bei der Erstellung der jeweiligen Gruppe hinzu. Benutzer der Administratorengruppe beispielsweise sind zur Verwaltung der Decision Management-Anwendungen in Ihrem Unternehmen berechtigt.

- ► Wechseln Sie zu "Rollen" und klicken auf Neue Rolle, um eine neue administrative Rolle und eine neue Geschäftsnutzerrolle einzurichten. Zum Beispiel:
	- Decision Management-Administrator.
	- Decision Management-Benutzer.

**Rolle Erforderliche Vorgänge** Decision Management-Administrator Auf Inhalte und Verzeichnisse zugreifen Decision Management-Verwaltung Bericht dynamisch ausführen Modell scoren Arbeit senden Alle Versionen anzeigen Decision Management-Benutzer Auf Inhalte und Verzeichnisse zugreifen Bericht dynamisch ausführen Modell scoren Arbeit senden Neueste anzeigen\* *ODER* Alle Versionen anzeigen\*

<span id="page-109-0"></span>Weisen Sie den neuen Rollen zumindest die folgenden Vorgänge zu.

*\*Hinweis:* Die Aktion Show latest oder die Aktion Show All Versions ist erforderlich, wenn die Benutzer auf Projektversionen zugreifen müssen, die sie nicht selbst erstellt haben. Andernfalls werden die Projekte im schreibgeschützten Modus geöffnet, wenn der aktuelle Benutzer keinen Zugriff auf die neuste Version hat.

- ► Wählen Sie die Rolle "Decision Management-Administrator" und klicken auf Benutzer und Gruppen bearbeiten. Fügen Sie die soeben erstellte Gruppe "Decision Management-Administratoren" hinzu.
- ► Wählen Sie die Rolle "Decision Management-Benutzer" und klicken auf Benutzer und Gruppen bearbeiten. Fügen Sie die soeben erstellte Gruppe "Decision Management-Benutzer" hinzu.

*Vorgang "Decision Management-Verwaltung" in IBM SPSS Collaboration and Deployment Services Deployment Manager*

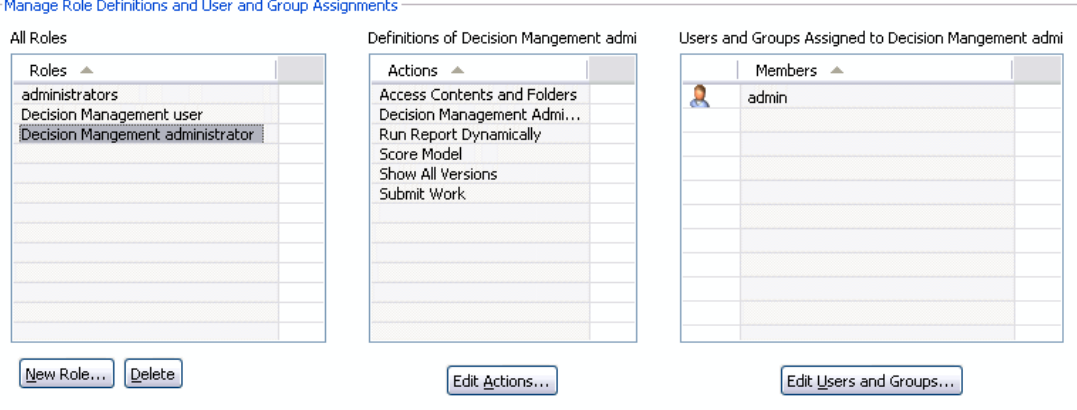

## *Allgemeine Optionen*

Bestimmte allgemeine Optionen stehen Administratoren auf allen Registerkarten der IBM® SPSS® Decision Management-Benutzeroberfläche zur Verfügung. Diese Optionen ermöglichen es Administratoren, Registerkarten für Geschäftsnutzer zu sperren oder auszublenden.

Abbildung 8-1

- <span id="page-110-0"></span> Oben auf jeder Registerkarte befindet sich die Option <RK-Name> in der Anwendung ausblenden, wobei <RK-Name> der Name der Registerkarte ist. Dadurch wird die Registerkarte für Geschäftsnutzer vollständig ausgeblendet. Wenn Sie z. B. nicht wollen, dass Benutzer die Registerkarte "Daten" einer Anwendung aufrufen können, melden Sie sich in der Anwendung an, gehen zur Registerkarte "Daten" und wählen Registerkarte "Daten" in der Anwendung ausblenden.
- Oben auf jeder Registerkarte befindet sich die Option Alle <RK-Name>-Optionen sperren, wobei <RK-Name> der Name der Registerkarte ist. Dadurch werden alle Steuerelemente der Registerkarte gesperrt, so dass Geschäftsnutzer nur zum Lesen berechtigt sind. Wenn Sie z. B. Geschäftsnutzern die Einsicht der aktuellen Dateneinstellungen, aber nicht deren Änderung ermöglichen wollen, können Sie diese Option auf der Registerkarte "Daten" einer Anwendung einstellen. Diese Einstellung erweist sich auch dann als sehr nützlich, wenn Sie bestimmte Optionen als Hilfestellung für Geschäftsnutzer voreinstellen wollen.
- Administratoren können auch einzelne Einstellungen einer Registerkarte durch Klicken auf das Schloss-Symbol sperren, wo verfügbar. Durch Klicken auf das Symbol wird das zugehörige Steuerelement ge- bzw. entsperrt. Geschäftsnutzer sehen ein verriegeltes Schloss-Symbol, wenn der Administrator ein Steuerelement gesperrt hat. Das entriegelte Schloss-Symbol wird jedoch nie eingeblendet.

Einzelne gesperrte Optionen können auch mit grauem Hintergrund oder in anderer Farbe angezeigt werden, um anzuzeigen, dass sie nicht ausgewählt werden können. Beim Versuch, sie auszuwählen, erscheint eine Fehlermeldung. Wenn eine ganze Registerkarte gesperrt wurde, wird ein entsprechender Hinweis oben auf der Registerkarte angezeigt.  $\frac{c}{1}$  $\mathbb{R}$ 

## *Vorkonfiguration von Anwendungs-Verknüpfungen*

Der Anwendungs-Startbereich gibt Geschäftsnutzern eine einfache Methode zum Öffnen von Anwendungen und Hinzufügen eigener Verknüpfungen zu bestimmten mit Beschriftung versehenen Versionen einer Anwendung zur Hand. Administratoren können festlegen, welche Verknüpfungen zu Anwendungen im Startbereich aller Benutzer eingeblendet werden. Melden Sie sich mit Administratorrechten an und gehen Sie wie folgt vor:

- E Wählen Sie Standardmäßig im Startbereich für Anwendungen, die im Startbereich aller Benutzer eingeblendet werden sollen.
- E Wenn Sie auf das Schloss-Symbol einer Anwendungs-Verknüpfung klicken, können Geschäftsnutzer diese nicht aus ihrem Startbereich entfernen. Beachten Sie jedoch, dass Geschäftsnutzer immer noch andere Anwendungs-Verknüpfungen hinzufügen und entfernen können. Der Benutzer sieht bei gesperrten Verknüpfungen anstellte des Schließen-Symbols ein verriegeltes Schloss-Symbol. [Für weitere Informationen siehe Thema Anwendungen starten in](#page-26-0) [Kapitel 3 auf S. 21.](#page-26-0)

## <span id="page-111-0"></span>*Ausblenden der Hauptseite*

Jede Anwendung stellt auf der Hauptseite die verschiedenen Schritte des Arbeitsablaufs in Form von grafischen Symbolen dar. Durch Klicken auf eine Grafik wechseln Sie zum entsprechenden Abschnitt der Benutzeroberfläche. Geschäftsnutzer benötigen jedoch nicht unbedingt immer Zugriff auf alle Arbeitsschritte einer Anwendung.

Administratoren können die Hauptseite für Geschäftsnutzer ausblenden. In einer bestimmten Anwendung benutzen Geschäftsnutzer z. B. vielleicht nur die Registerkarte "Berichte". In diesem Fall könnte der Administrator die Hauptseite und alle anderen Registerkarten für Geschäftsnutzer ausblenden. Wenn sich also ein Geschäftsnutzer anmeldet, erreicht er sofort die Registerkarte "Berichte" und bekommt die anderen nie zu sehen.

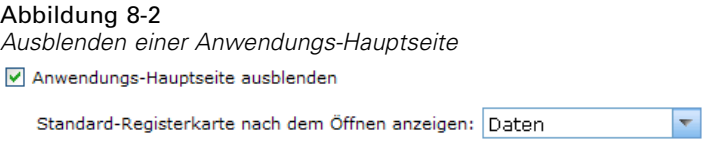

- E Wählen Sie auf der Hauptseite Anwendungs-Hauptseite ausblenden.
- ► Legen Sie im Dropdown-Menü fest, welche Registerkarte zuerst eingeblendet werden soll, wenn ein Benutzer die Anwendung öffnet.

Beachten Sie, dass für den Fall, dass Sie die ausgewählte Registerkarte später ausblenden, die nächste nicht ausgeblendete Registerkarte der Anwendung angezeigt würde.

## *Sperrung der Datenoptionen*

#### *Daten*

Die Registerkarte "Daten" definiert die von der Anwendung für Analysen, Simulationen und Tests sowie fürs Scoring und andere operative Einsätze genutzten Daten-Sets. Diese Datenquellen sind relativ zur Installation Ihres Servers definiert – daher sind auch alle Pfadangaben zu Datendateien, ODBC-Datenquellen u. Ä. relativ zum Server zu verstehen.

Als Administrator möchten Sie vielleicht einige oder alle Daten konfigurieren, bevor die Geschäftsnutzer die Arbeit mit ihren Anwendungen aufnehmen. Administratoren haben die folgenden Möglichkeiten:

- Bei der Erstellung einer neuen Datenquelle Datenquelle sperren wählen, um nach der Erstellung eine Sperrung zu bewirken.
- Einzelne Datenquellen durch Klicken auf das Schloss-Symbol neben der Datenquelle in der Tabelle oder im Dialogfenster "Datenquellen-Editor" sperren und entsperren.
- Durch Auswahl eines Datenmodells aus dem Dropdown-Menü Projektdatenmodell und Klicken auf das Schloss-Symbol das in der Anwendung benutzte Datenmodell einstellen und sperren.

#### <span id="page-112-0"></span>Abbildung 8-3

*Administratoroptionen auf der Registerkarte "Daten"*

| <b>Daten</b>                                                                                                    | <b>Globale Selektionen</b>    | <b>Definieren</b>      | <b>Kombinieren</b><br><b>Bereitstellen</b> | <b>Berichte</b>       |                                                                                                    |                 |
|----------------------------------------------------------------------------------------------------|-------------------------------|------------------------|--------------------------------------------|-----------------------|----------------------------------------------------------------------------------------------------|-----------------|
| <b>TXO</b><br>$\Omega$<br>∄ Wi<br>sdbank claim data LATEST<br>Projekt sperren (andere Benutzer können keine Änderungen vornehmen) |                               |                        |                                            |                       |                                                                                                    |                 |
| I M Alle Optionen der Registerkarte Daten sperren<br>Registerkarte Daten in dieser Anwendung ausblenden                           |                               |                        |                                            |                       |                                                                                                    |                 |
| Projektdatenmodell                                                                                                    |                               |                        |                                            |                       |                                                                                                    |                 |
|                                                                                                    | Datenquelle sdbank claim data | ÷<br>n<br>÷            | Datenscan aktualisieren                    |                       |                                                                                                    | Ausdrucksmanage |
| D                                                                                                    | Operativ<br><b>Feldname</b>   |                        | Messniveau                                 | Werte                 |                                                                                                    |                 |
|                                                                                                    | Claim ID<br>罓                 |                        | Kontinuierlich                             | [2293614,2554362]     |                                                                                                    |                 |
|                                                                                                    | 罓                             | Age of Driver in Years | Kontinuierlich                             | [21.229295,85.639973] |                                                                                                    |                 |
|                                                                                                    | 罓<br>Customer ID              |                        | Kontinuierlich                             | [8553993,18904992]    |                                                                                                    |                 |
|                                                                                                    | <b>Exiting</b><br>$\Box$      | and the con-           | $\overline{\phantom{a}}$                   |                       | Carried load, Change of direction, Collision in the back,<br>Crossing of vehicles, Driving backwards, Exceeded speed<br>limit. Flving objects. Loss of attention. Manual traffic |                 |
| <b>Datenquelle</b>                                                                                                    |                               |                        |                                            |                       |                                                                                                    |                 |
| Projektdatenquellen $\nabla \mathcal{Q}$<br>- Datenquelle hinzufügen                                                              |                               |                        |                                            |                       |                                                                                                    |                 |
| Name -                                                                                                    |                               |                        | <b>Vorschau</b>                            | <b>Kompatibel</b>     | <b>Kopieren</b>                                                                                                    |                 |
| 鷗                                                                                                    | sdbank claim data             |                        | œ                                          | Projektdatenmodell    | æ                                                                                                    | $\frac{c}{1}$   |
| 闣                                                                                                    | sdbank fraud data             |                        | Ф                                          | Felder abbilden       | æ                                                                                                    |                 |

Beachten Sie, dass Geschäftsnutzer eine gesperrte Datenquelle aus den Projekt-Daten-Sets in den Bereich "Eigene Daten-Sets" kopieren können, sie dann aber in beiden Sets gesperrt bleibt. [Für](#page-39-0) [weitere Informationen siehe Thema Verwaltung von Datenquellen in Kapitel 4 auf S. 34.](#page-39-0)

### *Sperrung der Optionen zum Scoring-Ziel*

Bei Anwendungen, die zur Verwendung des Abschnitts "Jetzt scoren" (Registerkarte "Bereitstellen" oder "Scoren") konfiguriert sind, ist ein Abschnitt verfügbar, der Geschäftsnutzern die Festlegung des Speicherziels der Scoring-Daten ermöglicht (Datenbank oder Datei). Wenn die Scores z. B. in einer Datenbank gespeichert werden sollen, geben Sie den Datenbanknamen und die Methode zum Speichern der Scores an (z. B. Erstellung einer neuen Tabelle in der Datenbank).

Als Administrator können Sie die Optionen für das Scoring-Ziel sperren. Sie können z. B. nur die Hinzufügung der Scores in eine bestehende Tabelle einer bestimmten Datenbank zulassen – anstatt Geschäftsnutzern die Wahl zwischen Überschreiben bestehender Daten, Hinzufügung zu einer bestehenden Tabelle, Erstellung einer neuen Tabelle oder Speicherung in einer Datei zu geben.

E Zum Sperren aller Optionen für das Scoring-Ziel klicken Sie auf das Schloss-Symbol neben dem Dropdown-Menü "Ziel" auf der Registerkarte "Bereitstellen". Geschäftsnutzer können die Zieloptionen dann einsehen, aber nicht modifizieren.

## *Herunterladen von Projekt-Metadaten zur Verwendung beim Erstellen externer Regeln*

In einem Business Rules Management System wie ILOG erstellte Regeln können in IBM® SPSS® Decision Management-Anwendungen referenziert und verwendet werden, vorausgesetzt, sie wurden so entwickelt, dass sie dasselbe Datenmodell unterstützen, das im aktuellen Decision Management-Projekt verwendet wird, und können als Webdienst für die Anwendung bereitgestellt werden. Um dies zu erreichen, kann der Decision Management-Administrator eine *.ZIP*-Datei mit

<span id="page-113-0"></span>Metadaten für das aktuelle Projekt herunterladen. Die heruntergeladene Datei wird lokal auf dem System gespeichert, das vom Administrator zum Auslösen des Downloads verwendet wird.

Abbildung 8-4 *Symbol zum Herunterladen der Metadaten*

Die *.ZIP*-Datei enthält folgende Dateien:

- **XML-Schemadefinition (\*.XSD).** Enthält Definitionen der Feldtypen im Datenmodell für das aktuelle Decision Management-Projekt. Diese Datei kann in ein externes Entwicklungstool wie ILOG Rules Studio importiert werden, um Regeln zur Verwendung mit dem aktuellen Projekt zu entwickeln.
- **Web Service Description Language-Vorlage (\*.WSDL).** Enthalten zur Unterstützung bei der Entwicklung von Webdiensten, die das Datenmodell verwenden. Die *.WSDL*-Datei wird als Vorlage bereitgestellt, mit der Webdienste erstellt werden können, die für die Vermittlung von Nachrichten zwischen der Decision Management-Anwendung und einem externen Regeldienst zuständig sind. Details zum vermittelnden Webdienst können manuell vom Integrator eingegeben werden.

Informationen zum Erstellen externer Regeln zur Verwendung in Decision Management finden Sie im *Handbuch für Anwendungsentwickler*.

## *Beispieldateien*

Viele IBM® SPSS® Decision Management-Anwendungen werden mit Daten und anderen Beispieldateien geliefert, mit denen Sie die in den Anleitungen dargestellten Beispiele rekonstruieren können.

#### *Daten*

Bei der Installation wird eine Reihe von Beispieldatendateien im Verzeichnis *\Demos* vonIBM® SPSS® Modeler Server installiert (z. B. *C:\Program Files\IBM\SPSS\Modeler\14.2Demos*). Diese Dateien können zusammen mit vorgefertigten Beispielanwendungen verwendet werden. Es handelt sich dabei um folgende Dateien:

- *insurance\_claim\_data.txt*
- *insurance\_fraud\_data.txt*
- *bank\_customer\_data.txt*
- *bank\_response\_data.txt*

Beispieldateien für Anwendungen, Modelle und Regeln, die diese Datendateien verwenden, gehen davon aus, dass das oben angegebene Standardverzeichnis verwendet wird. Wenn Datendateien auf einem anderen Laufwerk oder in einem anderen Verzeichnis installiert wurden, müssen die Datenquellenpfade entsprechend aktualisiert werden.

#### <span id="page-114-0"></span>*Beispiele*

Es wird eine Reihe von Beispielanwendungsdateien, Modellen und Regeln für die Verwendung mit vorgefertigten IBM® SPSS® Decision Management-Anwendungen bereitgestellt. Die Beispiele befinden sich in gepackter Form im Verzeichnis *\Demo* auf der Anwendungs-DVD oder stehen in gesonderten Dateien zum Herunterladen zur Verfügung. Gehen Sie wie folgt vor, um die Beispieldateien für eine oder mehrere vorgefertigte Anwendungen in IBM® SPSS® Collaboration and Deployment Services Repository zu importieren.

E **DVD.** Kopieren Sie die Dateien aus dem Verzeichnis *\Demo* auf der DVD in ein temporäres Verzeichnis, beispielsweise *c:\temp\ClaimsManagement\*. Wenn die Beispiele als *.zip*-Datei gepackt wurden, müssen Sie alle Dateien extrahieren, bevor Sie fortfahren.

*oder*

- E **Heruntergeladene Datei.** Laden Sie die gewünschte Beispieldatei für die Anwendung herunter, beispielsweise *SPSS\_Decision\_Mgmt\_61\_Claims\_demo.zip*. Extrahieren Sie alle Dateien, bevor Sie fortfahren.
- ► Starten Sie IBM® SPSS® Collaboration and Deployment Services Deployment Manager und melden sich bei Ihrem Content-Server an.
- ► Erstellen Sie in Deployment Manager ein neues Verzeichnis für die Anwendung, beispielsweise *ClaimsManagement*.
- E Klicken Sie in Deployment Manager mit der rechten Maustaste auf das im vorherigen Schritt neu erstellte Verzeichnis und wählen Sie die Option Datei ins Repository aufnehmen.
- E Wechseln Sie zu dem temporären Verzeichnis, in das Sie die Beispieldateien kopiert haben, beispielsweise *c:\temp\ClaimsManagement\*. Wählen Sie sämtliche Dateien im Verzeichnis aus und klicken Sie auf Öffnen. Die Dateien werden dem Verzeichnis in IBM SPSS Collaboration and Deployment Services Repository hinzugefügt. (Wenn Demodateien als *.zip*-Datei gepackt wurden, müssen Sie alle Dateien extrahieren, bevor Sie sie hochladen.)

Beachten Sie, dass alle Beispieldateien für Anwendungen, Modelle und Regeln voraussetzen, dass im IBM® SPSS® Modeler Server-Verzeichnis *\Demos* Datendateien abgelegt sind (z. B. *C:\Program Files\IBM\SPSS\Modeler\14.2Demos*). Wenn die Datendateien auf einem anderen Laufwerk oder in einem anderen Verzeichnis installiert wurden, müssen die Datenquellenpfade für die lokale Konfiguration entsprechend aktualisiert werden.

# <span id="page-115-0"></span>*Hilfsangebote und Eingabehilfen*

## *Hilfe aufrufen*

Es gibt drei Hilfsangebote:

■ Für jede mit IBM® SPSS® Decision Management ausgelieferte Anwendung steht eine eigene Hilfe zur Verfügung. Um die Hilfe aufzurufen, klicken Sie auf das Hilfe-Symbol eines Bildschirms oder Dialogfelds:

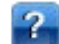

- Infotext, welcher in kleinen Popup-Fenstern angezeigt wird und Erklärungen zur aktuellen Anwendung oder zum Geschäftsproblem enthält. Bei Infotexten handelt es sich um eine zusätzliche anpassbare, kontextsensitive Hilfefunktion, die für eine bestimmte Site oder Anwendung auf einfache Weise konfiguriert werden kann. Infotexte können durch Klicken auf die kleinen Infotext-Symbole der Benutzeroberfläche aufgerufen werden. ⊝
- Standard-Tool Tips, die für einzelne Steuerelemente einer Seite oder eines Dialogfelds bereitgestellt werden. Bewegen Sie den Mauszeiger auf die Schaltfläche, den Link oder ein anderes Steuerelement, um den zugehörigen Tool Tip anzuzeigen.

## *Eingabehilfen*

Da IBM® SPSS® Decision Management eine browserbasierte Anwendung ist, werden Eingabehilfen für Menschen mit Behinderung, z. B. Sehbehinderte, über die Browsereinstellungen konfiguriert. Für weitere Informationen zu Bedienmöglichkeiten wie z. B. Tastaturkürzeln, Bildschirmleseprogrammen o. Ä. ziehen Sie bitte die Hilfe bzw. Anleitung Ihres Browsers heran.

### *Zugriffsmöglichkeiten auf die Hilfe*

Es steht eine alternative Version der Benutzerhilfe zur Verfügung, die Bildschirm-Lesesysteme unterstützt. Um zu dieser alternativen Version zu wechseln, müssen Sie eine Stapelverarbeitungsdatei ausführen, die die vorhandene Hilfe in ein Format umwandelt, das leichter von Bildschirm-Lesesystemen verarbeitet werden kann. In der alternativen Version befindet sich das Inhaltsverzeichnis rechts, und die Hilfethemen werden links angezeigt.

#### **So aktivieren Sie die Unterstützung für Bildschirm-Lesesysteme**

- E Öffnen Sie das Hauptverzeichnis der Hilfe auf dem Server (z. B. *C:\Program Files\IBM\SPSS\Collaboration and Deployment Services\4.2\help\en\DecisionManagement\ClaimsManagment\userhelp*).
- E Um zu dem für Bildschirm-Lesesysteme geeigneten Format zu wechseln, doppelklicken Sie auf die Stapelverarbeitungsdatei *format-for-screen-readers.bat*.

*Hilfsangebote und Eingabehilfen*

Um wieder zum Standardformat zurückzukehren, führen Sie die Stapelverarbeitungsdatei *restore-default-format.bat* aus.

# A *Freigabe von Streams zwischen IBM SPSS Decision Management und IBM SPSS Modeler*

In IBM® SPSS® Decision Management erstellte Modelle und Projekte werden als Stream-Dateien gespeichert und können, sofern verfügbar, bearbeitet und in IBM® SPSS® Modeler verwendet werden. Beispielsweise könnten Sie einen Modell- oder Projekt-Stream mit IBM® SPSS® Modeler Advantage oder einer anderen Decision Management-Anwendung erstellen und anschließend den Stream in SPSS Modeler anpassen, bevor Sie ihn über Decision Management bereitstellen. Alternativ können in SPSS Modeler erstellte Streams in Decision Management geöffnet werden, vorausgesetzt es wurden Breitstellungseinstellungen angegeben, wie weiter unten beschrieben.

#### *Öffnen von Streams in IBM SPSS Decision Management*

Öffnen von Streams in Decision Management bzw. IBM SPSS Modeler Advantage:

- Kann kein Bereitstellungstyp angegeben wurde ("none"), kann der Stream zwar geöffnet werden, es steht jedoch nur die Registerkarte "Daten" zur Verfügung.
- Beim Bereitstellungstyp Nur Scoring steht eventuell auch die Registerkarte "Scoren" zur Verfügung, vorausgesetzt, die Scoring-Verzweigung beginnt mit einem einzelnen Datenquellenknoten, dessen Typ von IBM SPSS Modeler Advantage bzw. Decision Management unterstützt wird (keine zusammengeführten Daten-Sets).
- Beim Bereitstellungstyp Modellaktualisierung steht eventuell auch die Registerkarte "Modellierung" zur Verfügung, vorausgesetzt die Modellierungsverzweigung beginnt mit einem einzelnen Datenquellenknoten, dessen Typ von IBM SPSS Modeler Advantage bzw. Decision Management unterstützt wird, und der ausgewählte Modellierungsknoten ist entweder ein Knoten für die automatisierte Modellierung (für automatisierte Modellierung unterstützt) oder ein Entscheidungslistenknoten (unterstützt für die interaktive Modellerstellung). Außerdem muss ein Typknoten vorhanden sein, der das Zielfeld sowie andere bei der Modellierung verwendete Informationen definiert.

#### *Angabe von Bereitstellungseinstellungen in IBM SPSS Modeler*

In SPSS Modeler werden die Deplyoment-Einstellungen wie folgt im Dialogfeld "Stream-Eigenschaften" angegeben:

- E Wählen Sie die folgenden Befehle aus den SPSS Modeler-Menüs aus: Extras > Stream-Eigenschaften > Bereitstellung
- E Wählen Sie in der Liste Deployment-Typ die Option Nur Scoring bzw. Modellaktualisierung aus.
- E Wählen Sie nach Bedarf einen Scoring-Knoten, Modellierungsknoten, und Modellknoten aus.

© Copyright IBM Corporation 2010, 2011. 112

Wählen Sie Überprüfen, um zu bestätigen, dass alle erforderlichen Optionen angegeben wurden, oder Speichern, um den Stream in IBM® SPSS® Collaboration and Deployment Services Repository zu speichern.

Bei in IBM SPSS Modeler Advantage bzw.Decision Management erstellten Streams werden die Bereitstellungsinformationen automatisch festgelegt.

#### *Tipps zur Verwendung von IBM SPSS Modeler Streams in IBM SPSS Decision Management*

- Es kann einfacher sein, Streams mit IBM SPSS Modeler Advantage bzw. Decision Management zu erstellen und dann in SPSS Modeler zu bearbeiten, als sie ohne Vorlage mit SPSS Modeler zu erstellen. Auf diese Weise erstellte Streams sind so strukturiert, dass sie in Decision Management voll funktionsfähig sind.
- Bei allen in IBM SPSS Modeler Advantage erstellten Streams sind Superknoten an bestimmten Positionen in der Verzweigung enthalten, die von erfahrenen Benutzern angepasst werden können. Es wird dringend empfohlen, etwaige Anpassungen oder Ergänzungen am Stream innerhalb dieser Superknoten vorzunehmen, um sicherzustellen, dass sie im Stream beibehalten und von IBM SPSS Modeler Advantage erkannt werden.
- Bei allen Knoten für lokale Regeln, die eine Ausdrucksregel unmittelbar unterhalb jedes Quellenknotens enthalten, werden die Felder in den Ausdrucksmanager aufgenommen. Beachten Sie, dass lokale Regeln nur in Decision Management oder IBM SPSS Modeler Advantage erstellt werden können und nicht von SPSS Modeler.
- Wenn es oberhalb des Modellierungsknotens (und unterhalb des Typknotens) einen Partitionsknoten gibt, ist Daten automatisch partitionieren, um die Modellauswertung von Entwicklungs-Datenquellen zu ermöglichen (für weitere Evaluierung und Tests) in IBM SPSS Modeler Advantage aktiviert und der Zustand des Kontrollkästchens wird danach festgelegt, ob der Partitionsknoten aktiviert ist oder nicht.
- Wenn sich unterhalb des Typknotens ein ADP-Knoten (Automatische Datenvorbereitung) befindet, ist Daten automatisch bereinigen und zur zuverlässigen Modellerstellung aufbereiten aktiviert und der Zustand des Kontrollkästchens wird danach festgelegt, ob der ADP-Knoten aktiviert ist oder nicht.
- Wenn sich oberhalb des Modellierungsknotens Regel- oder Auswahlknoten befinden, werden diese dazu verwendet, den Abschnitt Zu benutzende Selektionen festlegen mit Daten zu füllen.
- Wenn Stream-Parameter definiert wurden (Registerkarte "Parameter" im Dialogfeld "Stream-Eigenschaften") wird der Link "Parameter" auf den Registerkarten "Modellierung" und "Scoren" in IBM SPSS Modeler Advantage angezeigt. Die Benutzer können auf diesen Link klicken, um diese Werte anzugeben.

#### *Starten von IBM SPSS Modeler Advantage aus IBM SPSS Modeler*

Auf dem Startbildschirm von SPSS Modeler können Sie festlegen, dass ein Modell mit IBM SPSS Modeler Advantage erstellt werden soll.

## <span id="page-119-0"></span>*Hinweise*

Diese Informationen wurden für Produkte und Dienstleistungen entwickelt, die weltweit angeboten werden.

IBM bietet die in diesem Dokument behandelten Produkte, Dienstleistungen oder Funktionen möglicherweise nicht in anderen Ländern an. Wenden Sie sich an Ihren lokalen IBM-Händler, um Informationen zu den derzeit in Ihrem Raum verfügbaren Produkten und Dienstleistungen zu erhalten. Bezugnahmen auf IBM-Produkte, -Programme oder -Dienstleistungen deuten nicht darauf hin, dass nur das entsprechende Produkt, Programm oder die Dienstleistung verwendet werden kann. Sämtliche in Bezug auf die Funktionalität gleichwertigen Produkte, Programme oder Dienstleistungen, die nicht gegen die Rechte von IBM am geistigen Eigentum verstoßen, können stattdessen verwendet werden. Es obliegt jedoch der Verantwortung des Benutzers, den Betrieb eines nicht von IBM stammenden Produkts, Programms bzw. einer Dienstleistung zu evaluieren und zu überprüfen.

IBM verfügt möglicherweise über Patente oder hat Patentanträge gestellt, die sich auf in diesem Dokument beschriebene Inhalte beziehen. Durch die Bereitstellung dieses Dokuments werden Ihnen keinerlei Lizenzen an diesen Patenten gewährt. Lizenzanfragen können schriftlich an folgende Adresse gesendet werden:

*IBM Director of Licensing, IBM Corporation, North Castle Drive, Armonk, NY 10504-1785, U.S.A.*

Bei Lizenzanfragen in Bezug auf DBCS-Daten (Double-Byte Character Set) wenden Sie sich an die für geistiges Eigentum zuständige Abteilung von IBM in Ihrem Land. Schriftliche Anfragen können Sie auch an folgende Adresse senden:

*Intellectual Property Licensing, Legal and Intellectual Property Law, IBM Japan Ltd., 1623-14, Shimotsuruma, Yamato-shi, Kanagawa 242-8502 Japan.*

**The following paragraph does not apply to the United Kingdom or any other country where such provisions are inconsistent with local law:** INTERNATIONAL BUSINESS MACHINES PROVIDES THIS PUBLICATION "AS IS" WITHOUT WARRANTY OF ANY KIND, EITHER EXPRESS OR IMPLIED, INCLUDING, BUT NOT LIMITED TO, THE IMPLIED WARRANTIES OF NON-INFRINGEMENT, MERCHANTABILITY OR FITNESS FOR A PARTICULAR PURPOSE. Some states do not allow disclaimer of express or implied warranties in certain transactions, therefore, this statement may not apply to you.

This information could include technical inaccuracies or typographical errors. Changes are periodically made to the information herein; these changes will be incorporated in new editions of the publication. IBM may make improvements and/or changes in the product(s) and/or the program(s) described in this publication at any time without notice.

Any references in this information to non-IBM Web sites are provided for convenience only and do not in any manner serve as an endorsement of those Web sites. The materials at those Web sites are not part of the materials for this IBM product and use of those Web sites is at your own risk.

115

<span id="page-120-0"></span>IBM may use or distribute any of the information you supply in any way it believes appropriate without incurring any obligation to you.

Lizenznehmer dieses Programms, die Informationen dazu benötigen, wie (i) der Austausch von Informationen zwischen unabhängig erstellten Programmen und anderen Programmen und (ii) die gegenseitige Verwendung dieser ausgetauschten Informationen ermöglicht wird, wenden sich an:

*IBM Software Group, Attention: Licensing, 233 S. Wacker Dr., Chicago, IL 60606, USA*.

Diese Informationen sind je nach den entsprechenden Bedingungen und in manchen Fällen gegen Zahlung einer Gebühr erhältlich.

Das in diesem Dokument beschriebene lizenzierte Programm und sämtliche dafür verfügbaren lizenzierten Materialien werden von IBM gemäß dem IBM-Kundenvertrag, den Internationalen Nutzungsbedingungen für Programmpakete der IBM oder einer anderen zwischen uns getroffenen Vereinbarung bereitgestellt.

Alle in diesem Dokument enthaltenen Leistungsdaten wurden in einer kontrollierten Umgebung ermittelt. Daher können die unter anderen Betriebsumgebungen erzielten Ergebnisse erheblich abweichen. Einige Messungen wurden möglicherweise an Systemen im Entwicklungsstadium vorgenommen und es besteht keine Garantie, dass spätere allgemein verfügbare Systeme dieselben Messwerte aufweisen. Außerdem wurden einige Messwerte möglicherweise mittels Extrapolation geschätzt. Die tatsächlichen Ergebnisse können abweichen. Die Benutzer dieses Dokuments sollten die entsprechenden Daten für ihre jeweilige Umgebung überprüfen.

Informationen zu Nicht-IBM-Produkten stammen von den Herstellern dieser Produkte, ihren veröffentlichen Verlautbarungen oder aus anderen öffentlich verfügbaren Quellen. IMB hat diese Produkte nicht getestet und kann daher die Richtigkeit der Angaben zu Leistung und Kompatibilität oder anderer Behauptungen in Bezug auf Nicht-IBM-Produkte nicht bestätigen. Fragen zu den Funktionen von Nicht-IBM-Produkten sind an die Hersteller dieser Produkte zu richten.

Alle Aussagen in Bezug auf die zukünftige Ausrichtung oder die zukünftigen Vorhaben von IBM können ohne Vorankündigung geändert oder widerrufen werden und stellen lediglich Zielsetzungen dar.

This information contains examples of data and reports used in daily business operations. To illustrate them as completely as possible, the examples include the names of individuals, companies, brands, and products. All of these names are fictitious and any similarity to the names and addresses used by an actual business enterprise is entirely coincidental.

Bei der Anzeige dieser digitalen Informationsversion sind die Fotografien und Farbillustrationen möglicherweise nicht sichtbar.

#### *Marken*

IBM, the IBM logo, ibm.com, and SPSS are trademarks of IBM Corporation, registered in many jurisdictions worldwide. A current list of IBM trademarks is available on the Web at *<http://www.ibm.com/legal/copytrade.hmtl>*.

Adobe, das Adobe-Logo, PostScript und das PostScript-Logo sind eingetragene Marken oder Marken von Adobe Systems Incorporated in den USA und/oder anderen Ländern.

Linux is a registered trademark of Linus Torvalds in the United States, other countries, or both.

*Anhang B*

Microsoft, Windows, Windows NT, and the Windows logo are trademarks of Microsoft Corporation in the United States, other countries, or both.

UNIX is a registered trademark of The Open Group in the United States and other countries.

Java and all Java-based trademarks and logos are trademarks of Sun Microsystems, Inc. in the United States, other countries, or both.

SAS ist eine eingetragene Marke von SAS Institute Inc. in den USA und/oder anderen Ländern.

Other product and service names might be trademarks of IBM or other companies.

# *Index*

Allgemeine Optionen, [104](#page-109-0) Anmerkungen Zu Regeln hinzufügen, [61](#page-66-0) Antwortdaten, [4](#page-9-0) Anwendungen Starten, [3](#page-8-0) Testen, [85](#page-90-0) Anwendungs-Hauptseite, [24](#page-29-0) Anwendungs-Startbereich, [21](#page-26-0), [105](#page-110-0) Anpassen, [22](#page-27-0) Anwendungen hinzufügen, [22](#page-27-0) Anwendungs-URL, [21](#page-26-0) Anwendungs-Verknüpfungen, [21,](#page-26-0) [105](#page-110-0) Ausblenden der Hauptseite, [106](#page-111-0) Ausdrucksmanager, [50](#page-55-0) Ausgabefelder in Modellen, [90](#page-95-0) Auswahlregeln, [56](#page-61-0) Auswerten von Modellen, [10](#page-15-0) Auswertung von Modellen, [74](#page-79-0) Automatisierte Modelle, [66](#page-71-0)

bank customer data.txt, [4](#page-9-0) bank\_response\_data.txt, [4](#page-9-0) Beispielanwendungen, [109](#page-114-0) Beispieldateien, [108](#page-113-0) Beispieldaten, [108](#page-113-0) Benutzervoreinstellungen , [25](#page-30-0) Bildschirm-Lesesysteme, [110](#page-115-0)

Cognos BI Server als Ziel in Modellen, [95](#page-100-0) Cognos BI-Quellen, [46](#page-51-0)

Dateien für Beispielanwendungen, [108](#page-113-0) Dateien speichern, [28,](#page-33-0) [30](#page-35-0) Dateiziel in Modellen, [92](#page-97-0) Daten für Beispielanwendungen, [108](#page-113-0) Datenauswahl in Modellen, [90](#page-95-0) Datenbankquellen, [44](#page-49-0) Datenbankziel in Modellen, [92](#page-97-0) Datendateien, [108](#page-113-0) Datenoptionen, [106](#page-111-0) Datenquellen Ausdrucksmanager, [50](#page-55-0) Cognos BI, [46](#page-51-0) Dateiquellen, [39](#page-44-0) Datenbank, [44](#page-49-0) Definieren, [4,](#page-9-0) [34](#page-39-0), [38](#page-43-0) Eingabefelder , [50](#page-55-0) Excel, [42](#page-47-0) IBM SPSS Collaboration and Deployment Services Enterprise View, [45](#page-50-0) IBM SPSS Statistics, [43](#page-48-0) Messniveaus, [37](#page-42-0) textbasiert, [39](#page-44-0) Vorschau, [36](#page-41-0)

Zuordnen von Feldern, [52](#page-57-0) Datensatzauswahl in Modellen, [99](#page-104-0) Datentypen, [37](#page-42-0) Datumsformate, [27](#page-32-0) Demo-Objekte, [108](#page-113-0) Dezimaltrennzeichen, [40](#page-45-0) Diagramm für die Bedeutsamkeit der Variablen, [67](#page-72-0) Diagramme in Modellen, [67](#page-72-0) Direktwerbung - Beispiel, [3](#page-8-0) Eigene Datenquellen, [34](#page-39-0)

Eingabefelder, [4](#page-9-0) Definieren, [50](#page-55-0) zuordnen, [52](#page-57-0) Eingabehilfen, [110](#page-115-0) Erstellen von Modellen Zielfeld, [8](#page-13-0) Excel-Datendateien, [42](#page-47-0) Externe Regeln Herunterladen von Projekt-Metadaten, [107](#page-112-0) Verwendung in Anwendungen, [61](#page-66-0)

Felder ableiten, [50](#page-55-0) Definieren, [4](#page-9-0) target, [4](#page-9-0) Trennzeichen, [40](#page-45-0) zuordnen, [52](#page-57-0) Felder abbilden, [99](#page-104-0) Flag-Daten, [37](#page-42-0)

Galerie lang laufende Aufgaben, [24](#page-29-0) nicht fertig gestellte Aufgaben, [24](#page-29-0) Gemeinsame Regeln, [57](#page-62-0) Geschäftsregeln, [53](#page-58-0) Gewinndiagramme, [10](#page-15-0), [76](#page-81-0)

Hauptseite, [24](#page-29-0), [106](#page-111-0) Hilfe, [110](#page-115-0) Alternative Version, [110](#page-115-0) Eingabehilfen, [110](#page-115-0) für Bildschirm-Lesesysteme, [110](#page-115-0) Hilfe aufrufen, [110](#page-115-0)

IBM SPSS Collaboration and Deployment Services Enterprise View-Datenquellen, [45](#page-50-0) IBM SPSS Collaboration and Deployment Services Repository Speichern in, [28](#page-33-0), [30](#page-35-0) IBM SPSS Modeler Advantage Beispiel, [3](#page-8-0) IBM SPSS Statistics Datendateien, [43](#page-48-0)

*Index*

ILOG-Regeln Herunterladen von Projekt-Metadaten, [107](#page-112-0) Verwendung in Anwendungen, [61](#page-66-0) Infotext, [110](#page-115-0) interaktive Modelle, [69](#page-74-0), [73](#page-78-0) Kategoriale Daten, [37](#page-42-0) Komma, [40](#page-45-0) Kundendaten, [4](#page-9-0) Lift-Diagramme, [77](#page-82-0) Marken, [115](#page-120-0) Messniveaus, [37](#page-42-0) Modell testen, [85](#page-90-0) Modelle Auswahl eines Ausgabefelds, [90](#page-95-0) Auswahl eines Dateiziels, [92](#page-97-0) Auswahl eines Datenbankziels, [92](#page-97-0) Auswahl eines Scoring-Ziels, [91](#page-96-0) Auswahl von Cognos BI Server als Ziel, [95](#page-100-0) automatisiert, [66](#page-71-0) Datenauswahl, [90](#page-95-0) Datensatzauswahl, [99](#page-104-0) Diagramme, [67](#page-72-0) Ergebnisse, [67](#page-72-0) Erstellen, [8,](#page-13-0) [65](#page-70-0) Evaluieren, [10,](#page-15-0) [74](#page-79-0) interactive, [69](#page-74-0) Optionale Einstellungen, [72–](#page-77-0)[73](#page-78-0) Profit simulieren, [81](#page-86-0) Scoring, [18](#page-23-0), [89,](#page-94-0) [100](#page-105-0) Scoring-Felder abbilden, [98](#page-103-0) Testen, [17](#page-22-0), [85](#page-90-0) Verwenden in Regeln, [53](#page-58-0) Voreinstellungen anpassen, [27](#page-32-0) Vorhersage, [65](#page-70-0) Zeit für die Erstellung beschränken, [27](#page-32-0) Zielfeld, [8](#page-13-0), [65](#page-70-0) Modelle testen, [17](#page-22-0) nicht fertig gestellte Objekte Galerie, [24](#page-29-0) Nominale Daten, [38](#page-43-0) Objekte für Beispielanwendungen, [108](#page-113-0) Online-Hilfe, [110](#page-115-0) Alternative Version, [110](#page-115-0) Eingabehilfen, [110](#page-115-0) für Bildschirm-Lesesysteme, [110](#page-115-0) Optionen für das Scoring-Ziel, [107](#page-112-0) Ordinaldaten, [38](#page-43-0)

Prädiktoreinfluss-Diagramm , [67](#page-72-0)

Profit maximieren, [3](#page-8-0) Simulieren, [10](#page-15-0) Profitdiagramme, [10,](#page-15-0) [79](#page-84-0) Profitsimulation in Modellen, [81](#page-86-0) Projektdatenmodell, [4](#page-9-0), [34](#page-39-0) Projektdatenquellen, [34](#page-39-0) Projekte sperren, [32](#page-37-0) Rechtliche Hinweise, [114](#page-119-0) Regeln, [53](#page-58-0) Anmerkungen, [61](#page-66-0) Auswahl, [56](#page-61-0) Erstellen, [53](#page-58-0) Exportieren, [57](#page-62-0) externe, [61](#page-66-0), [107](#page-112-0) gemeinsame, [57](#page-62-0), [61](#page-66-0), [107](#page-112-0) ILOG, [61,](#page-66-0) [107](#page-112-0) Modelle verwenden mit, [53](#page-58-0) Segment, [53](#page-58-0) Selektionslogik, [57](#page-62-0) Wiederverwenden, [57](#page-62-0), [61,](#page-66-0) [107](#page-112-0) Regeln ausschließen, [56](#page-61-0) Regeln einschließen, [56](#page-61-0) Regeln exportieren, [57](#page-62-0) ROI-Diagramme, [80](#page-85-0) Schlüsselwörter, [28](#page-33-0) Scoring von Modellen, [18,](#page-23-0) [89](#page-94-0), [100](#page-105-0) Ausgabefelder auswählen, [90](#page-95-0) Cognos BI Server als Ziel, [95](#page-100-0) Dateiziel, [92](#page-97-0) Daten auswählen, [90](#page-95-0) Datenbankziel, [92](#page-97-0) Felder abbilden, [98](#page-103-0) Scoring-Ziel auswählen, [91](#page-96-0) Scoring-Felder abbilden, [98](#page-103-0) Scoring-Ziel in Modellen, [91](#page-96-0) Segmentregeln Modelle verwenden mit, [53](#page-58-0) Simulation Standarddatum, [28](#page-33-0) Simulation des Profits in Modellen, [81](#page-86-0) Simulationsdatum, [28](#page-33-0) Sperrung der Datenoptionen, [106](#page-111-0) Sperrung der Optionen zum Scoring-Ziel, [107](#page-112-0) Startbereich, [3,](#page-8-0) [21](#page-26-0), [105](#page-110-0) Anpassen, [22](#page-27-0) Anwendungen hinzufügen, [22](#page-27-0) Stetige Daten, [37](#page-42-0) Steuerung Allgemeine Optionen, [104](#page-109-0) Testen einer Anwendung, [85](#page-90-0)

textbasierte Datendateien, [39](#page-44-0) Tool Tips, [110](#page-115-0)

*Index*

119

Trefferdiagramme, [78](#page-83-0) Trennzeichen, [40](#page-45-0) Typlose Daten, [38](#page-43-0) Überblick Verwaltung, [103](#page-108-0) URL Anwendung, [21](#page-26-0) Verknüpfungen Anwendung, [21](#page-26-0) Versionen beschriften, [30](#page-35-0) Versionsbeschriftungen, [30](#page-35-0) Verteilungsdiagramm, [67](#page-72-0) Verteilungsdiagramme, [76](#page-81-0) Verwaltung Allgemeine Optionen, [104](#page-109-0) Anwendungs-Verknüpfungen, [105](#page-110-0) Datenoptionen, [106](#page-111-0) Hauptseite, [106](#page-111-0) Optionen für das Scoring-Ziel, [107](#page-112-0) Überblick, [103](#page-108-0) Verwaltung – Überblick, [103](#page-108-0) Voreinstellungen, [25](#page-30-0) Vorhersagemodelle, [65](#page-70-0) Vorkonfiguration von Anwendungs-Verknüpfungen, [105](#page-110-0) Vorschau von Daten, [36](#page-41-0)

Währungsformate, [27](#page-32-0)

Zeitformate, [27](#page-32-0) Zielfeld, [4](#page-9-0) Erstellen von Modellen, [8,](#page-13-0) [65](#page-70-0) ZIP-Dateien für Beispielanwendungen, [109](#page-114-0) Zuordnen von Feldern, [52](#page-57-0)